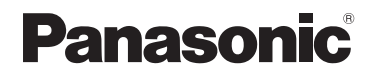

**E**

**D**

**F**

# **Wireless Display**

Model No. **CF-VDW07CH**

*First-time Operation ............................................ 14*

*OPERATING INSTRUCTIONS*

**ENGLISH**

**CONCAST** 

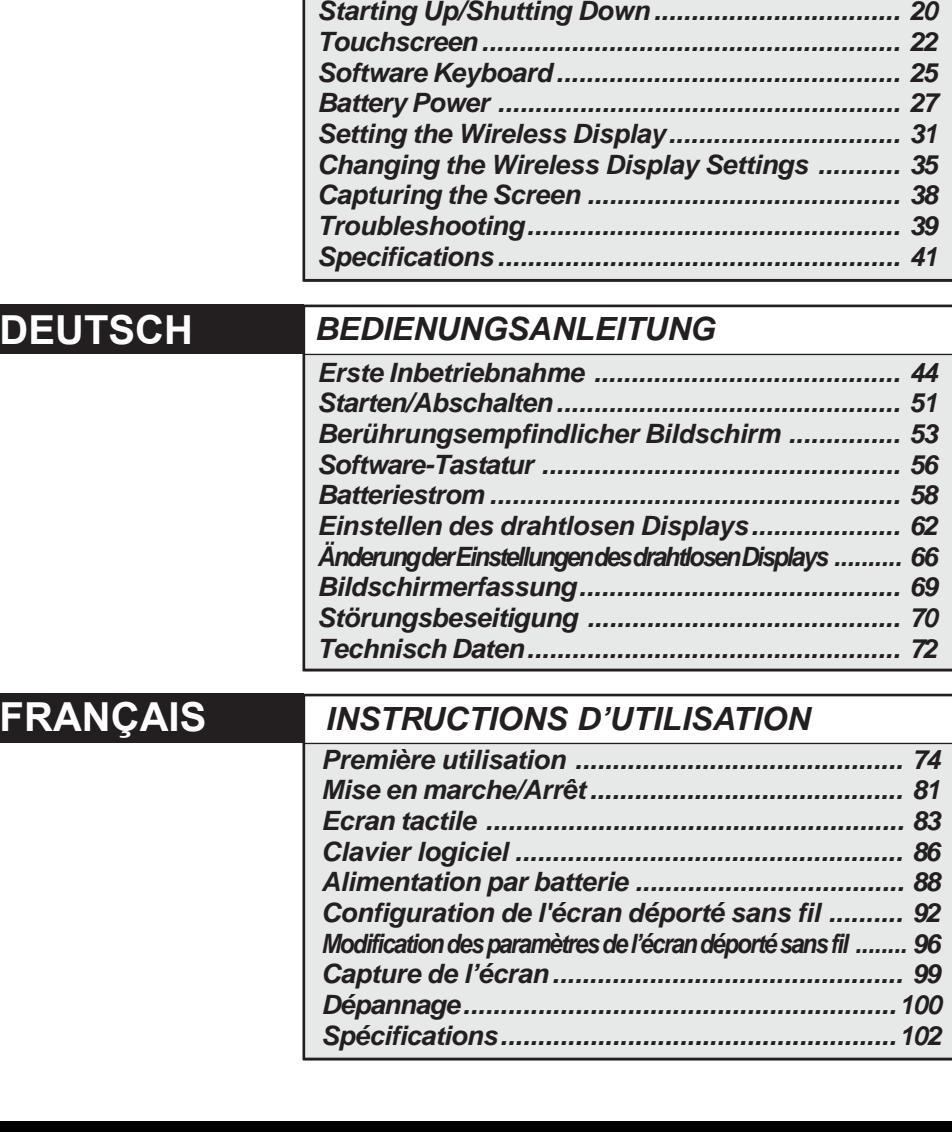

# **Information to the User**

#### **This product and your Health**

This product, like other radio devices, emits radio frequency electromagnetic energy. The level of energy emitted by this product however is far much less than the electromagnetic energy emitted by wireless devices like for example mobile phones.

Because this product operates within the guidelines found in radio frequency safety standards and recommendations, we believe this product is safe for use by consumers. These standards and recommendations reflect the consensus of the scientific community and result from deliberations of panels and committees of scientists who continually review and interpret the extensive research literature.

In some situations or environments, the use of this product may be restricted by the proprietor of the building or responsible representatives of the organization. These situations may for example include:

- Using this product on board of airplanes, or
- In any other environment where the risk of interference to other devices or services is perceived or identified as harmful.

If you are uncertain of the policy that applies on the use of wireless devices in a specific organization or environment (e.g. airports), you are encouraged to ask for authorization to use this product prior to turning on the product.

#### **Regulatory Information**

We are not responsible for any radio or television interference caused by unauthorized modification of this product. The correction of interference caused by such unauthorized modification will be the responsibility of the user. We and its authorized resellers or distributors are not liable for damage or violation of government regulations that may arise from failing to comply with these guidelines.

#### **Declaration of Conformity (DoC)**

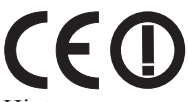

Hereby, we declares that this Personal Computer is in compliance with the essential requirements and other relevant provisions of the Directive 1999/5/EC.

Hint:

If you want to get a copy of the original DoC of our products which relates to the R&TTE, please contact to our web address: http://www.doc.panasonic.de Contact:

Panasonic Services Europe GmbH Panasonic Testing Centre

#### ---------------------------------------------------------------------------------------------------- **Compliance Notice - CE Mark**

This equipment is in conformance with the requirements of the European Council Directive listed below:

-------------------------------------------------------------------------------------------------------------

73/23/EEC Low Voltage Directive with amendment 93/68/EEC

89/336/EEC EMC Directive with amendments 92/31/EEC and 93/68/EEC 1999/5/EC R&TTE

# **Informationen für den Benutzer**

#### **Dieses Produkt und Ihre Gesundheit**

Wie viele andere Radiogeräte strahlt auch dieses Gerät hochfrequente elektromagnetische Energie aus. Jedoch ist der Pegel der von diesem Gerät ausgestrahlten Energie viel niedriger als die elektromagnetische Energie, die von drahtlosen Geräten, wie zum Beispiel Mobiltelefonen, ausgestrahlt wird.

Da dieses Gerät die Richtlinien für die Sicherheitsnormen und Empfehlungen für Geräte mit Hochfrequenzausstrahlung beachtet, sind wir der Überzeugung, dass das Gerät kein Gesundheitsrisiko für die Benutzer darstellt. Die erwähnten Normen und Empfehlungen spiegeln den Konsensus der wissenschaftlichen Gemeinschaft (Scientific Community) wider und resultieren aus den Erörterungen von wissenschaftlichen Gremien und Konferenzen, die die umfangreiche Forschungsliteratur kontinuierlich durchforsten. In gewissen Situationen oder Umgebungen kann die Verwendung dieses Produktes durch den Hauseigentümer oder den verantwortlichen Stellvertreter einer Organisation eingeschränkt werden. Dies gilt möglicherweise in den folgenden Situationen:

- Bei Verwendung dieses Produktes an Bord von Flugzeugen, oder
- In anderen Umgebungen, in denen der Gebrauch des Gerätes das Risiko von Funkstörungen anderer Geräte in sich birgt oder in denen der Gebrauch des Gerätes störend wirken kann. Falls Sie nicht sicher sind, welche Regelungen in den einzelnen Fällen und Umgebungen (beispielsweise auf einem Flughafen) für den Gebrauch von drahtlosen Geräten gelten, erkundigen Sie sich hierüber bei den zuständigen Stellen, bevor Sie dieses Gerät einschalten.

#### **Regulative Information**

Wir sind unter keinen Umständen für Radio- und Fernsehstörungen verantwortlich, die auf die nicht genehmigte Abänderung dieses Produkts zurückzuführen sind. Die Behebung der Störungen, die durch die nicht genehmigte Abänderung dieses Produktes verursacht werden, fallt in den Verantwortungsbereich des Benutzers. Weder wir selbst noch die von uns autorisierten Verkäufer bzw. Vertriebe haften für Schäden oder Verstöße gegen die gesetzlichen Verordnungen, die auf die Nichtbefolgung dieser Vorschriften zurückzuführen sind.

#### **Herstellererklärungen (DoC)**

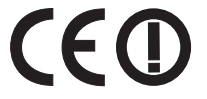

Wir erklären hiermit,daß dieser Personalcomputer mit den notwendigen Anforderungen und anderen relevanten Bedingungen der Direktive 1999/5/EC übereinstimmt.

Hinweis:

Falls Sie einen Kopie der ursprünglichen Herstellererklärungen unserer Produkte erhalten möchten, die sich auf R&TTE bezieht, besuchen Sie bitte unsere Web-Adresse: http://www.doc.panasonic.de Kontakt:

Panasonic Services Europe GmbH Panasonic Testing Centre

#### $Ü$ bereinstimmungserklärung - CE-Marke

Diese Ausrüstung erfüllt die Anforderungen der unten angegebenen EC-Direktive: 73/23/EEC Niederspannungsdirektive mit Abänderung 93/68/EEC 89/336/EEC EMC-Direktive mit Abänderungen 92/31/EEC und 93/68/EEC 1999/5/EC R&TTE ----------------------------------------------------------------------------------------------------

# **Informations destinées à l'utilisateur**

#### **Cet appareil et votre santé**

Cet appareil, comme les autres dispositifs radio, émet une énergie électromagnétique de fréquence radio. Le niveau d'énergie émis par cet appareil est cependant bien inférieur à l'énergie électromagnétique émise par certains dispositifs sans fil comme, par exemple, les téléphones portables.

Cet appareil fonctionnant dans les limites des directives concernant les normes et recommandations de sécurité des fréquences radio, nous pensons que l'utilisation de cet appareil ne pose aucun risque pour les consommateurs. Ces normes et recommandations reflètent le consensus de la communauté scientifique et découlent des délibérations de commissions et comités de scientifiques qui examinent continuellement et interprètent les documents de travaux approfondis. Dans certaines situations ou certains lieux, l'utilisation de cet appareil peut être restreinte par le propriétaire du bâtiment ou les responsables de l'organisation. Par exemple, ces situations peuvent inclure :

- L'utilisation de cet appareil à bord d'un avion, ou
- Dans un autre milieu où le risque d'interférence avec d'autres dispositifs ou services est perçu ou identifié comme nuisible.

Si vous n'êtes pas sûr de la politique qui s'applique à l'utilisation de dispositifs sans fil dans une organisation ou lieu spécifique (un aéroport, par exemple), il est conseillé de demander l'autorisation d'utiliser cet appareil avant de le mettre sous tension.

#### **Informations sur la réglementation**

Nous ne serons pas tenus responsables de parasites radioélectriques ou de télévision provoqués par une modification non autorisée de cet appareil. La rectification des parasites provoqués par une telle modification non autorisée sera la responsabilité de l'utilisateur. Nous, et les revendeurs ou distributeurs mandatés de l'appareil ne seront pas tenus responsables de dommages ou violations de règlements gouvernementaux qui peuvent se produire du fait du non respect de ces directives.

#### **Déclaration de conformité (DoC)**

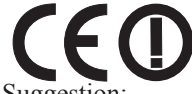

Par présent document nous déclarons que cet ordinateur est conforme aux conditions fondamentales et aux autres dispositions applicables de la Directive 1999/5/EC.

#### Suggestion:

Si vous voulez obtenir une copie de la DoC d'origine de nos produits qui concerne le R&TTE, veuillez contacter notre site Internet à l'adresse: http://www.doc.panasonic.de Contact:

Panasonic Services Europe GmbH Panasonic Testing Centre

#### ---------------------------------------------------------------------------------------------------- **Avis de conformité - Marque CE**

Cet équipement est conforme aux spécifications des Directives de la Commission européenne mentionnées ci-dessous:

73/23/EEC Directive sur la basse tension y compris la modification 93/68/EEC 89/336/EEC Directive CEM y compris les modifications 92/31/EEC et 93/68/EEC 1999/5/EC R&TTE ----------------------------------------------------------------------------------------------------

# **Pour la France**

Bande de fréquences restreinte: Lors de l'utilisation de cet appareil sur le territoire français, vous ne pouvez le faire qu'en utilisant les bandes de fréquences 10 et 11 (respectivement 2.457 MHz et 2.462 MHz). L'utilisation de cet appareil sur une autre bande prise en charge par celui-ci est interdite. Une utilisation à l'extérieur n'est pas autorisée.

# **For U.S.A.**

#### **Federal Communications Commission Radio Frequency Interference Statement**

Note: This equipment has been tested and found to comply with the limits for a Class B digital device, pursuant to Part 15 of the FCC Rules. These limits are designed to provide reasonable protection against harmful interference in a residential installation. This equipment generates, uses and can radiate radio frequency energy and, if not installed and used in accordance with the instructions, may cause harmful interference to radio communications. However, there is no guarantee that interference will not occur in a particular installation. If this equipment does cause harmful interference to radio or television reception, which can be determined by turning the equipment off and on, the user is encouraged to try to correct the interference by one or more of the following measures:

- Reorient or relocate the receiving antenna.
- Increase the separation between the equipment and receiver.
- Connect the equipment into an outlet on a circuit different from that to which the receiver is connected.
- Consult the Panasonic Service Center or an experienced radio/TV technician for help.

#### **Warning**

To assure continued compliance, use only shielded interface cables when connecting to a computer or peripheral. Also, any changes or modifications not expressly approved by the party responsible for compliance could void the user's authority to operate this equipment.

This device complies with Part 15 of the FCC

Rules. Operation is subject to the following two conditions:

- (1) This device may not cause harmful interference, and
- (2) This device must accept any interference received, including interference that may cause undesired operation.

Responsible Party:

Panasonic Corporation of North America One Panasonic Way Secaucus, NJ 07094 Tel No: 1-800-LAPTOP5 (1-800-527-8675)

FCC RF Exposure Warning:

This equipment complies with FCC radiation exposure limits set forth for an uncontrolled environment.

This equipment must be installed and operated in accordance with provided instructions. This transmitter must not be co-located or operated in conjunction with any other antenna or transmitter.

#### **Notice for the products using LCD**

This product uses one or more fluorescent lamps containing a small amount of mercury. It also contains lead in some components. Disposal of these materials may be regulated in your community due to environmental considerations. For disposal or recycling information please contact your local authorities, or the Electronics Industries Alliance: <http://www.eiae.org.>

# **For Canada**

#### **Industry Canada**

This product complies with RSS210 of Industry Canada.

Operation is subject to the following two conditions:

- (1) this device may not cause interference, and
- (2) this device must accept any interference, including interference that may cause undesired operation of the device.

# **For U.K.**

#### **Warning**

#### **This apparatus must be earthed for your safety.**

To ensure safe operation the three-pin plug must be inserted only into a standard three-pin power point which is effectively earthed through the normal household wiring.

Extension cords used with the equipment must be three-core and be correctly wired to provide connection to earth. Wrongly wired extension cords are a major cause of fatalities.

The fact that the equipment operates satisfactorily does not imply that the power point is earthed and that the installation is completely safe.

For your safety, if you have any doubt about the effective earthing of the power point, consult a qualified electrician.

#### **FOR YOUR SAFETY PLEASE READ THE FOLLOWING TEXT CAREFULLY**

This appliance is supplied with a moulded three pin mains plug for your safety and convenience. A 3 amp fuse is fitted in this plug.

Should the fuse need to be replaced please ensure that the replacement fuse has a rating of 3 amps and that it is approved by ASTA or BSI to BS 1362.

Check for the ASTA mark  $\overline{\textcircled{\circ}}$  or the BSI mark  $\overline{\textcircled{\circ}}$  on the body of the fuse.

If the plug contains a removable fuse cover you must ensure that it is refitted when the fuse is replaced. If you lose the fuse cover the plug must not be used until a replacement cover is obtained.

A replacement fuse cover can be purchased from your local Panasonic Dealer.

IF THE FITTED MOULDED PLUG IS UNSUITABLE FOR THE SOCKET OUTLET IN YOUR HOME THEN THE FUSE SHOULD BE REMOVED AND THE PLUG CUT OFF AND DISPOSED OF SAFELY. THERE IS A DANGER OF SEVERE ELECTRICAL SHOCK IF THE CUT OFF PLUG IS INSERTED INTO ANY 13 AMP SOCKET.

If a new plug is to be fitted please observe the wiring code as shown below.

If in any doubt please consult a qualified electrician.

#### **Warning: THIS APPLIANCE MUST BE EARTHED.**

#### **Important**

The wires in this mains lead are coloured in accordance with the following code:

Green-and-yellow: Earth Blue: Neutral

Brown: Live

As the colours of the wires in the mains lead of this apparatus may not correspond with the coloured markings identifying the terminals in your plug, proceed as follows:

The wire which is coloured GREEN-and-YELLOW must be connected to the terminal in the plug which is marked by the letter E or by the safety earth symbol  $\Box$  coloured GREEN or GREEN-and-YELLOW.

The wire which is coloured Blue must be connected to the terminal which is marked with the letter N or coloured BLACK.

The wire which is coloured Brown must be connected to the terminal which is marked with the letter L or coloured RED.

The mains plug on this equipment must be used to disconnect the mains power.

Please ensure that a socket outlet is available near the equipment and shall be easily accessible.

#### **How to replace the fuse**

Open the fuse compartment with a screwdriver and replace the fuse.

#### **Warnings**

• This equipment is not designed for connection to an IT power system.

(An IT system is a system having no direct connections between live parts and Earth; the exposedconducive-parts of the electrical installation are earthed.

An IT system is not permitted where the computer is directly connected to public supply systems in the U.K.)

Disconnect the mains plug from the supply socket when the computer is not in use.

**6** This equipment is produced to BS800/1983.

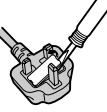

# **Precautions (Battery Pack)**

● Care should be exercised with regard to the following in order to avoid the possibility of overheating, fire, or damage.

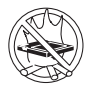

#### **Avoid Heat**

Do not throw the battery pack into a fire or expose it to excessive heat.

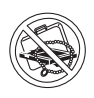

#### **Keep Articles Away**

Do not place the battery pack together with articles such as necklaces or hairpins when carrying or storing.

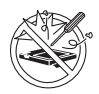

#### **Do Not Disassemble**

Do not insert sharp objects into the battery pack, expose it to bumps or shocks, deform, disassemble, or modify it.

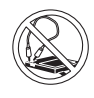

#### **Do Not Short**

Do not short the positive  $(+)$  and negative (-) contacts.

#### **Avoid Extreme Heat, Cold and Direct Sunlight**

Do not charge, use or leave the battery pack for extended periods where it will be exposed to direct sunlight, in a hot place (in an automobile on a sunny day, for example), or in a cold place.

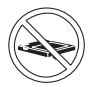

#### **Do Not Use With Any Other Equipment**

The battery pack is rechargeable and was intended for the specified equipment or charger. Do not use it with a equipment other than the one for which it was designed.

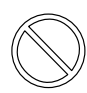

**Do not use this wireless display with a battery pack other than the one specified (the one included with the computer or the specified battery pack sold separately)**

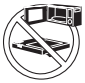

#### **Do Not Put into a Microwave**

Do not put the battery pack into a microwave oven or a pressurized chamber.

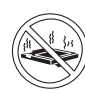

#### **Stop Using**

Should the battery emit an abnormal odor, become hot to the touch, become discolored, change shape, or become in any way different from normal, remove it from the equipment and stop using it.

- Do not touch the terminals on the battery pack. The battery pack may no longer function properly if the contacts are dirty or damaged.
- Do not expose the battery pack to water, or allow it to become wet.
- If the battery pack will not be used for a long period of time (a month or more), charge or discharge (use) the battery pack until the remaining battery level becomes 30% to 40% and store it in a cool, dry place.
- This equipment prevents overcharging of the battery by recharging only when the remaining power is less than approx. 95% of capacity.
- The battery pack is not charged when the equipment is first purchased. Be sure to charge it before using it for the first time. When the AC adaptor is connected to the equipment, charging begins automatically.
- Should the battery leak and the fluid get into your eyes, do not rub your eyes. Immediately flush your eyes with clear water and see a doctor for medical treatment as soon as possible.

# **NOTE**

- The battery pack may become warm during recharging or normal use. This is completely normal.
- $\bullet$  Recharging will not commence outside of the allowable temperature range (0  $\degree$ C to 45  $^{\circ}$ C {32 $^{\circ}$ F to 113 $^{\circ}$ F})  $\circ$  page 27. Once the allowable range requirement is satisfied, charging begins automatically. Note that the recharging time varies based on the usage conditions. (Recharging takes longer than usual when the temperature is  $10^{\circ}$ C  ${50^{\circ}F}$  or less.)
- If the temperature is low, the operating time is shortened. Only use the equipment within the allowable temperature range.
- The battery pack is a consumable item. If the amount of time the equipment can be run by using a particular battery pack becomes dramatically shorter and repeated recharging does not restore its performance, the battery pack should be replaced with a new one.
- When a spare battery pack is to be carried in a pocket or bag, it is recommended that it be placed in a plastic bag so that its contacts are protected.
- Always power off the equipment when it is not in use. Leaving the equipment on when the AC adaptor is not connected will exhaust the remaining battery capacity.

# **Precaution**

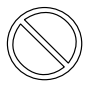

#### **Avoiding low-temperature burns**

Avoid more than casual contact with any heat producing area of the equipment, AC adaptor, and any option or accessory you use with it. Even low heat, if warmer than body temperature, can cause a burn, if the skin is exposed to the heat source for a long enough period of time.

#### **[Illustration in this manual]**

**Windows XP** indicates Microsoft® Windows® XP Professional Operating System. **Windows 2000** indicates Microsoft® Windows® 2000 Professional Operating System.

- Some of the illustrations in this manual may differ slightly in shape from the actual items in order to make the explanation easier to understand.
- Windows XP screens are used in this manual when no specific OS notes are required.
- If the user has logged on without the administrator authority, some functions may not be executable, and some screens may not be displayed as shown in this manual. If this happens, log on with the administrator authority to enable these functions.
- The "CD/DVD drive" is a description about drives, such as DVD-ROM, CD-ROM, CD-R/RW, and DVD-ROM & CD-R/RW drives.

Confirm the latest information on optional products in catalogs, etc.

**Windows XP**

The procedure in this manual uses the method or view of the Windows XP default setting (not Classic view or Classic Start menu etc.).

Microsoft®, MS-DOS® and Windows® are registered trademarks of Microsoft Corporation in the United States and/or other countries.

Panasonic® is a registered trademark of Matsushita Electric Industrial Co., Ltd.

## **Vorsichtsmaßnahmen (Batteriepackung)**

In Bezug auf Folgendes ist mit Vorsicht vorzugehen, um die Möglichkeit einer Überhitzung des Gerätes, eines Brandes bzw. einer Beschädigung des Gerätes zu vermeiden.

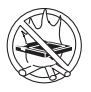

#### **Hitze vermeiden**

Batteriepackungen nicht in ein offenes Feuer werfen oder übermäßiger Hitze aussetzen.

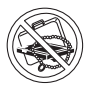

#### **Von Metallartikeln fernhalten**

Die Batteriepackungen nicht zusammen mit Artikeln wie beispielsweise Halsbändern oder Haarnadeln aufbewahren oder tragen.

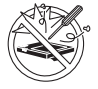

#### **Nicht zerlegen**

Keine scharfen Objekte in die Batteriepackung ein-führen oder die Batteriepackung Stößen oder ruckartigen Bewegungen aussetzen, die Batteriepackung verformen, zerlegen oder modifizieren.

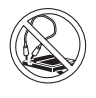

#### **Keinen Kurzschluß verursachen** Keinen Kurzschluß an den positiven (+) und negati-ven (-) Kontakten verursachen.

### **direkte Sonnenein-wirkung vermeiden**

Die Batteriepackung nicht für längere Zeitspannen dort aufbewahren, verwenden oder lagern, wo sie direktem Sonnenlicht ausgesetzt ist, oder an einem warmen Ort (z.B. in einem Kraftfahrzeug an einem warmen Tag) oder an einem kalten Ort.

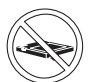

#### **Mit keinem anderen Gerät verwenden**

Die Batteriepackung ist aufladbar und ist für das spezifizierte Gerät oder das Ladegerät vorge-sehen. Nicht für ein Gerät abgesehen von dem Gerät, für das die Batteriepackung konzipiert wurde, verwenden.

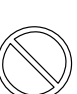

**Verwenden Sie dieses drahtlose Display nicht mit einer anderen Batteriepackung als der angegebenen (die im Lieferumfang des Computers enthalten ist bzw. eine angegebene Batteriepackung, die separat erhältlich ist).**

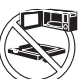

**Nicht in einen Mikrowellenofen legen** Die Batteriepackung nicht in einen Mikrowellenofen oder eine Druckkammer legen.

#### **Verwendung unterbrechen**

Sollte die Batterie einen ungewöhnlichen Geruch abgeben, sich warm anfühlen, sich verfärben, ihre Form ändern oder auf irgendeine andere Art und Weise vom normalen Zustand abweichen, ist sie aus dem Gerät zu entfernen und nicht weiter zu verwenden.

- Die Anschlußklemmen der Batteriepackung nicht berühren.Die Batteriepackung funktioniert ggf. nicht vorschriftsmäßig, wenn die Kontakte schmutzig oder beschädigt sind.
- Die Batteriepackung keinem Wasser aussetzen und ebenfalls vermeiden, daß sie naß wird.
- **Extreme Hitze, Kälte und** Falls die Batteriepackung für längere Zeit nicht verwendet wird (einen Monat oder mehr), die Batteriepackung aufladen oder entleeren (benutzen), bis der verbleibende Batterieladestand 30 bis 40% beträgt, dann an einem kühlen, trockenen Ort aufbewahren.
	- Dieses Gerät verhindert, daß die Batterie überladen wird, indem nur dann aufgeladen wird, wenn die verbleibende Ladeleistung weniger als ca. 95% beträgt.
	- Die Batteriepackung ist beim Kauf Ihres Gerätes nicht aufgeladen. Sicherstellen, daß die Batterie aufgeladen wird, bevor sie zum ersten Mal benutzt wird. Wenn der Wechselstromadapter an das Gerät angeschlossen ist, wird automatisch aufgeladen.
	- Sollte ein Leck an der Batterie auftreten und Flüssigkeit gerät in Ihre Augen, die Augen nicht reiben. Die Augen sofort mit sauberem Wasser ausspülen und umgehend ärztliche Hilfe ersuchen.

# **HINWEIS**

- Die Batteriepackung wird ggf. während des Aufladens oder der normalen Verwendung warm. Dies ist vollkommen normal.
- Das Aufladen wird außerhalb des erlaubten Temperaturbereiches nicht erfolgen (0 °C bis 45 °C) Seite 58. Nachdem die erlaubte Bereichsanforderung erfüllt wurde, beginnt das Aufladen automatisch. Es wird darauf hingewiesen, daß die Aufladezeit je nach den Benutzungsbedingungen unterschiedlich ist. (Das Aufladen dauert länger als normal, wenn die Temperatur 10 °C oder weniger beträgt.)
- Wenn die Temperatur niedrig ist, wird die Betriebszeit gekürzt. Das Gerät nur innerhalb des erlaubten Temperaturbereiches benutzen.
- Die Batteriepackung ist ein Verbrauchsartikel. Wenn die Zeitspanne, innerhalb der das Gerät anhand einer spezifischen Batteriepackung betrieben werden kann, besonders kurz wird und wiederholtes Aufladen die Leistung nicht verbessert, dann muß die Batteriepackung durch eine neue ersetzt werden.
- Wenn eine Ersatzbatteriepackung in einer Jacken- oder Brieftasche getragen werden soll, dann wird empfohlen, diese Packung in einem Kunststoffbeutel aufzuheben, so daß ihre Kontakte geschützt sind.
- Das Gerät, wenn es nicht verwendet wird, stets ausschalten. Falls das Gerät eingeschaltet bleibt, während der Wechselstromadapter nicht angeschlossen ist, wird die übrige Batterieleistung aufgebraucht.

# **Vorsichtsmaßnahme**

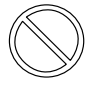

#### **Niedertemperatur-Verbrennungen vermeiden**

Mehr als vorübergehenden Kontakt mit jeglichen wärmeerzeugenden Bereichen des Gerätes, des Wechselstromadapters und jeglichen Optionen oder Zubehör, das hiermit verwendet wird, vermeiden. Selbst geringe Wärme, wenn diese wärmer als die Körpertemperatur ist, kann Verbrennungen verursachen, wenn die Haut einer solchen Wärmequelle lange genug ausgesetzt wird.

#### **[Illustration im Manual]**

Windows XP steht fur das Microsoft<sup>®</sup> Windows<sup>®</sup> XP Professional Betriebssystem.

- **Windows 2000** steht fur das Microsoft<sup>®</sup> Windows<sup>®</sup> 2000 Professional Betriebssystem.
- Einige Grafiken in diesem Handbuch weichen u. U. von den tatsächlichen Abbildungen ab. Sie dienen lediglich dem besseren Verständnis.
- Wenn keine betriebssystemspezifischen Angaben erforderlich sind, werden Windows XP-Bildschirmabbildungen (Screenshots) verwendet.
- Falls Sie sich ohne Administratorrechte angemeldet haben, sind einige Funktionen eventuell nicht ausführbar und es kann sein, dass einige Bildschirme nicht wie in diesem Handbuch dargestellt werden. Melden Sie sich in diesem Fall mit Administratorrechten an, um diese Funktionen zu aktivieren.
- Der Begriff "CD/DVD-Laufwerk" bezieht sich auf Laufwerke wie DVD-ROM, CD-ROM, CD-R / RW; kurz: Auf Laufwerke mit optischen Datenträgern.

Informieren Sie sich über Aktuelles, zum Beispiel über optionale Produkte in Katalogen, etc. **Windows XP**

Die Abläufe in diesem Handbuch beziehen sich auf Standard-Verfahren bzw. die Standard-Ansicht von Windows XP (nicht klassische Ansicht oder klassisches Startmenü etc.).

Microsoft®, MS-DOS® und Windows® sind eingetragene Warenzeichen von Microsoft Corporation in den USA und/oder anderen Landern.

**10** Panasonic® ist ein eingetragenes Warenzeichen der Firma Matsushita Electric Industrial Co., Ltd.

### **Précautions concernant la batterie**

Respectez attentivement les consignes suivantes afin d'éviter la possibilité de surchauffe, d'incendie ou de dégât.

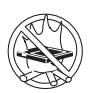

#### **Tenez la batterie à l'ácart de la chaleur**

Ne jetez pas la batterie au feu ou ne la soumettez pas à une chaleur excessive.

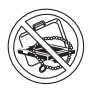

#### **Tenez à l'ácart d'objets divers**

Ne placez pas la batterie avec des objets tels que des colliers ou des épingles à cheveux pendant le transport ou le rangement.

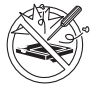

#### **Ne démontez pas la batterie**

N'insérez pas d'objets pointus dans la pile. Ne la soumettez pas aux secousses ou aux chocs. Ne la démontez pas et n'y apportez aucune modification.

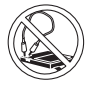

#### **Ne pas court-circuiter**

Ne mettez pas la borne positive  $(+)$ en court-circuit avec la borne negative  $(-)$ .

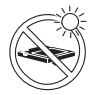

#### **Evitez la chaleur et le froid extrêmes ainsi que la lumière directe du soleil**

Ne chargez pas, n'utilisez pas ou ne laissez pas la batterie pendant des périodes prolongées à des emplacements où elle sera exposée à la lumière directe du soleil, dans un endroit chaud (par ex. dans une voiture par temps ensoleillé), ou dans un endroit froid.

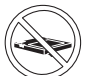

#### **N'utilisez pas la batterie sur un autre appareil**

La batterie est rechargeable et est conçue pour un appareil ou chargeur spécifique. Ne l'utilisez pas sur un appareil différent de celui qui lui est attribué.

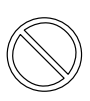

**N'utilisez pas cet écran déporté sans fil avec une batterie autre que celle spécifiée (celle fournie avec l'ordinateur ou la batterie spécifiée vendue séparément).**

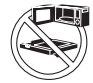

#### **Ne mettez pas la batterie dans un four à micro-ondes**

Ne mettez pas la batterie dans un four à micro-ondes ou dans une chambre de compression.

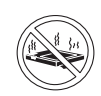

#### **En cas de problème, arrêtez d'utiliser la batterie**

Si la batterie émettait une odeur anormale, devenait chaude au toucher, se décolorait, se déformait ou changeait d'aspect, enlevez-la de l'appareil et ne l'utilisez plus.

- Ne touchez pas les bornes de la batterie. La batterie risque de ne pas fonctionner normalement si les bornes sont sales ou endommagées.
- N'exposez pas la batterie à l'eau et ne la mouillez pas.
- Si vous n'utilisez pas la batterie pendant une période prolongée, (un mois voire plus), chargez ou déchargez (utilisez) la batterie jusqu'à ce que sa capacité restante se situe entre 30% et 40% et gardez-la dans un endroit frais et sec.
- Cet appareil protège la batterie d'une éventuelle surchage en commençant la charge uniquement lorsque la capacité de la batterie tombe en dessous de 95% environ.
- Au moment de l'achat de l'appareil, la batterie n'est pas chargée. Veillez à la charger avant d'utiliser l'appareil pour la première fois. Lorsque l'adaptateur secteur est branché sur l'appareil, la charge démarre automatiquement.
- Suite à une fuite de la batterie, si du liquide entrait dans vos yeux, ne frottez pas vos yeux. Rincez immédiatement vos yeux à l'eau claire et consultez un docteur le plus vite possible pour recevoir des soins médicaux.

# **REMARQUE**

- La batterie peut devenir chaude pendant la charge ou l'utilisation normale. Il s'agit d'un phénomène tout à fait normal.
- La batterie ne se chargera pas si la température ne se situe pas entre 0 °C et 45 °C **(** page 88). Lorsque la température retourne dans les limites autorisées, la charge commence automatiquement. Il est important de noter que le temps de charge varie en fonction des conditions d'utilisation. (La charge dure plus longtemps lorsque la température est de 10 °C ou moins.)
- Lorsque la température est basse, le temps de fonctionnement est plus court. N'utilisez l'appareil que dans les limites de températures autorisées.
- La batterie est un produit à durée de vie limitée. Si le temps d'utilisation de la batterie par l'appareil se réduit considérablement et si les performances ne sont pas améliorées même après avoir rechargé à plusieurs reprises la batterie, elle devra être remplacée par une nouvelle batterie.
- Lorsque vous transportez des batteries de rechange dans un bagage, nous vous recommandons de les mettre dans un sac plastique pour protéger les bornes.
- Mettez toujours l'appareil hors tension lorsque vous ne l'utilisez pas. Si vous laissez l'appareil sous tension alors que l'adaptateur secteur n'est pas branché, vous utiliserez la capacité restante de la batterie.

# **Précaution**

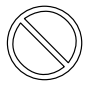

#### **Evitez les brûlures à basse température**

Evitez tout contact prolongé avec des zones de l'appareil dégageant de la chaleur comme l'adaptateur secteur et tout autre option ou accessoire que vous utilisez avec l'appareil. Même les basses températures (si supérieures à la température corporelle) peuvent provoquer des brûlures si la peau est exposée à une source de chaleur pendant une période suffisamment longue.

#### **[Illustrations de ce manuel]**

**WindowsXP** représente le système d'exploitation Microsoft® Windows® XP Professional.

**Windows 2000** représente le système d'exploitation Microsoft® Windows® 2000 Professional.

- Certaines illustrations de ce manuel peuvent être légèrement différentes des objets qu'elles représentent de façon à rendre les explications plus claires.
- Les écrans qui sont représentés dans ce manuel, lorsqu' aucune remarque spécifique sur les écrans affichés n'est nécessaire, sont ceux de Windows XP.
- Si l'utilisateur a ouvert une session sans privilèges d'administrateur, il est possible que certaines fonctions ne soient pas affichées de la façon indiquée dans ce manuel. Si tel est le cas, connectez-vous en tant qu'administrateur pour pouvoir activer ces fonctions.
- "Lecteur CD/DVD" est une description sur les lecteurs tels que le lecteur de DVD-ROM, le lecteur de CD-ROM, le lecteur de CD-R/RW, les lecteurs de DVD-ROM & CD-R/RW.

Consultez les informations relatives aux produits en option dans les catalogues, etc.

**Windows XP**

La procédure dans ce manuel utilise la méthode ou visualisation des réglages par défaut de Windows XP (Pas Visualisation normale ou menu Démarrer Normal, etc.).

Microsoft®, MS-DOS® et Windows® sont des marques déposées de Microsoft Corporation aux États-Unis et/ou dans d'autres pays.

Panasonic® est une marque déposée de Matsushita Electric Industrial Co., Ltd.

**12**

# *ENGLISH*

Thank you for purchasing the wireless display for the Panasonic toughbook computer series.

This wireless display features a touchscreen function, which makes computer operation possible by simply touching the surface of the wireless display.

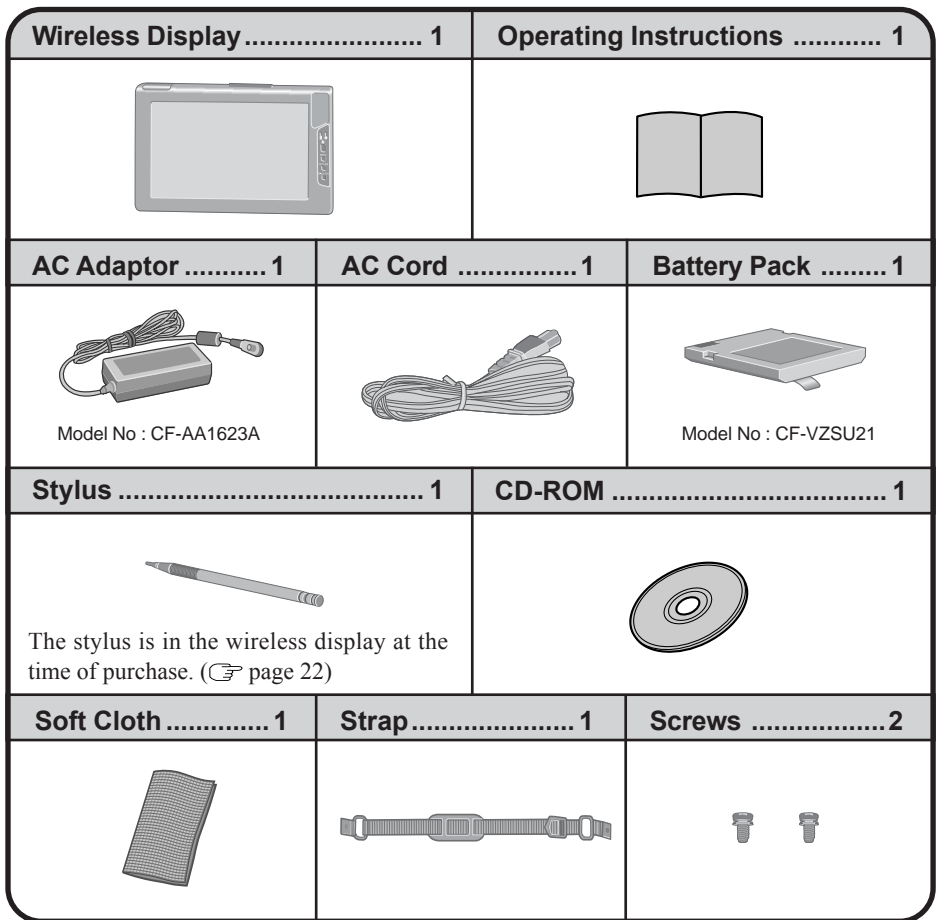

# **First-time Operation**

# **Names and Functions of Parts**

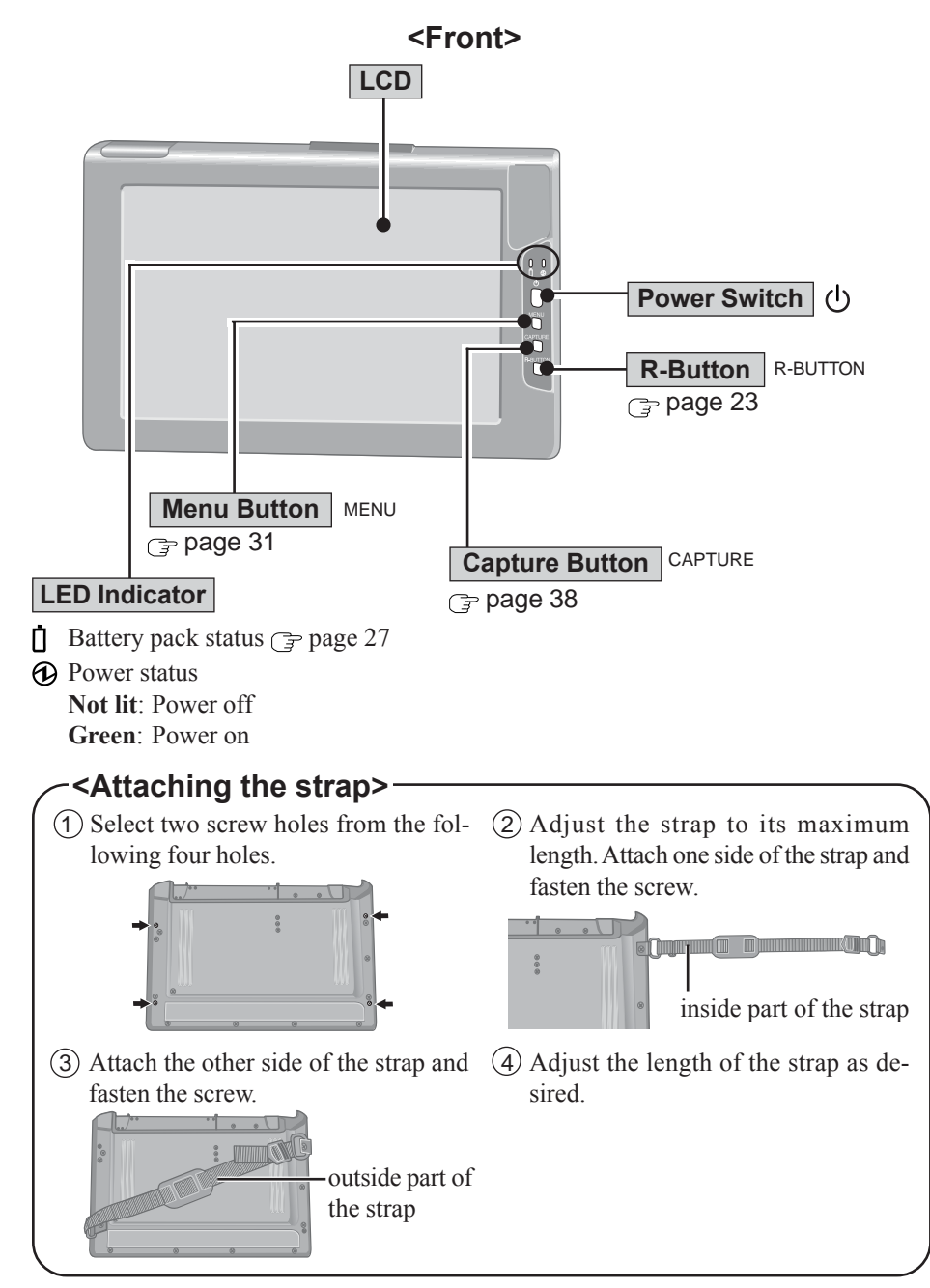

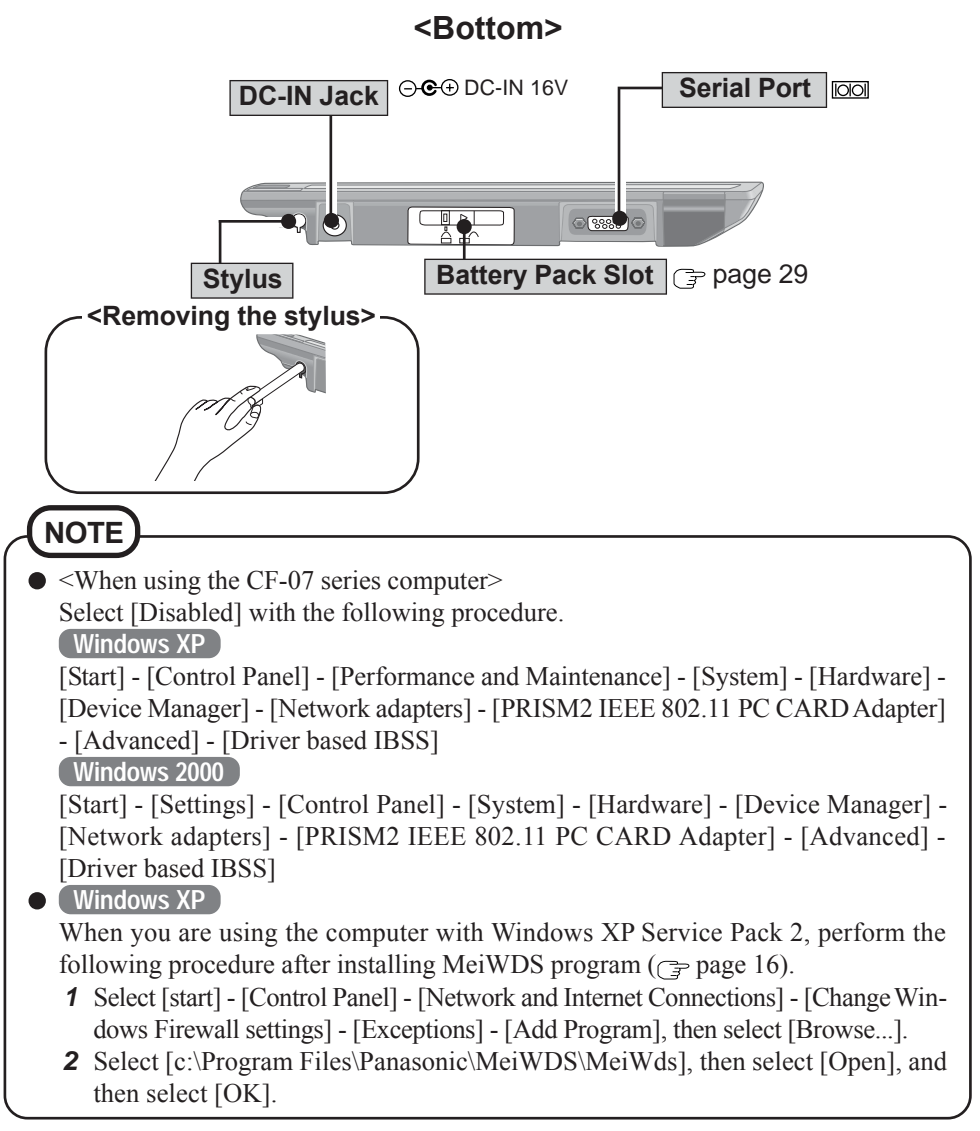

#### <For U.S.A. and Canada>

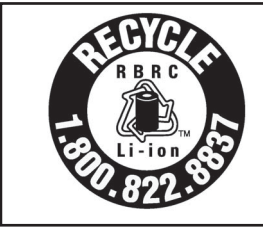

A lithium ion battery that is recyclable powers the product you have purchased. Please call 1-800-8-BATTERY for information on how to recycle this battery.

L'appareil que vous vous êtes procuré est alimenté par une batterie au lithium-ion. Pour des renseignements sur le recyclage de la batterie, veuillez composer le 1-800-8-BATTERY.

**E**

# **Install MeiWDS Program/Software Keyboard**

#### **CAUTION**

- Prepare the CD-ROM, which is attached to the wireless display, and the CD/DVD drive.
- Install the software to the computer compatible to the wireless LAN.

### **Install MeiWDS program:**

- 1 Place the CD-ROM attached to the wireless display into the CD/DVD drive.
- 2 **Windows XP**

Select [start] - [Run], input [x:\meiwds\setup.exe]\*1 and select [OK]. Follow the onscreen instructions.

#### **Windows 2000**

Select [Start] - [Run], input [x:\meiwds\setup.exe]\*<sup>1</sup> and select [OK]. Follow the onscreen instructions.

- 3 Restart the computer.
- $\overline{4}$ ) After restart, the Wireless Display Setup Utility (MeiWDS) icon  $\hat{\bullet}$  will appear on the taskbar.

For information on how to use MeiWDS:  $\mathbb{F}$  page 37

### **Install Software Keyboard:**

1 Place the CD-ROM attached to the wireless display into the CD/DVD drive.

2 **Windows XP**

Select [start] - [Run], input [x:\softkb\setup.exe]\*1 and select [OK]. Follow the onscreen instructions.

#### **Windows 2000**

Select [Start] - [Run], input [x:\softkb\setup.exe]\*1 and select [OK]. Follow the onscreen instructions.

For information on how to use software keyboard:  $\sqrt{ }$  page 25

\*<sup>1</sup> "x:" is the drive letter of the CD/DVD drive. Change this to match the drive letter on your own computer.

# **NOTE**

#### **Windows XP**

The Fast User Switching function is not supported.

If the Fast User Switching function is turned on, the [MeiWDS] screen will appear when starting the computer. When the screen appears, select [OK], and remove the check mark from [Use Fast User Switching] in [start] - [Control Panel] - [User Accounts] - [Change the way users log on or off] and then select [Apply Options]. The screen will not appear, and the Fast User Switching function will be turned off.

### **Install the Serial Port Driver of the Wireless Display**

When using the serial port of the wireless display, install the driver by following steps. **Windows XP**

- *1* Select [start] [Control Panel] [Printers and Other Hardware].
- *2* Select [Add Hardware] from [See Also], then select [Next].
- *3* Select [Yes, I have already connected the hardware], then select [Next].
- *4* Select [Add a new hardware device], then select [Next].
- **5** Select [Install the hardware that I manually select from a list (Advanced)], then select [Next].
- **6** Select [Ports (COM & LPT)], then select [Next].
- *7* Select [Have Disk...], then select [Browse...].
- *8* Select [c:\Program Files\Panasonic\WLserial\wdserial], then select [Open], and then select [OK].
- *9* Select [WDSP COM Port], then select [Next].
- *10* Select [Next], then select [Finish].
- *11* Restart the computer.
- *12* Confirm [WDSP COM Port (COMx)] is displayed under [Ports (COM & LPT)] in [Device Manager].

**Windows 2000**

- *1* Select [Start] [Settings] [Control Panel] [Add/Remove Hardware], then select [Next].
- *2* Select [Add/Troubleshoot a device], then select [Next].
- **3** Select [Add a new device], then select [Next].
- *4* Select [No, I want to select the hardware from a list], then select [Next].
- **5** Select [Ports (COM & LPT)], then select [Next].
- **6** Select [Have Disk...], then select [Browse...].
- **7** Select [c:\Program Files\Panasonic\WLserial\wdserial], then select [Open], and then select [OK].
- *8* Select [WDSP COM Port], then select [Next].
- **9** Select [Next], then select [Finish].
- *10* Restart the computer.
- *11* Confirm [WDSP COM Port (COMx)] is displayed under [Ports (COM & LPT)] in [Device Manager].

**NOTE**

When uninstalling the driver for the serial port of the wireless display, follow the steps below.

**Windows XP**

Select [start] - [Control Panel] - [Performance and Maintenance] - [System] - [Hardware] - [Device Manager] - [Ports (COM & LPT)], right-click [WDSP COM Port (COMx)] and then select [Uninstall].

**Windows 2000**

Select [Start] - [Settings] - [Control Panel] - [Add/Remove Hardware], then delete [WDSP COM Port (COMx)] by following the on-screen instructions.

# **Limitation when using the serial port**

- When the wireless display is not connected to the computer, the serial port of the wireless display cannot be used.
- There are some serial devices and applications that will not work. This is because the serial port of the wireless display operates through a virtual serial port.
	- Devices or device drivers that start up and carry out port operation confirmation before connection establishment of the wireless display For example: Serial mouse devices
	- Non-virtual port applications For example: MS-DOS applications
- When a device driver is not automatically installed, follow the instructions of the operations manual included with the device (e.g., insert a disc and install the driver).
- $\bullet$  Match the COM port number to the number that is displayed in [WDSP COM Port (COMx)] with the following procedure. For example, if [WDSP COM Port (COM6)] is displayed, set the serial port to [COM6].

**Windows XP**

[start] - [Control Panel] - [Performance and Maintenance] - [System] - [Hardware] -[Device Manager] - [Ports (COM & LPT)]

**Windows 2000**

[Start] - [Settings] - [Control Panel] - [System] - [Hardware] - [Device Manager] - [Ports (COM & LPT)]

# **Setup the Wireless Display**

 $(1)$  Slide the latch to the right, and open the cover, then insert the battery pack in the wireless display. After inserting the battery pack, close the cover, then slide the latch to the left.

### **CAUTION**

Be sure to insert the battery pack as illustrated.

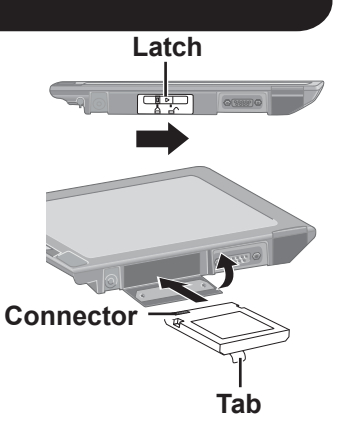

2 Connect the wireless display to a power outlet and turn on the wireless display. ( $\mathcal{F}$  page 21)

#### 3 This screen should appear.

#### **<Wireless display screen>**

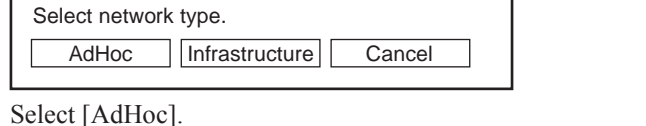

**NOTE**

The wireless display will turn off automatically after 10 minutes have elapsed. In this case, start the procedure from step  $(2)$ .

4 This screen should appear.

#### **<Wireless display screen>**

Change setting on host PC to the following value, reboot the host PC, then select "Connect" below. Password : wdsp Connect | Cancel Wireless LAN card Network Type : AdHoc SSID : cfvdw07-17498 WEP Encryption : disable TCP/IP Class A Class B Class C IP Address : 10. 98.185.105 NetMask : 255. 0. 0. 0 MeiWDS AES Encryption : disable AES: Advanced Encryption Standard

(This screen is a sample.)

Set the computer's parameters for wireless LAN functions and TCP/IP.

Set Network Type, SSID, WEP Encryption, IP Address, and NetMask according to the above screen. (In the above settings, Network Type is shown as "AdHoc" in some cases, while a term such as "Peer-to-Peer Group" is used here.)

 $(5)$  Select [Connect] on  $\leq$ Wireless display screen $\geq$  of step  $(4)$ .

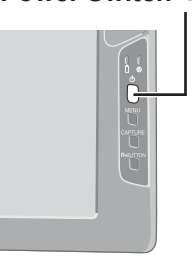

**Power Switch** 

**E**

# **Starting Up/Shutting Down**

# **Starting Up**

### **CAUTION**

Do not maximize the Command Prompt screen. Once maximized, the connection with the wireless display is interrupted and the screen cannot be returned to its original size.

#### **<When using the CF-07 series computer>**

- 1 Turn off the computer, then connect the port replicator, external display and external keyboard.
- $(2)$  Turn on the computer and then press  $\overline{Alt}$  +  $\overline{Enter}$  in the MS-DOS mode to return the window to its original size.
- **<When using a laptop other than the CF-07 series computer>**  $Press (Alt) + (Enter)$  on the computer.
- If a computer establishes a connection with the wireless display while operating in a display mode other than that shown below, the display mode of the computer will change to 800 x 600 (16-bit). The wireless display cannot connect to a computer with no 800 x 600 (16-bit) setting.

Resolution: 800 x 600

Color Mode: 16-bit color

If the connection with the wireless display is cut, the computer will return to its original display mode. In this case, the colors displayed on the screen may change if the color mode is changed (from 16-bit to 24-bit or vice versa).

- If a change is made to the display mode of a computer connecting to the wireless display, the connection will be cut, so we recommend not using software such as a screen saver.
- All of the contents displayed on the wireless display may not be the same as what was displayed on the LCD of the computer.
- Some applications that use hardware-based drawing functions, etc., might not be displayed.
- Some applications that perform frequent screen updating (such as video playback applications) might not be shown on the wireless display or might be shown as static images.
- Some 16-bit applications may not work properly.
- The screen display might be unable to reflect a change in the cursor's shape.
- The handwritten input of characters or pictures (via drawing) is not possible on the wireless display. (The wireless display will be unable to keep up with the processing speed and the picture data will differ from the expected output.)

#### **Windows XP**

If many user accounts are created, some of accounts may not be displayed on the logon screen if the screen size is changed. We recommend not using the Welcome screen, and removing the check mark from [Use the Welcome screen] in [Start] - [Control Panel] - [User Accounts] - [Change the way users log on or off].

# **1 Turn on your computer.** (  $\textcircled{r}$  Operating Instructions of the computer)

*2* **<When using the CF-07 series computer> After confirming the "DISPLAY READY" indicator has lit, turn on the wireless display. <When using a laptop other than the CF-07 series computer>** After **a** has been displayed on **the taskbar, turn on the wireless display.**

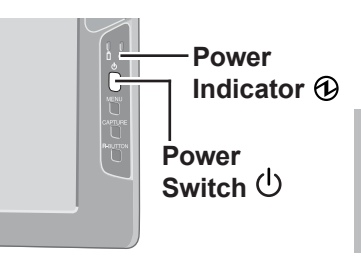

Press the power switch and hold it down for approximately three seconds until the power indicator turns on before releasing it.

# *3* **Select your application.**

### **Shutting Down**

# *1* **Display the shut down screen.**

#### **Windows XP**

After saving important data and closing each application, select [Turn Off Computer] from [start].

**Windows 2000**

After saving important data and closing each application, select [Shut Down] from [Start].

# *2* **Confirm shut down.**

**Windows XP** Select [Turn Off]. **Windows 2000**

Select [OK] after selecting [Shut down].

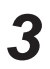

# *3* **When [Windows is shutting down] is displayed, select [Ok].**

Your computer and the wireless display will power off automatically.

**NOTE**

When your computer and the wireless display do not power off using the above procedure, "PC in standby" may be displayed though the computer is not in standby mode. In this case, select [Ok]. The wireless display will power off automatically.

# **Touchscreen**

The wireless display is equipped with a touchscreen function allowing you to perform the same operations as the mouse by touching the surface of the display with the stylus.

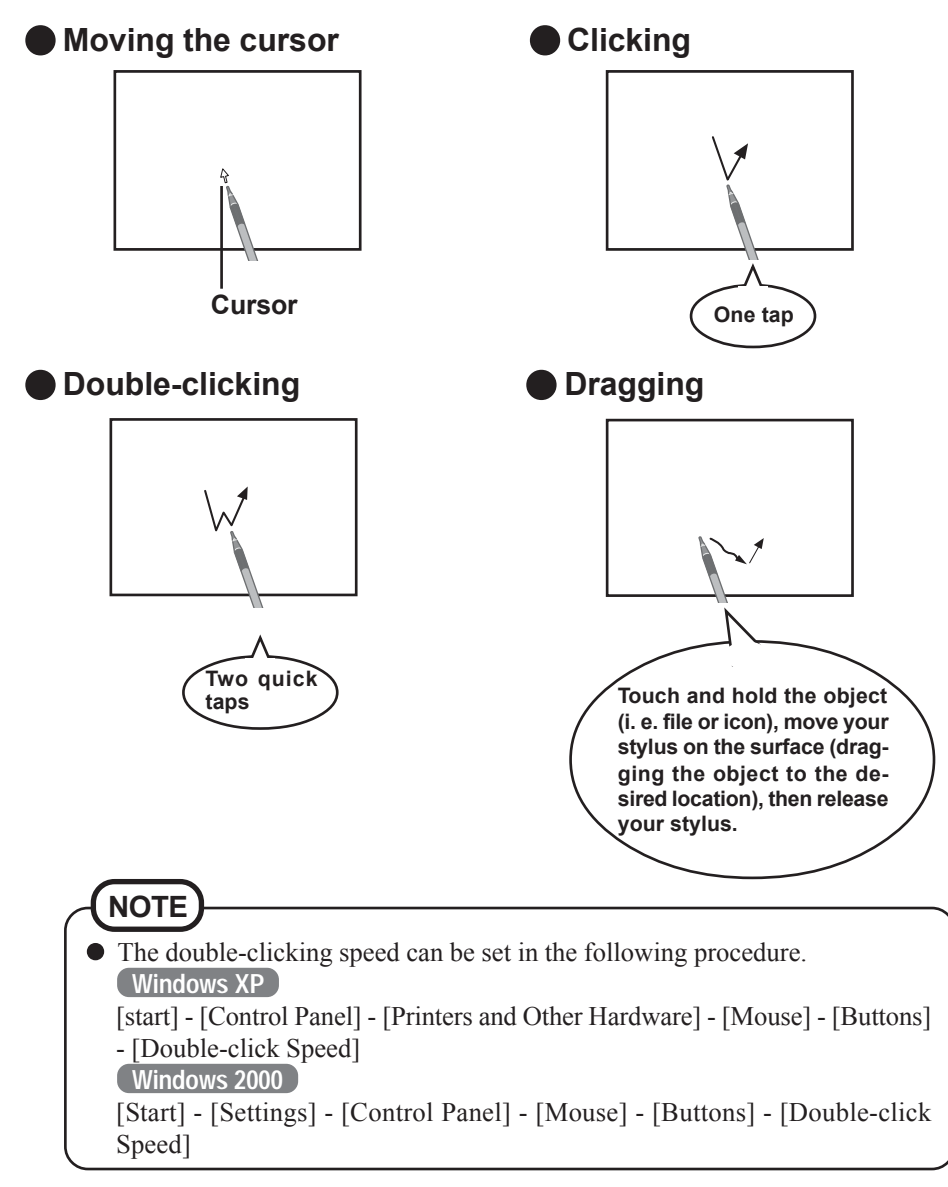

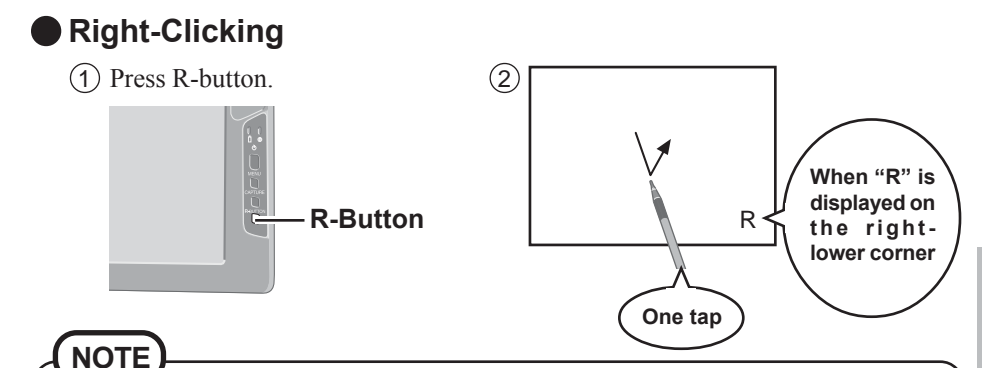

 $\bullet$  If the R-button is pressed again when setting right-clicking function to be enabled, the right-clicking function will be set to be disabled.

#### **CAUTION**

• The touchscreen function can not be used in the MS-DOS mode and when using the full screen in [Command Prompt].

# **Handling the Touchscreen**

- Use the stylus included with the wireless display. Do not use an implement other than the stylus that comes with the wireless display.
- Do not place any object on the surface or press down forcefully with sharp-pointed objects (e.g., nails), or hard objects that can leave marks (e.g., pencils and ball point pens).
- Do not operate the computer when such things as dust are on the screen. Do not allow substances such as oil to contact the LCD. The cursor may not work properly in such cases.

When the touchscreen becomes dirty: Wipe lightly to remove dirty areas by using a dry soft cloth (included). Do not use benzene or thinner, or disinfectant-type alcohol. (For more information, refer to "Suggestions About Cleaning the LCD Surface" that comes with the soft cloth.)

# **Handling the Stylus**

- Clean the stylus tip and screen prior to operation. Foreign particles can scratch the screen and impede the operation of the stylus.
- Use the accessory stylus only on the wireless display screen. Using it for any other purpose may damage the stylus and scratch the screen.
- Do not use pencils, implements with sharp tips or hard objects for screen operations. The screen may be damaged as a result.

**E**

# **Touchscreen**

# **Calibration**

Run the calibration setup when the cursor and the stylus touches do not appear to agree.

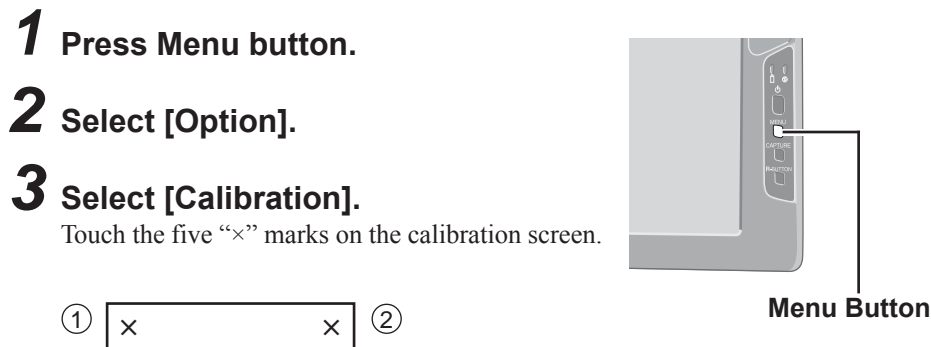

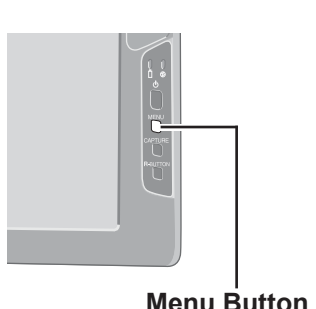

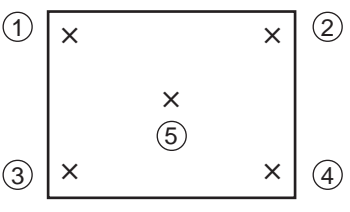

# **Software Keyboard**

When selecting  $\Box$  Software Keyboard on the taskbar or when the character input box of an application is selected, the software keyboard shown below automatically starts up, and characters can be input by using the software keyboard.

We recommend leaving the software keyboard as an icon instead of closing the software keyboard when it is not being used. The software keyboard will no longer start up automatically if is selected to close the keyboard. In this case, it can be restarted in the following procedure.

**Windows XP**

[start] - [All Programs] - [Panasonic] - [Software Keyboard] **Windows 2000**

[Start] - [Programs] - [Panasonic] - [Software Keyboard]

The system menu is displayed.

 $(\Rightarrow$  page 26)

**NOTE**

**IL** Software Keyboard ESC F1 F2 F3 F4 F5 F6 F7 F8 F9 F10 F11 F12 자*이* 이  $\left| \begin{array}{c} | & 1 & 2 & 3 & 4 & 5 & 6 & 7 & 8 & 9 & 0 & - & - \end{array} \right|$ **BS** Tab  $q|w|e|r|t|y|u|i|o|p|[|] \setminus$ Caps Lock  $a \mid s \mid d \mid f \mid g \mid h \mid j \mid k \mid 1 \mid j \mid$  Enter  $z \mid x \mid c \mid v \mid b \mid n \mid m \mid$ , |. |/|1|5|| Shift Alt | Ins | Del | R|  $\leftarrow$   $\left| \downarrow \right|$   $\rightarrow$  | Ctrl | Win | Alt |

The software keyboard will be moved to the four corners of the screen.

**E**

One tap : Use as the short cut key. Two quick taps : The same function as  $\sqrt{47}$  The action is the same as a right mouse button click.

(The same function as  $\left(\overline{\mathbb{R}}\right)$ .)

- If you want to press short cut key, after pressing one key, press the second key in a continuous manner. For example, if you want to type  $\boxed{\text{Ctrl}}$  +  $\boxed{\text{C}}$ , after pressing **Ctrl** , press **C** .
- If a keyboard is connected to the computer, all operations on the keyboard are not reflected on the software keyboard.
- $\bullet$  When using two or more keys in combination  $(\overline{Ctr}) + \overline{C}$  etc.), use the internal keyboard or the software keyboard alone.
- **Ctrl** +  $\overline{Alt}$  +  $\overline{Del}$  cannot be input through the software keyboard. (Except when logging on).
- Characters cannot be input through the software keyboard in the MS-DOS mode.
- For some applications, the software keyboard remains as an icon even when the character input box is selected. In this case, select [Software Keyboard] on the taskbar.
- $\bullet$  If you want to use the keyboard for a non-text-input application (e.g., Windows explorer), first display the software keyboard and then select the application. Following these steps, you can use the keys of the software keyboard.
- Before shutting down and then restarting Windows, be sure to save all data. If an attempt is made to shut down the computer while data is being edited, a message will appear asking whether to save the current data or not. In such cases, return to Windows, save all data, and then shut down the computer.

# **Changing the Settings**

**Alt+FA** 

You can change the keyboard size, switch the keyboard to the numeric keypad, or change other settings using the system menu.

# **1** Select **[**] (on the top left corner of the software keyboard). *2* **Add a check mark to the function you want to use.**

The software keyboard moves automatically so as not to hide the window currently selected. (It will not move if there is no place that it can move to.) Also, the software keyboard will move to the topmost position on the display when the computer changes to input mode.

If the software keyboard has been minimized on the taskbar, it will automatically be restored and will move to the topmost position on the display when the computer changes to input mode. Depending on the application, this function may not work.

Set the software keyboard to the topmost position on the display.

- Set the software keyboard to transparent display.
- Select the keyboard/keypad.

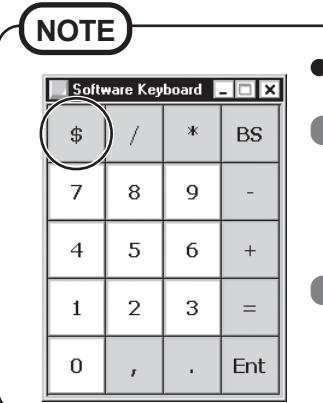

- The currency symbols displayed on the numeric keypad are set using the following menu.
- **Windows XP** : [start] [Control Panel] [Date, Time, Language, and Regional Options] - [Regional and Language Options] -[Regional Options] - [Customize] -[Currency] - [Currency symbol] **Windows 2000** : [Start] - [Settings] - [Control Panel] - [Regional Options] - [Currency] - [Currency symbol]

邑 Restore Move Size Minimize  $\Box$  Maximize X Close

Auto Move **Auto Bestore** Always On Top Transparent **Big Size Medium Size**  $\vee$  Small Size Ten Key (Big) Ten Key (Small) About Software Keyboard

# **Battery Power**

# **Battery Status**

### **Use the Battery Indicator to Check on the Battery Status**

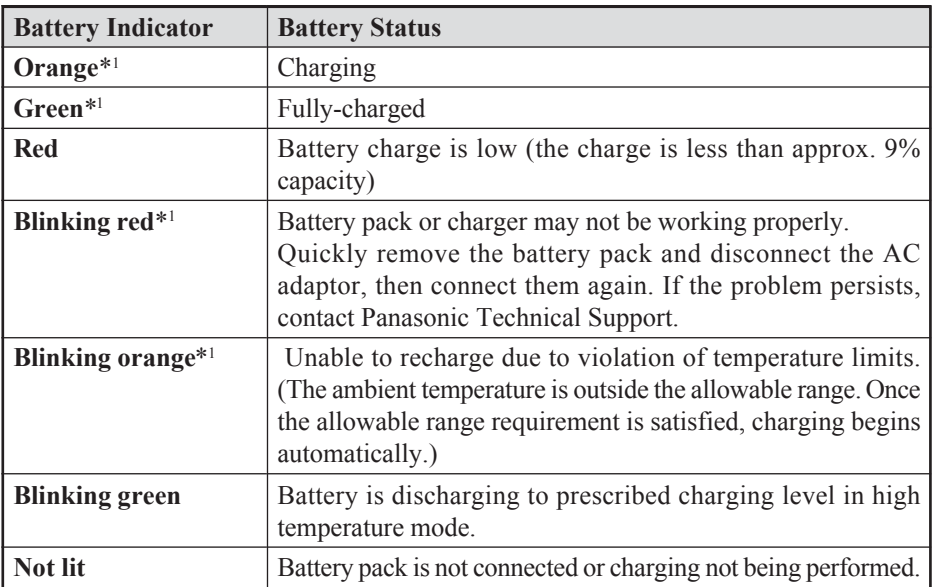

\*1 When the AC adaptor is connected.

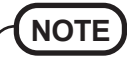

This wireless display prevents overcharging of the battery by recharging only when the remaining power is less than approx. 95% of capacity after the battery is fully charged.

# **Battery Power**

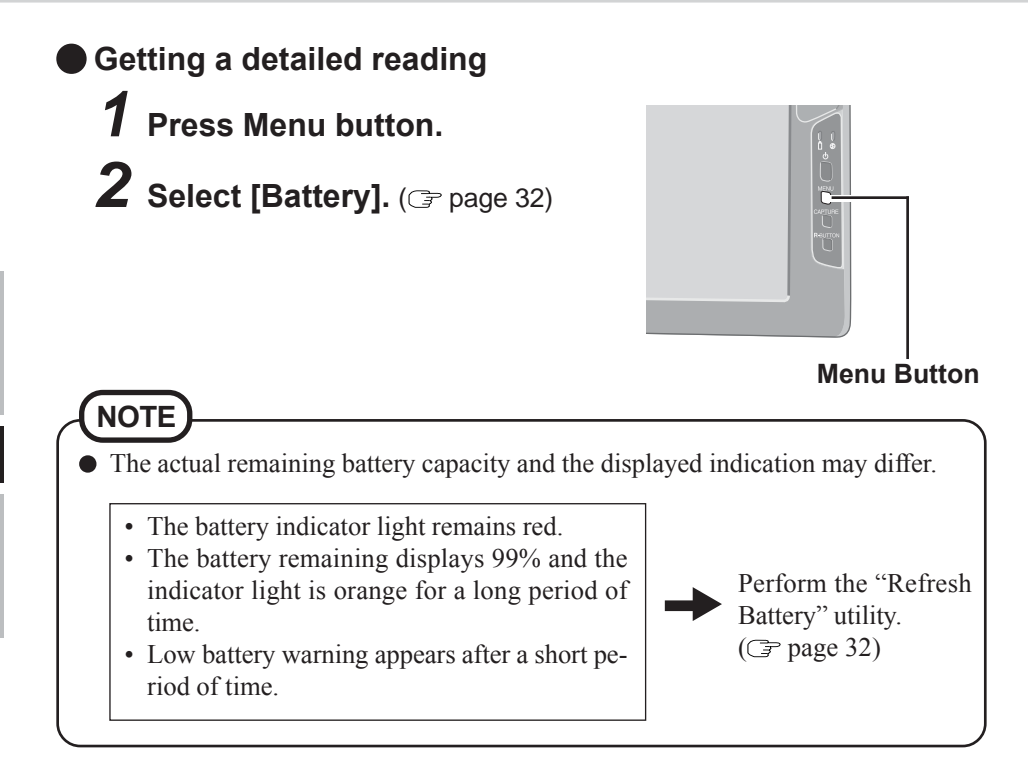

### **Replacing the Battery Pack**

When the charge provided by your battery pack is supplied for only a short period of time, even after fully charging according to the instructions, it may be time to replace your battery pack. The battery pack is a consumable item and therefore will require replacement (CF-VZSU21W).

#### **CAUTION**

- Do not touch the terminals on the battery pack. The battery pack may no longer function properly if the contacts are dirty or damaged.
- The battery pack is not charged when the wireless display is first purchased. Be sure to charge it before using it for the first time. When the AC adaptor is connected to the wireless display, charging begins automatically.
- Use only the specified battery pack (CF-VZSU21W) with your wireless display.
- Be sure the power has been turned off before proceeding.

# **1** Power off your wireless display. ( $\text{F}$  page 21)

#### **CAUTION**

• Replace the battery pack with another one while the AC adaptor is connected, and do not disconnect the AC adaptor until the new battery has been fully charged. Image data saved on the wireless display may be lost.

# *2* **Taking out the battery pack**

1 Slide the latch.

- $(2)$  Open the cover.
- 3 Pull the tab on the battery pack and remove it from the wireless display.

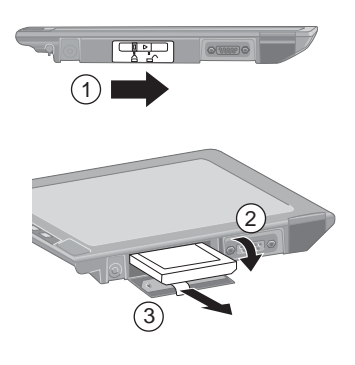

# **Battery Power**

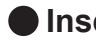

### **Inserting a battery pack**

1 Firmly attach the battery pack to the connector.

#### **CAUTION**

- Be sure to insert the battery pack as illustrated.
- Be sure to the battery pack is properly connected to the connector.
- (2) Close the cover. 3 Slide the latch to the left.

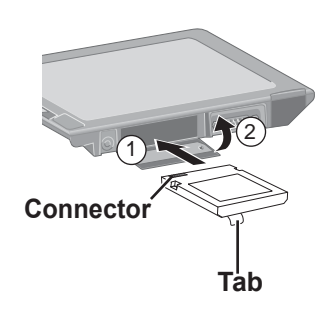

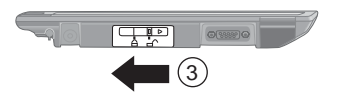

#### **CAUTION**

- For an improperly attached cover, your battery pack may fall out while you are carrying around your wireless display.
- Be sure the tab does not get caught when closing the cover.

# **Charging the Battery Pack**

Connect the wireless display to a power outlet. Charging begins automatically.

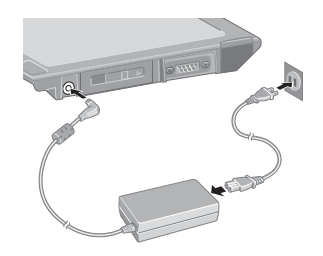

# **Setting the Wireless Display**

You can establish the settings for the wireless display.

The setting menus are displayed.

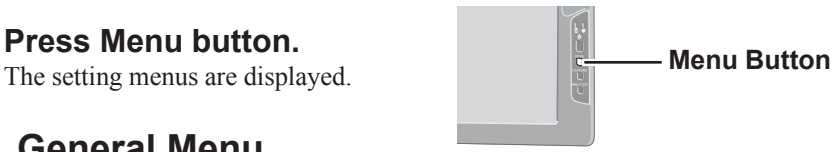

### **General Menu**

By selecting [General], you can change the mode setting, the backlight setting and the profile setting.

Default settings

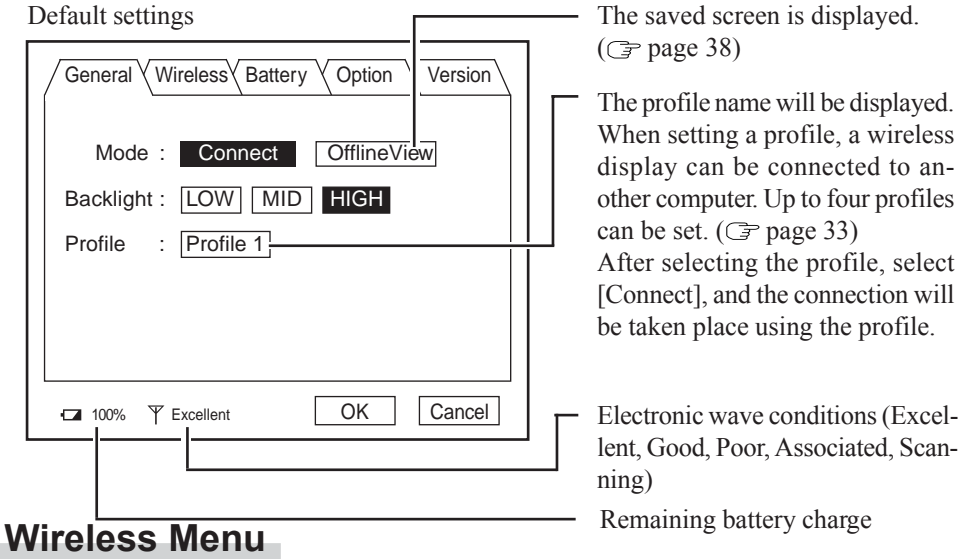

By selecting [Wireless], the wireless settings (for connection with the computer) and current state are displayed (cannot be changed). To change the settings shown on this menu: <sup>p</sup>page 35

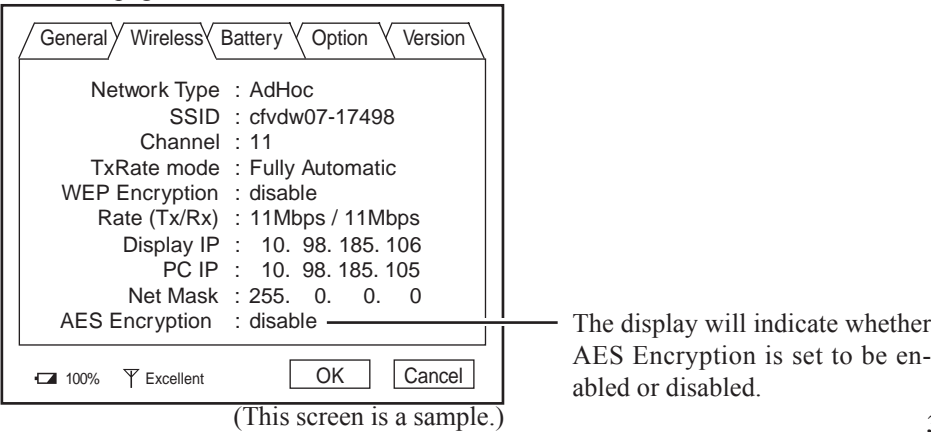

# **Battery Menu**

By selecting [Battery], the battery status will be displayed.

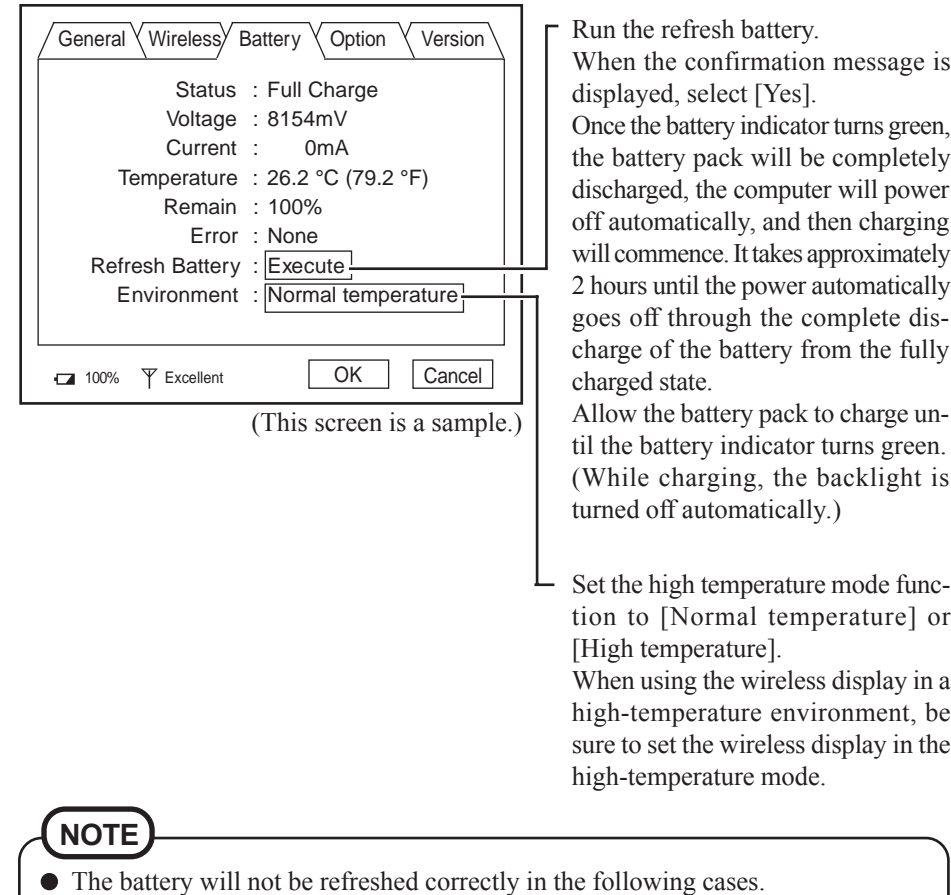

- When the power of the wireless display is cut.
- When the electric power becomes disconnected (e.g., electrical outage, accidental removal of the AC adaptor, etc.).

# **Option Menu**

By selecting [Option], you can establish the individual settings for the wireless display.

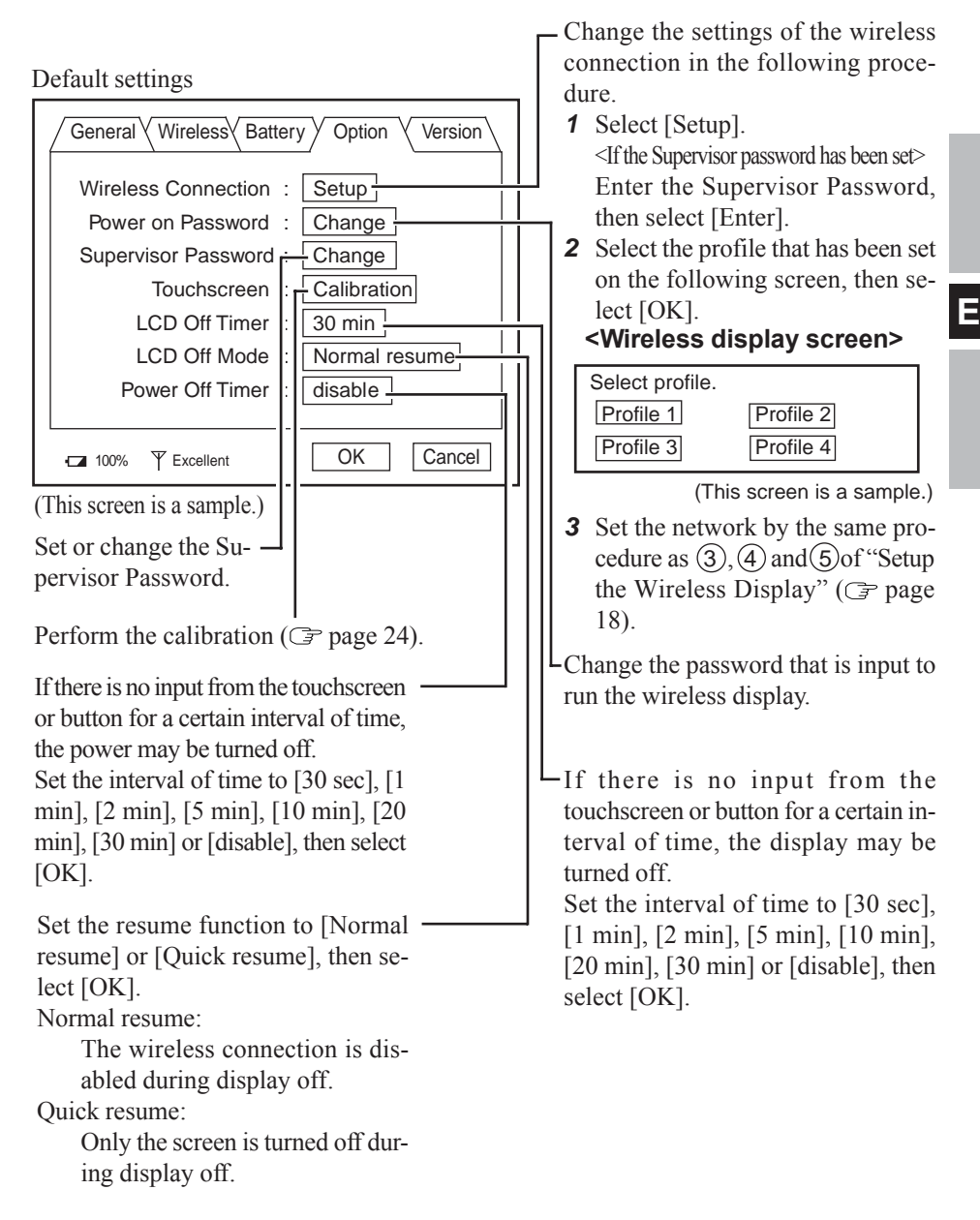

### **Version Menu**

By selecting [Version], the version information will be displayed.

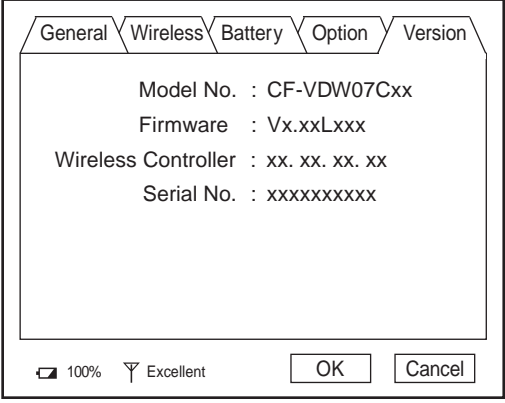

(This screen is a sample.)

"x" will change depending on the configuration of the wireless display.

# **Changing the Wireless Display Settings**

# **Wireless Display Setup Utility**

You can set the wireless display properties as follows.

*1* Select [Wireless Display Setup Utility] in the following procedure.

**Windows XP**

[start] - [All Programs] - [Panasonic] - [Wireless Display Setup Utility]

**Windows 2000** [Start] - [Programs] - [Panasonic] - [Wireless Display

Setup Utility]

*2* Enter the Supervisor Password. The Supervisor Password is not set at the time of the purchase.

Press the Menu button, select [Option], then set the Supervisor Password. ( $\mathcal{F}$  page 33)

*3* Set the wireless display settings, TCP/IP and WEP. You can set them for each profile.

Change the profile name.

- Change AES Encryption.

<When setting AES Encryption to something other than [Disable]>

Select [Key], and set AES Key using phrase or binary, then select [OK].

- Change WEP Encryption.

<When setting WEP to something other than [Disable]> Select [Key(s)], and set WEP Key(s), then select [OK].

When [Network Type] is set to [Infrastructure] and [WEP] is set to [64 bits] or [128 bits], the check mark can be added for or removed from [Shared Key Authentication].

- When removing the check mark from [Shared Key Authentication]: "Open mode" is enabled.
- When adding the check mark for [Shared Key Authentication]:

"Shared mode" is enabled.

After finalizing the settings, select [Next], then select [OK]. (If another screen is displayed after selecting [OK], se $lect$  [OK].)

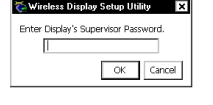

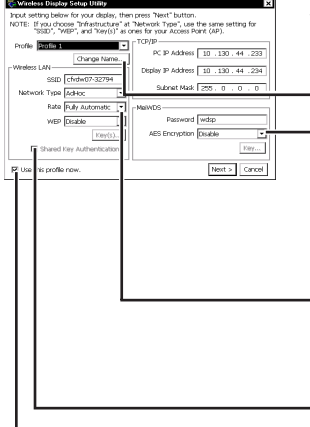

When adding the check mark here, the MeiWDS profile setting (one profile only), such as the password or AES Encryption, is also set to the computer connected to the wireless display.

# **Changing the Wireless Display Settings**

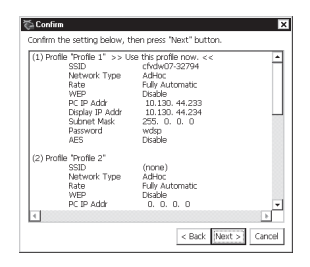

*4* At the confirmation screen, select [Next]. The message "These settings will be sent to your display" will then be displayed. Select [OK].

**5** <When adding the check mark for [Use this profile now] in step  $3$  ( $\textcircled{r}$  page 35)>

[Set up your PC] screen will be displayed.

Enter the Wireless LAN and TCP/IP settings shown on the screen to your computer, then select [Finish].

<When removing the check mark from [Use this profile now] in step *3*>

[Completed] screen will be displayed.

Select [Finish].

# **NOTE**

The MeiWDS and the wireless display cannot simultaneously make settings. ( $\mathcal{F}$  page 37)
# **MeiWDS Setup Utility**

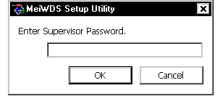

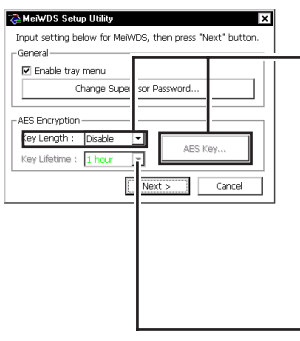

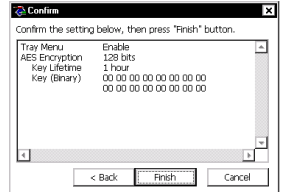

*1* Select [MeiWDS Setup Utility] in the following procedure.

**Windows XP**

[start] - [All Programs] - [Panasonic] - [MeiWDS Setup] Utility]

**Windows 2000**

[Start] - [Programs] - [Panasonic] - [MeiWDS Setup Utility]

- *2* Enter the Supervisor Password, then select [OK]. In the default setting, the Supervisor Password is set to "supervisor".
- *3* Set the password and AES Encryption settings, then select [Next].
- **If the setting between the computer and wireless display does not confirm (e.g., the display has changed to another one.), set it again in the following procedure.** Set AES Key Length.

<When setting AES Encryption to something other than [Disable]>

Select [AES Key], and set the AES Key(s) using phrase or binary, then select [OK].

-Set AES Key Lifetime.

*4* On the confirmation screen, select [Finish]. On the confirmation screen, select [OK] and then restart the computer.

**NOTE**

- The MeiWDS and the wireless display cannot simultaneously make settings.
- $\bullet$  Set the AES Key setting after setting the wireless display. ( $\circled{F}$  page 35)
- $\bullet$  When selecting  $\bullet$  on the taskbar, the menu is displayed. [Password] and [Exit MeiWDS] are enabled when adding the check mark for [Enable tray menu] in the MeiWDS Setup Utility.
	- ·Password : Set the same password as that is set in [Option] menu.

·About MeiWDS : The software version and copyright are displayed.

·Exit MeiWDS : Exit the program.

# **Capturing the Screen**

#### If you want to playback the currently displayed screen later, you can save the screen data onto the memory (up to 100 images)\*<sup>1</sup>.

\*1 The number of the data that can be saved is different according to the image.

### **Press Capture button.**

The currently displayed screen is saved, and is added at the end of the already-saved images.

# **Displaying Saved Images**

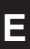

# *1* **Press Menu button.**

# *2* **Select [General] - [OfflineView], then select [OK].**

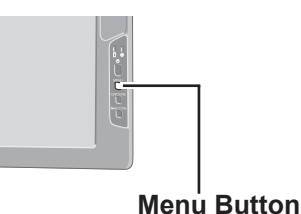

The saved image and the following panel will be displayed. **<Panel>**

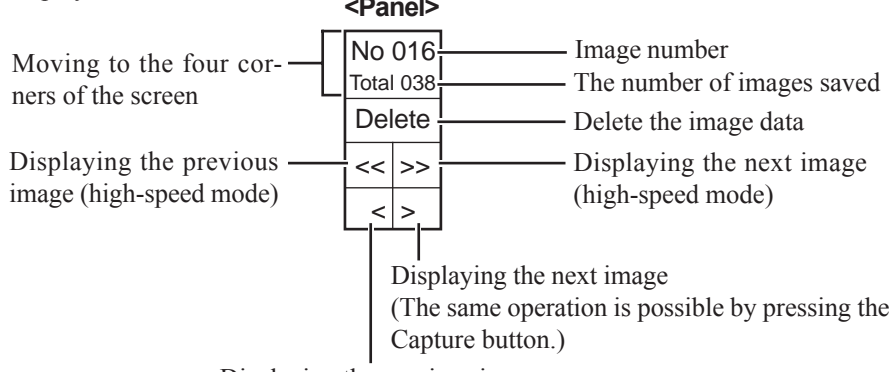

Displaying the previous image (The same operation is possible by pressing the R-Button.)

# **NOTE**

- $\bullet$  When the power is cut by an operation other than pressing the power switch (e.g., when the wireless display is running on battery and the battery is inadvertently taken out, or when the AC adaptor is accidentally pulled out from the power outlet and no battery is in the wireless display), all saved images are lost.
- Only the screen image is displayed, and operations such as input and selection cannot be performed on the screen.
- To close an image that has been saved and display the previous screen:
	- 1 Press Menu button.
	- $(2)$  Select [General] [Connect], then select [OK].

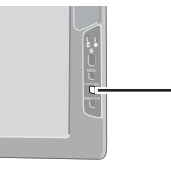

### **Capture Button**

# **Troubleshooting**

When a problem occurs, refer to this page. If a problem appears to be related to a software application, read the software related manual. If you still cannot troubleshoot the problem, contact Panasonic Technical Support.

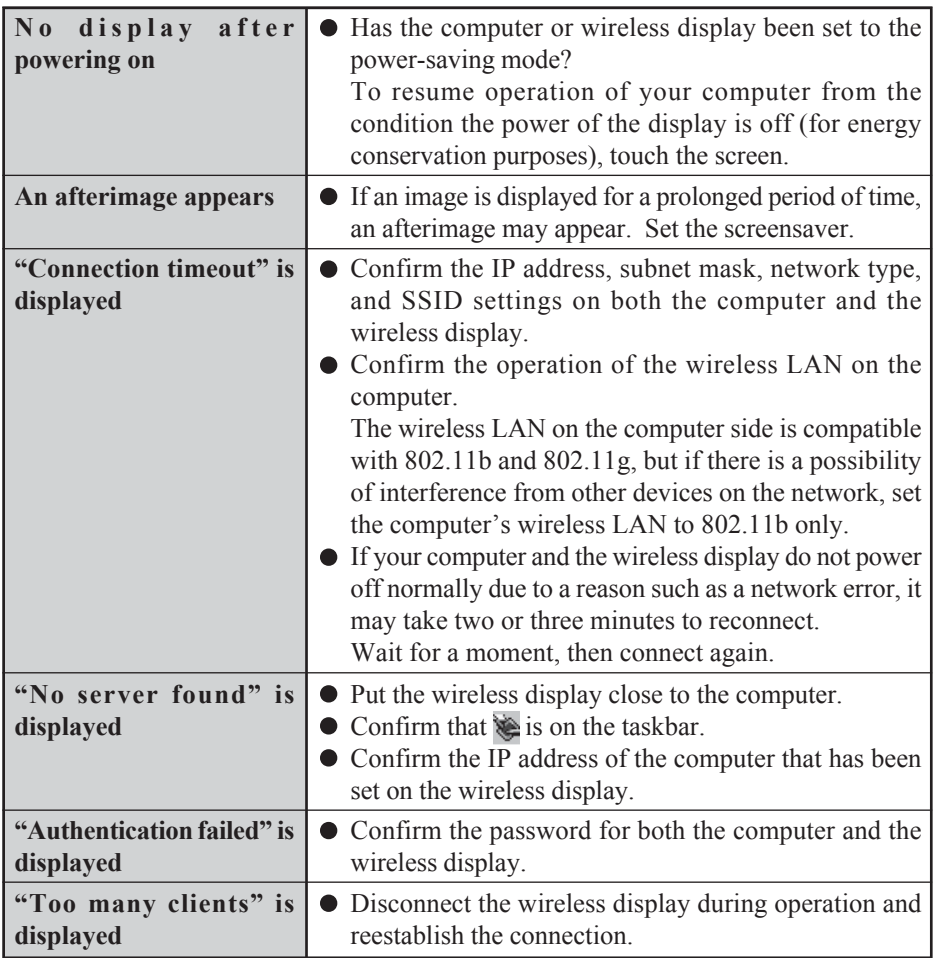

(To next page)

# **Troubleshooting**

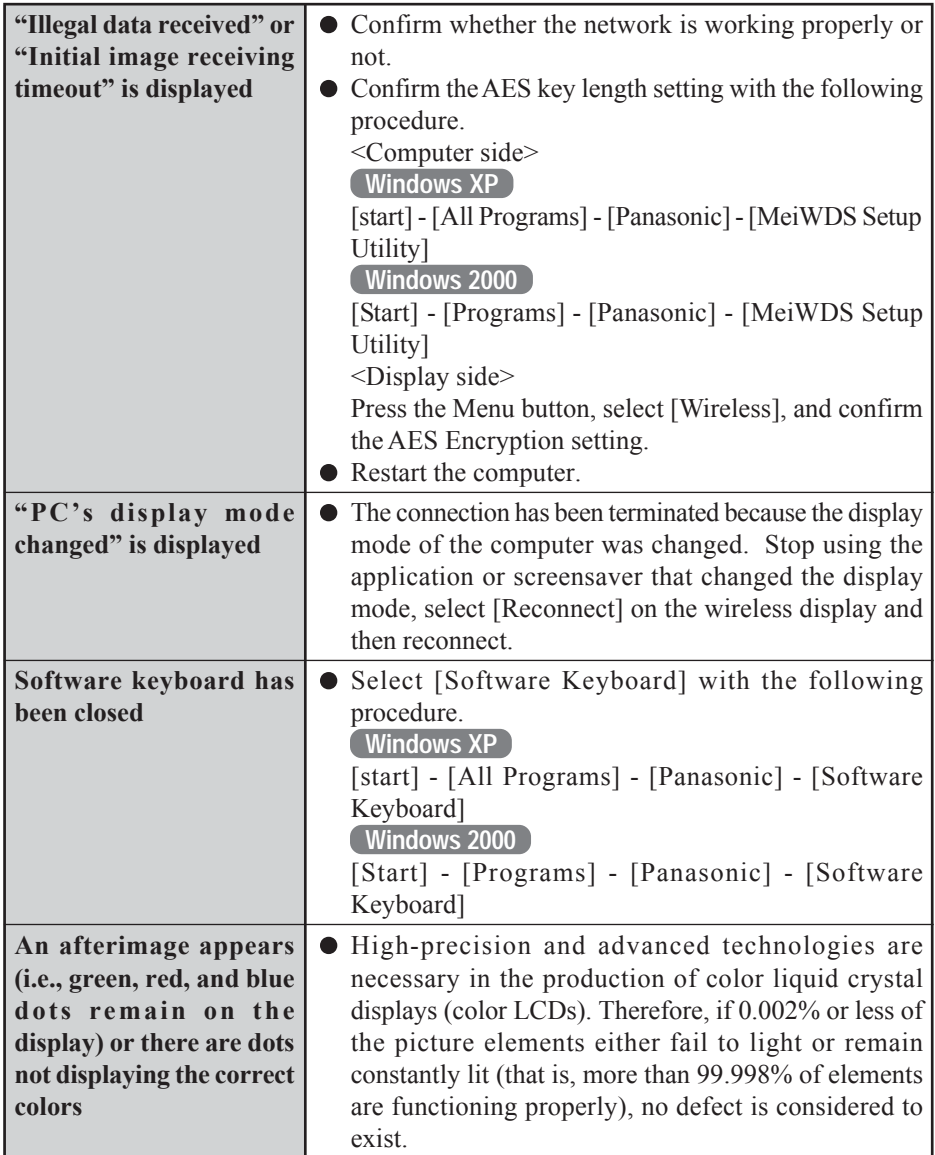

# **Specifications**

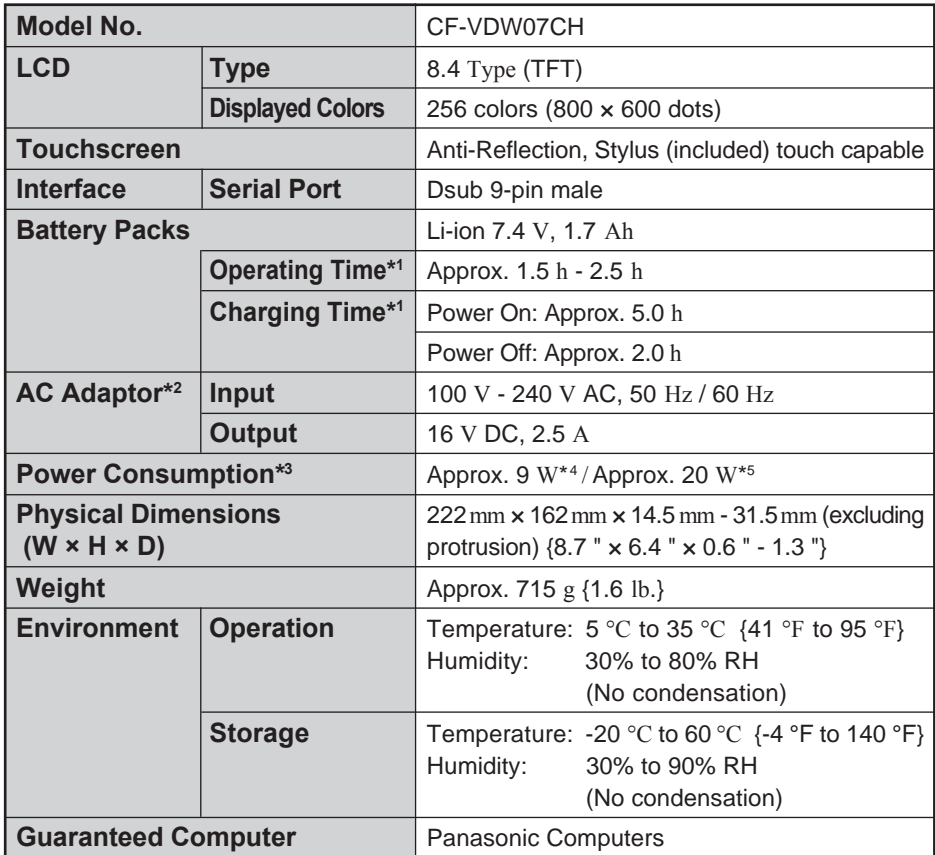

\*1 Varies depending on the usage conditions.

\*2 <Only for North America> The AC adaptor is compatible with power sources up to 240 V AC adaptor. This computer is supplied with a 125 V AC compatible AC cord.

\*3 Approx. 1.5 W when the battery pack is fully charged (or not being charged) and the computer is off.

\*4 Rated power consumption.

\*5 Maximum when recharging.

# **Memo**

# *DEUTSCH*

Vielen Dank für den Kauf des drahtlosen Displays für den Computer der Reihe Panasonic Toughbook.

Dieses drahtlose Display bietet eine Touchscreen-Funktion, die die Bedienung des Computers einfach durch die Berührung des berührungsempfindlichen Bildschirms des drahtlosen Displays ermöglicht.

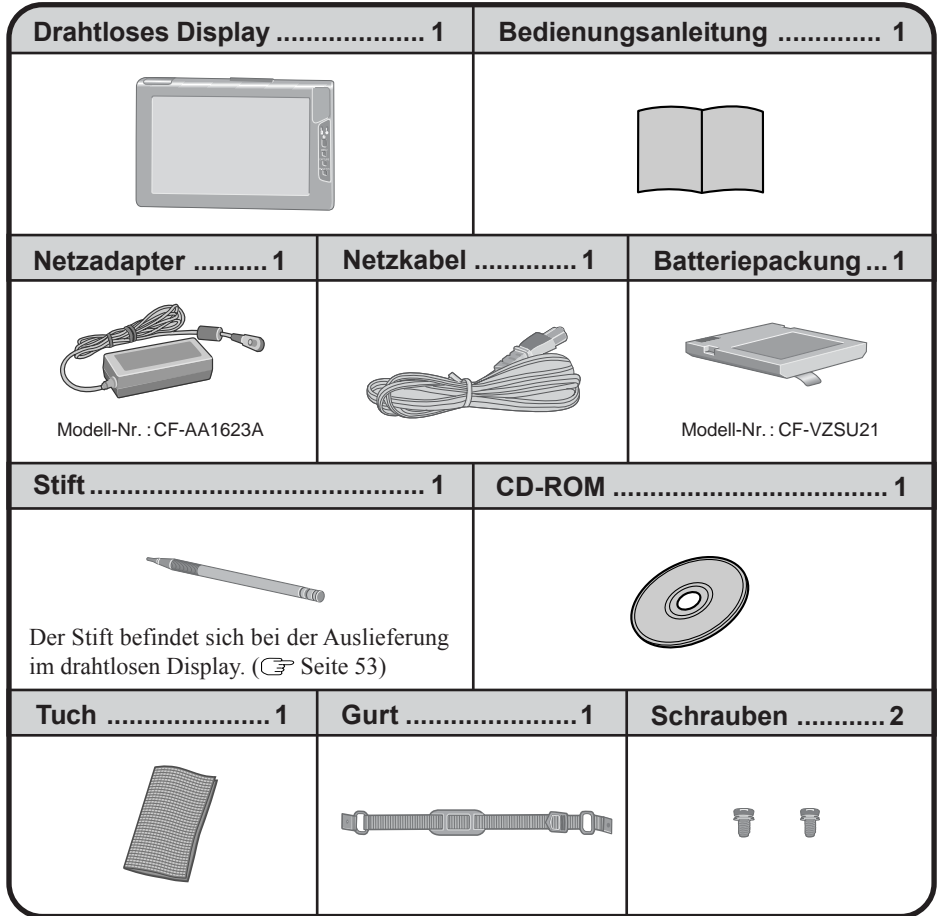

# **Erste Inbetriebnahme**

# **Bezeichnungen und Funktionen der Teile**

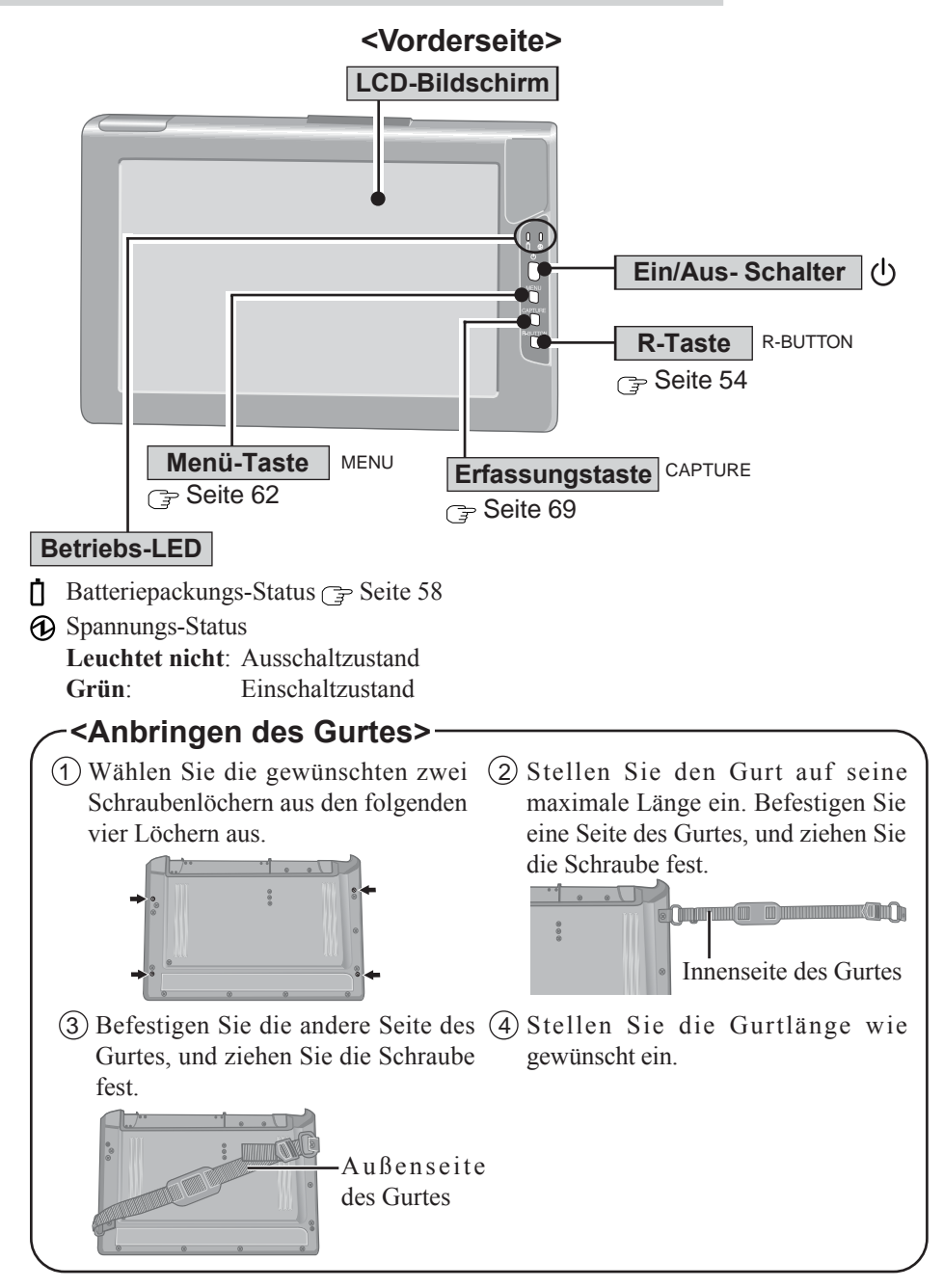

#### **<Unterseite>**

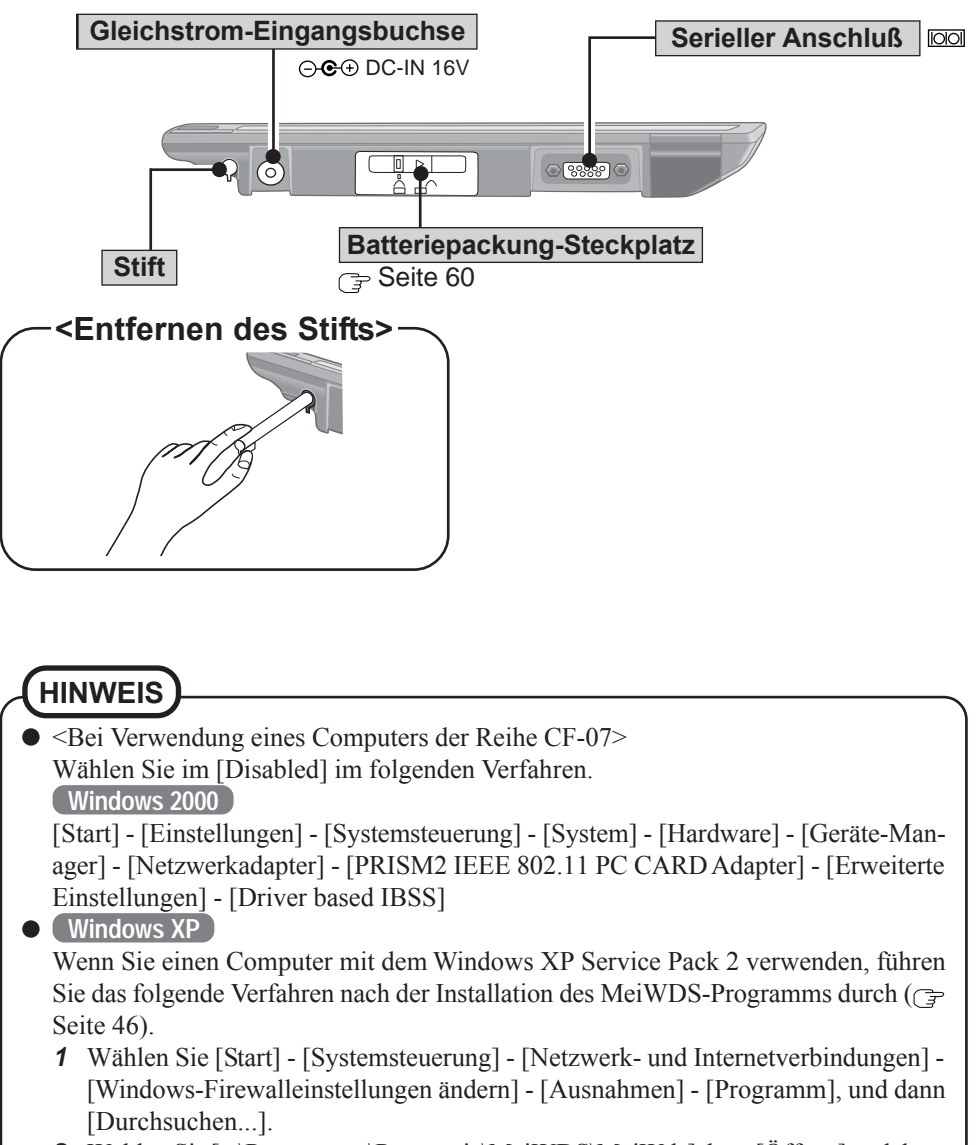

*2* Wählen Sie [c:\Programme\Panasonic\MeiWDS\MeiWds] dann [Öffnen] und dann  $[OK]$ .

### **Installation des MeiWDS-Programms/der Software-Tastatur**

#### **VORSICHT**

- Bereiten Sie die mit dem drahtlosen Display mitgelieferte CD-ROM und das CD/ DVD-Laufwerk vor.
- Installieren Sie die Software auf einem Computer, der mit dem drahtlosen Netzwerk kompatibel ist.

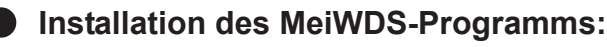

- 1 Legen Sie die mit dem drahtlosen Display mitgelieferte CD-ROM in das CD/DVD-Laufwerk ein.
- 2 Wählen Sie [Start] [Ausführen], geben Sie [x:\meiwds\setup.exe]\*1 ein, und wählen Sie [OK]. Folgen Sie den Anweisungen auf dem Bildschirm.
- 3 Führen Sie einen Neustart des Computers durch.
- 4 Nach dem Neustart wird das Symbol des Installations-Dienstprogramms für das drahtlose Display (MeiWDS)  $\hat{\bullet}$  in der Taskleiste angezeigt.

Informationen zur Verwendung des MeiWDS-Programms finden Sie auf Seite 68.

#### **Installation der Software-Tastatur:**

- 1 Legen Sie die mit dem drahtlosen Display mitgelieferte CD-ROM in das CD/DVD-Laufwerk ein.
- 2) Wählen Sie [Start] [Ausführen], geben Sie [x:\softkb\setup.exe]\*<sup>1</sup> ein, und wählen Sie [OK]. Folgen Sie den Anweisungen auf dem Bildschirm.

Informationen zur Verwendung der Software-Tastatur finden Sie auf Seite 56.

\*<sup>1</sup> "x:" bezeichnet das Laufwerk. Sie können das Laufwerk nach Belieben ändern.

# **HINWEIS**

#### **Windows XP**

Die Benutzer-Schnellumschaltungsfunktion wird nicht unterstützt.

Wenn die Benutzer-Schnellumschaltungsfunktion eingeschaltet ist, erscheint der Bildschirm [MeiWDS] beim Einschalten des Computers. Wenn dieser Bildschirm erscheint, wählen Sie [OK] und entfernen Sie das Kontrollzeichen aus [Schnelle Benutzerumschaltung verwenden] in [Start] - [Systemsteuerung] - [Benutzerkonten] - [Art der Benutzeranmeldung ändern], und wählen Sie dann [Optionen übernehmen]. Der Bildschirm wird nicht angezeigt, und die Benutzer-Schnellumschaltungsfunktion wird ausgeschaltet.

### **Installieren Sie den seriellen Anschlusstreiber des drahtlosen Displays**

Führen Sie die folgenden Schritte durch, um den Treiber bei Verwendung der seriellen Schnittstelle des drahtlosen Displays zu installieren.

#### **Windows XP**

- Wählen Sie [Start] [Systemsteuerung] [Drucker und andere Hardware].
- Wählen Sie [Hardware] aus [Siehe Auch] und dann [Weiter].
- Wählen Sie [Ja, die Hardware wurde bereits angeschlossen] und dann [Weiter].
- Wählen Sie [Neue hardware hinzufügen] und dann [Weiter].
- Wählen Sie [Hardware manuell aus einer Liste wählen und installieren (für fortgeschrittene Benutzer)] und dann [Weiter].
- Wählen Sie [Anschlüsse (COM und LPT)] und dann [Weiter].
- Wählen Sie [Datenträger…] und dann [Durchsuchen…].
- Wählen Sie [c:\Programme\Panasonic\WLserial\wdserial] dann [Öffnen] und dann [OK].
- Wählen Sie [WDSP COM Port] und dann [Weiter].
- Wählen Sie [Weiter] und dann [Fertig stellen].
- Führen Sie einen Neustart des Computers durch.
- Bestätigen Sie, daß [WDSP COM Port (COMx)] unter [Anschlüsse (COM und LPT) ] in [Geräte-Manager] angezeigt wird.

#### **Windows 2000**

- Wählen Sie [Start] [Einstellungen] [Systemsteuerung] [Hardware] und dann [Weiter].
- Wählen Sie [Gerät hinzufügen bzw. Problem beheben] und dann [Weiter].
- Wählen Sie [Neues Gerät hinzufügen] und dann [Weiter].
- Wählen Sie [Nein, die Hardwarekomponenten selbst in der Liste auswählen] und dann [Weiter].
- Wählen Sie [Anschlüsse (COM und LPT) ] dann [Weiter].
- Wählen Sie [Datenträger…] und dann [Durchsuchen…].
- Wählen Sie [c:\Program Files\Panasonic\WLserial\wdserial] dann [Öffnen] und dann [OK].
- Wählen Sie [WDSP COM Port] und dann [Weiter].
- Wählen Sie [Weiter] und dann [Fertig stellen].
- Führen Sie einen Neustart des Computers durch.
- Bestätigen Sie, daß [WDSP COM Port (COMx)] unter [Anschlüsse (COM und LPT)] in [Geräte-Manager] angezeigt wird.

# **Erste Inbetriebnahme**

# **HINWEIS**

Führen Sie die folgenden Schritte durch, um den Treiber bei Verwendung der seriellen Schnittstelle des drahtlosen Displays zu entfernen. **Windows XP**

Wählen Sie [Start] - [Systemsteuerung] - [Leistung und Wartung] - [System] - [Hardware] - [Geräte-Manager] - [Anschlüsse (COM und LPT)], rechtsklicken Sie auf [WDSP COM Port (COMx)], und entfernen Sie dann [Deinstallieren].

**Windows 2000**

Wählen Sie [Start] - [Einstellungen] - [Systemsteuerung] - [Hardware], und löschen Sie dann [WDSP COM Port (COMx)], indem Sie die Anleitungen auf dem Bildschirm befolgen.

### **Einschränkungen bei der Verwendung der seriellen Schnittstelle**

- Wenn das drahtlose Display nicht an einen Computer angeschlossen ist, kann die serielle Schnittstelle des drahtlosen Displays nicht verwendet werden.
- Es gibt Geräte mit seriellem Anschluß sowie Anwendungen, die nicht mit diesem Gerät funktionieren. Dies ist der Fall, weil die serielle Schnittstelle des drahtlosen Displays über eine virtuelle serielle Schnittstelle funktioniert.
	- Geräte und Geräte-Treiber, die den Betrieb starten und die Bestätigung des Anschlußstellenbetriebs durchführen, bevor der Anschluß des drahtlosen Displays hergestellt ist

Zum Beispiel: Mäuse mit seriellem Anschluß

- Anwendungen mit nicht virtuellen Anschlußstellen Zum Beispiel: MS-DOS-Anwendungen Anwendungen
- Wenn ein Geräte-Treiber nicht automatisch installiert wird, führen Sie die Anweisungen durch, die in der mit dem Gerät mitgelieferten Bedienungsanleitung aufgelistet sind (z.B., setzen Sie die Disc ein und installieren Sie den Treiber).
- Wählen Sie die Nummer des COM-Ports so, dass sie der in [WDSP COM Port (COMx)] angezeigten Nummer gleich ist, indem Sie das folgende Verfahren durchführen. Falls beispielsweise [WDSP COM Port (COM6)] angezeigt wird, wählen Sie den seriellen Anschluß [COM6].

#### **Windows XP**

[Start] - [Systemsteuerung] - [Leistung und Wartung] - [System] - [Hardware] - [Geräte-Manager] - [Anschlüsse (COM und LPT)]

#### **Windows 2000**

[Start] - [Einstellungen] - [Systemsteuerung] - [Hardware]- [Geräte-Manager] - [Anschlüsse (COM und LPT)]

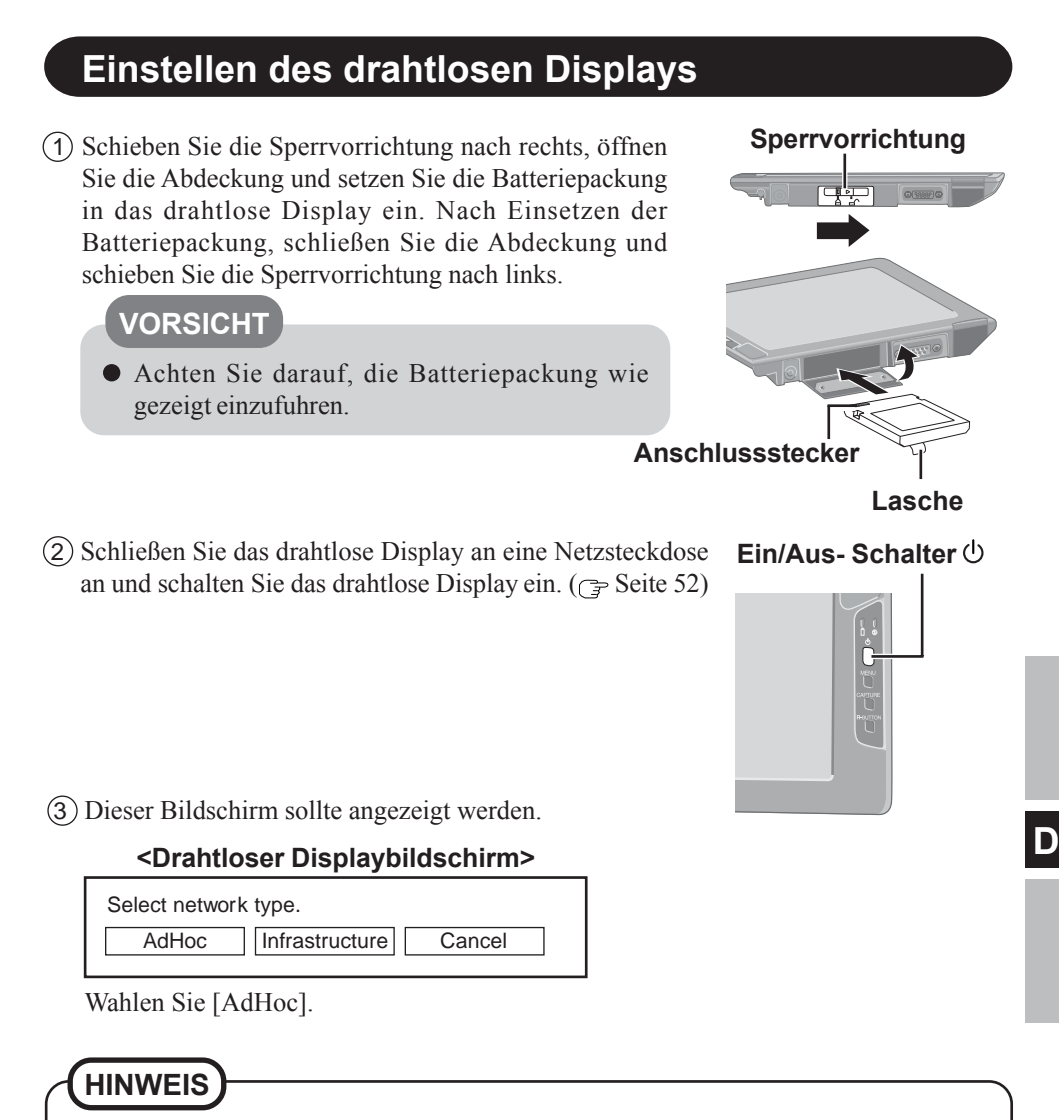

Nach Verstreichen von 10 Minuten schaltet sich das drahtlose Display automatisch aus. In einem solchen Fall beginnen Sie das Verfahren dann ab Schritt $(2)$ .

# **Erste Inbetriebnahme**

4 Dieser Bildschirm sollte angezeigt werden.

#### **<Drahtloser Displaybildschirm>**

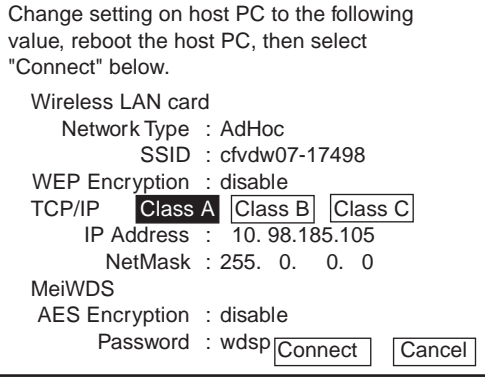

AES: Advanced Encryption Standard (erweiterter Verschlüsselungsstandard)

(Dieser Bildschirm dient als Muster.)

Stellen Sie die Parameter des Computers für die Funktionen des drahtlosen lokalen Netzwerks und TCP/IP ein.

Stellen Sie Network Type (Netzwerkart), SSID, WEP Encryption (WEP-Verschlüsselung), IP Address (IP-Adresse) und NetMask (Netzmaske) entsprechend dem obigen Bildschirm ein. (In den obigen Einstellungen wird die Netzwerkart als "AdHoc" angezeigt, und in einigen Fällen wird der Begriff "Peer-to-Peer-Group" (Gruppe von Gleichwertigen) verwendet.)

 $(5)$  Wählen Sie [Connect] in <Drahtloser Displaybildschirm> von Schritt $(4)$ .

# **Starten/Abschalten**

### **Starten**

### **VORSICHT**

Maximieren Sie den Eingabeaufforderung (Conmmand Prompt)-Bildschirm nicht. Wenn der Bildschirm maximiert wird, wird die Verbindung des drahtlosen Displays unterbrochen und der Bildschirm kann nicht auf seine Ausgangsgröße zurückgestellt werden.

#### **<Bei Verwendung eines Computers der Reihe CF-07>**

- 1 Schalten Sie den Computer aus, und schließen Sie dann den Portreplikator, das externe Display und der externen Tastatur an.
- 2 Schalten Sie den Computer ein, und drücken Sie dann die Tasten **Alt** + **Eingabe** im MS-DOS-Modus, um das Fenster auf seine Ausgangsgröße zurückzustellen.

#### **<Bei Verwendung eines Computers, der nicht zur Reihe CF-07 gehört>** Drücken Sie die Tasten **(Alt)**+ **(Eingabe)** auf dem Computer.

Falls der Computer eine Verbindung mit dem drahtlosen Display herstellt, während ein Displaymodus verwendet wird, der von dem unten aufgelisteten Modus verschieden ist, wechselt der Displaymodus des Computers auf eine Auflösung von 800 x 600 Bildpunkten (16 Bit). Das drahtlose Display kann nicht an einen Computer angeschlossen werden, der die Auflösung von 800 x 600 Bildpunkten (16 Bit) nicht ermöglicht.

Auflösung: 800 x 600 Bildpunkte

Farbmodus: 16-Bit-Farbe

Falls die Verbindung mit dem drahtlosen Display unterbrochen wird, schaltet der Computer auf den ursprünglichen Displaymodus zurück. In diesem Fall können die auf dem Bildschirm angezeigten Farben sich ändern, falls der Farbmodus (von 16 Bit auf 24 Bit und umgekehrt) wechselt.

- Falls der Displaymodus des Computers geändert wird, während dieser mit dem drahtlosen Display verbunden ist, wird die Verbindung unterbrochen, weshalb wir empfehlen, keine Software wie etwa einen Bildschirmschoner zu verwenden.
- Unter Umständen werden einige Anwendungen, die eine Zeichnungsfunktion auf Hardware-Basis verwenden usw., nicht angezeigt.
- Unter Umständen werden einige Anwendungen, die eine Zeichnungsfunktion auf Hardware-Basis verwenden usw., nicht angezeigt.
- Einige Anwendungen, die die Bildschirmauffrischung häufig durchführen (beispielsweise Videowiedergabe-Anwendungen) werden unter Umständen nicht auf dem drahtlosen Display angezeigt, oder sie werden als statische Bilder angezeigt.
- Einige 16-Bit-Anwendungen funktionieren möglicherweise nicht einwandfrei.
- Das Display kann eine Änderung in der Form des Cursors unter Umständen nicht anzeigen.
- Die Eingabe von handschriftlichen Buchstaben oder von Zeichnungen (über die Zeichnungsfunktion) ist auf diesem drahtlosen Display nicht möglich. (Das drahtlose Display kann mit der Verarbeitungsgeschwindigkeit nicht Schritt halten, und die Bilddaten sind von der erwarteten Ausgabe verschieden.)

**Windows XP**

Falls viele Benutzerkontos erstellt wurden, werden einige davon u. U. nicht auf dem Anmeldungsbildschirm angezeigt, falls die Bildschirmgröße geändert wird. Wir empfehlen daher, den Willkommensbildschirm nicht zu verwenden und das Kontrollzeichen aus [Willkommenseite verwenden] in [Start] - [Systemsteuerung] - [Benutzerkonten] - [Art der Benutzeranmeldung ändern] löschen sollten.

# **Starten/Abschalten**

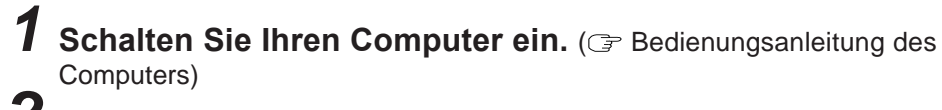

*2* **<Bei Verwendung eines Computers der Reihe CF-07>**

**Nachdem Sie sich davon überzeugt haben, dass die Displaystatusanzeige leuchtet, schalten Sie das drahtlose Display ein.**

**<Bei Verwendung eines Computers, der**

**nicht zur Reihe CF-07 gehört>**

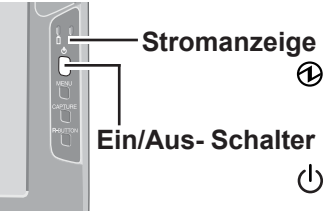

**Nachdem im Aufgabenbalken angezeigt wurde, schalten Sie das drahtlose Display ein.**

Drücken Sie den Ein/Aus-Schalter und halten Sie ihn ungefähr drei Sekunden lang gedrückt, bis sich die Stromanzeige einschaltet. Lassen Sie den Schalter dann los.

# *3* **Wählen Sie die gewünschte Anwendung.**

### **Abschalten**

#### *1* **Bringen Sie den Ausschalt-Bildschirm zur Anzeige. Windows XP**

Nachdem Sie die wichtigen Daten gespeichert und die einzelnen Anwendungen geschlossen haben, wählen Sie [Ausschalten] im [Start]-Menü.

#### **Windows 2000**

Nachdem Sie die wichtigen Daten gespeichert und die einzelnen Anwendungen geschlossen haben, wählen Sie [Beenden] im [Start]-Menü.

# *2* **Bestätigen Sie die Abschaltung.**

**Windows XP**

Wählen Sie [Ausschalten].

**Windows 2000**

Wählen Sie [OK], nachdem Sie [Herunterfahren] gewählt haben.

### *3* **Wenn [Windows is shutting down] angezeigt wird, wählen Sie [Ok].**

Ihr Computer und das drahtlose Display schalten sich automatisch aus.

**HINWEIS**

Wenn sich der Computer und das drahtlose Display nicht mit Hilfe des obigen Verfahrens ausschalten, kann "PC in standby" angezeigt werden, obwohl sich der Computer nicht im Bereitschaftsmodus befindet. Wählen Sie in diesem Fall [Ok]. Das drahtlose Display schaltet sich automatisch aus.

# **Berührungsempfindlicher Bildschirm**

Das drahtlose Display ist mit einem berührungsempfindlichen Bildschirm ausgestattet, der Ihnen die Durchführung der selben Bedienungsvorgänge wie eine Maus ermöglicht, indem Sie statt dessen die Display-Oberfläche mit dem Stift berühren.

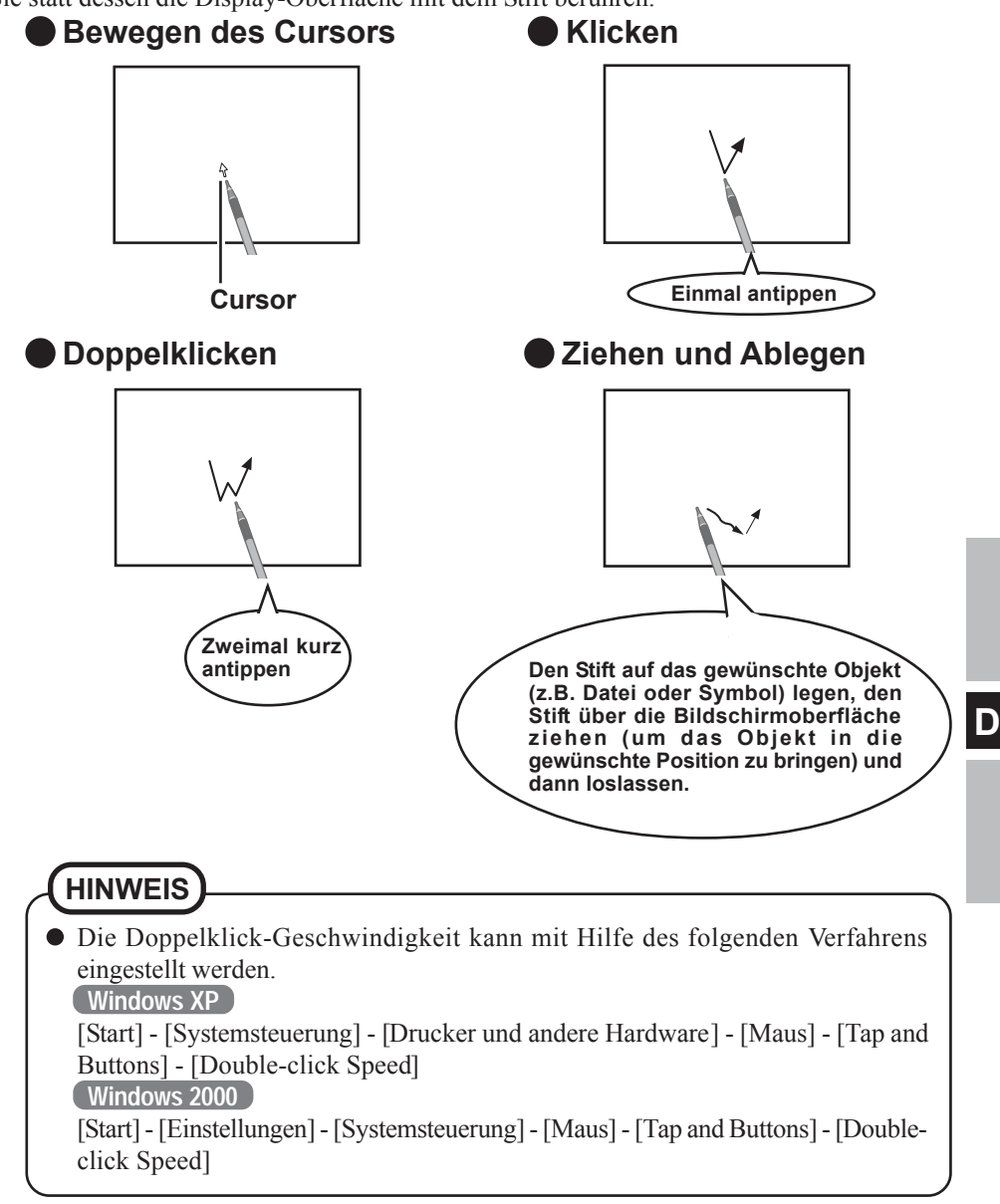

# **Berührungsempfindlicher Bildschirm**

### **Klicken mit der rechten Maus**

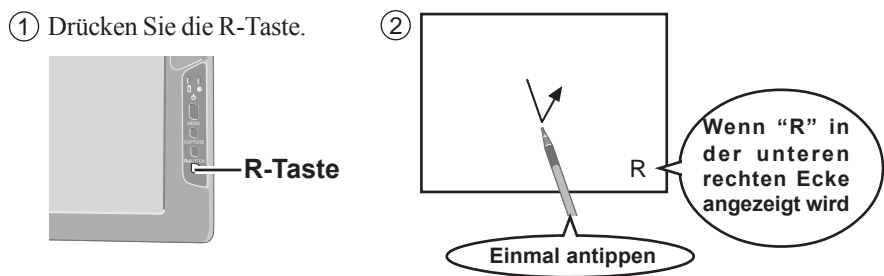

# **HINWEIS**

• Falls Sie die R-Taste bei der Einstellung des "Aktiviert"-Zustands der Rechtsklickfunktion erneut drücken, wird die Rechtsklickfunktion deaktiviert.

#### **VORSICHT**

Die Touchscreen-Funktion kann im MS-DOS-Modus und bei Wahl des vollen Bildschirms im Fenster [Eingabeaufforderung](Command Prompt) nicht verwendet werden.

### **Hinweise zur Handhabung des berührungsempfindlichen Bildschirms**

- Den mitgelieferten Stift für das drahtlose Display verwenden. Für dieses Display sollte nur der mit dem drahtlosen Display mitgelieferte Stift verwendet werden.
- Keinerlei Gegenstände auf die Oberfläche des Bildschirms legen und nicht mit spitzen Gegenständen (z.B. Nägeln) oder harten Gegenständen, die Kratzer verursachen können (z.B. Bleistift oder Kugelschreiber), Druck auf die Bildschirmoberfläche ausüben.
- Den Computer nicht betreiben, wenn sich Staub auf dem Bildschirm angesammelt hat, und Kontakt mit Substanzen vermeiden, die den berührungsempfindlichen Bildschirm verunreinigen können, z.B. Öl. Anderenfalls arbeitet der Cursor u.U. nicht einwandfrei.
- Bei einer Verschmutzung des berührungsempfindlichen Bildschirms: Die Schmutzflecken mit einem trockenen, weichen Tuch oder einem Stück Gaze abreiben.

Auf keinen Fall Benzin, Farbverdünner oder Desinfektionsmittel-Alkohol zum Reinigen verwenden.

(Für weitere Informationen siehe die Anleitungen unter "Empfehlungen zur Reinigung der LCD-Oberfläche", die mit dem weichen Tuch mitgeliefert werden.)

# **Hinweise zur Handhabung des Stifts**

- Die Stiftspitze und den Bildschirm vor der Verwendung reinigen. Fremdkörper können zu Kratzern auf dem Bildschirm führen und den Betrieb des Stifts beeinträchtigen.
- Den mitgelieferten Stift nur auf dem Bildschirm des drahtlosen Displays verwenden. Falls der Stift auch für andere Zwecke verwendet wird, kann er beschädigt werden und den Bildschirm zerkratzen.
- Auf keinen Fall Bleistifte, Stifte mit einem spitzen Ende oder harte Gegenstände für die Bildschirm-Bedienungsvorgänge verwenden. Anderenfalls könnte der Bildschirm zerkratzt werden.

# **Kalibrierung**

Bestimmen Sie die Kalibrierungseinstellung, wenn der Cursor und die Berührung durch den Stift nicht übereinstimmen.

# *1* **Drücken Sie die Menü-Taste.**

- *2* **Wählen Sie [Option].**
- 

# *3* **Wählen Sie [Calibration].**

Berühren Sie die fünf "x" Markierungen auf dem Kalibrierungsbildschirm.

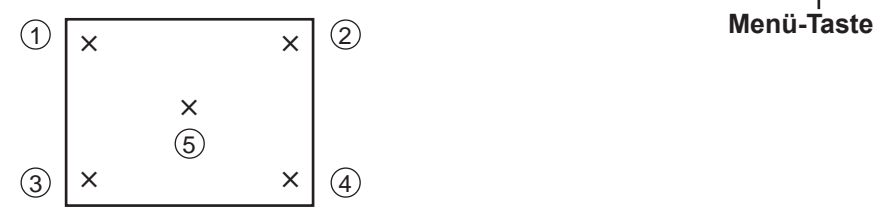

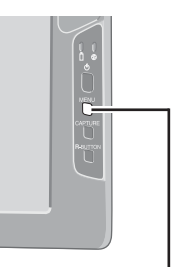

# **Software-Tastatur**

Bei der Wahl von [ Software Keyboard] im Aufgabenbalken, oder wenn der Schriftzeichen-Eingabekasten einer Anwendung gewählt wird, erscheint die unten gezeigte Software-Tastatur automatisch, mit deren Hilfe die Schriftzeichen eingegeben werden können.

Wir empfehlen Ihnen, die Software-Tastatur als Symbol eingeschaltet zu lassen, anstatt sie wieder zu schließen, wenn sie nicht verwendet wird. Das Software-Tastatur wird nämlich nicht mehr automatisch gestartet, falls sie durch Berühren von  $\overline{\mathbf{x}}$  geschlossen wurde. In diesem Fall kann ein Neustart mithilfe des folgenden Verfahrens durchgeführt werden. **Windows XP**

[Start] - [Alle Programme] - [Panasonic] - [Software Keyboard] **Windows 2000**

[Start] - [Programme] - [Panasonic] - [Software Keyboard]

Das System-Menü wird angezeigt.  $(\Rightarrow$  Seite 57)

Software Keyboard ESC F1 F2 F3 F4 F5 F6 F7 F8 F9 F10 F11 F12 자연이에  $\wedge$  1 2 3 4 5 6 7 8 9 0 6  $\overline{\cdot}$  B  $\tau_{ab}$  | q | w | e | r | t | z | u | i | o | p <del>| u |  $\tau$  |  $\mu$ </del> Caps Lock  $a \mid s \mid d \mid f \mid g \mid h \mid j \mid k \mid 1 \mid 3 \mid a \mid$  Enter Shift  $y x c v b n m$ ,  $-$  1  $\blacksquare$ Alt Ins Del R  $\leftarrow$   $\leftarrow$   $\leftarrow$   $\rightarrow$  $C$ trl Win Alt  $|$  <

Die Software-Tastatur wird an die vier Ecken des Bildschirm verschoben.

Das Berühren dieser Taste hat dieselbe Wirkung wie ein Klick auf die rechte Maustaste.

(Dieselbe Funktion wie die Taste  $\left(\begin{array}{c} \blacksquare \\ \blacksquare \end{array}\right)$ .)

Einmal antippen : Verwendung als eine Kurzverfahrens-Taste. Zweimal kurz antippen : Dieselbe Funktion wie die Taste  $\left( \begin{array}{c} \bullet \bullet \bullet \end{array} \right)$ .

# **HINWEIS**

- Falls Sie die Kurzverfahrens-Taste drücken möchten, nachdem Sie eine Taste gedrückt haben, drücken Sie die zweite Taste in Aufeinanderfolge. Falls Sie beispielsweise **Ctrl** + **C** tippen möchten, drücken Sie die Taste **C** nach dem Drücken der Taste **Ctrl** ).
- Falls eine externe Tastatur an den Computer angeschlossen ist, werden nicht alle Bedienungsvorgänge auf dieser externen Tastatur auch auf der Software-Tastatur angezeigt.
- $\bullet$  Wenn Sie zwei oder mehrere Tasten gemeinsam verwenden (**Ctrl**) + **C**) usw.), verwenden Sie nur die interne Tastatur oder die Software-Tastatur.
- **Ctrl** + **Alt** + **Del** kann nicht über die Software-Tastatur eingegeben werden (außer beim Anmelden).
- Die Schriftzeichen können im MS-DOS-Modus nicht über die Software-Tastatur eingegeben werden.
- Bei einigen Anwendungen bleibt die Software-Tastatur als Symbol angezeigt, selbst wenn der Schriftzeichen-Eingabekasten gewählt wird. Wählen Sie in diesem Fall [ Software Keyboard] im Aufgabenbalken.
- Falls Sie die Tastatur für andere Anwendungszwecke als die Schriftzeicheneingabe verwenden möchten (z.B. für Windows Explorer), bringen Sie zuerst die Software-Tastatur zur Anzeige, und wählen Sie dann die Anwendung. Unter Durchführung dieser Schritte können Sie die Tasten der Software-Tastatur verwenden.
- Bevor Sie das Betriebssystem Windows ausschalten und dann erneut einschalten, speichern Sie zuerst alle Daten. Falls Sie versuchen, den Computer auszuschalten, während die Daten bearbeitet werden, erscheint eine Meldung, die Sie fragt, ob Sie die aktuellen Daten speichern möchten. Schalten Sie in diesem Fall auf das Betriebssystem Windows zurück, speichern Sie alle Daten, und schalten Sie den Computer dann aus.

# **Ändern der Einstellungen**

Mit Hilfe des System-Menüs können Sie die Tastaturgröße ändern, die Tastatur auf die numerische Tastatur umschalten oder andere Einstellungen ändern.

# ↑ Wählen Sie █ (in der oberen linken Ecke der Software-<br>Tastatur).

 $\boldsymbol{2}$  Versehen Sie die zu verwendende Funktion mit einem **Kontrollzeichen.**

Die Software-Tastatur wird automatisch verschoben, so dass

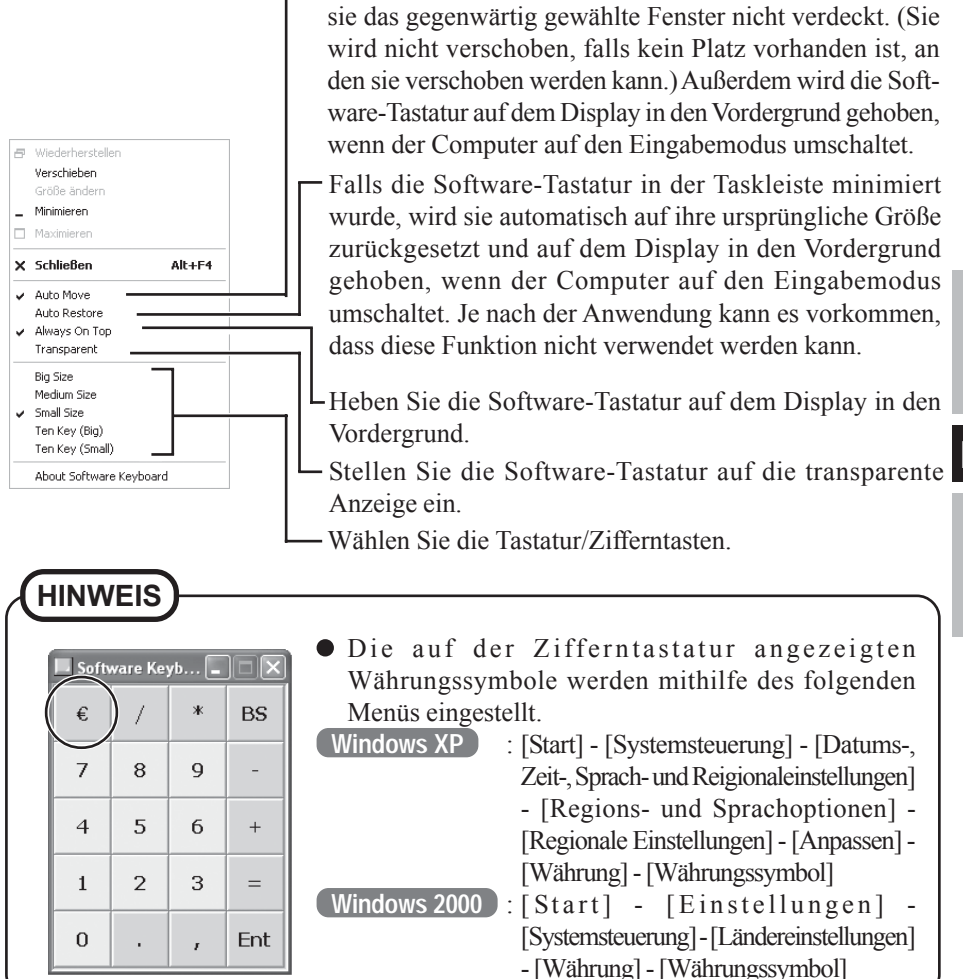

# **Batterie-Status**

### **Verwenden Sie die Batterie-Anzeige, um den Batterie-Status zu überprüfen**

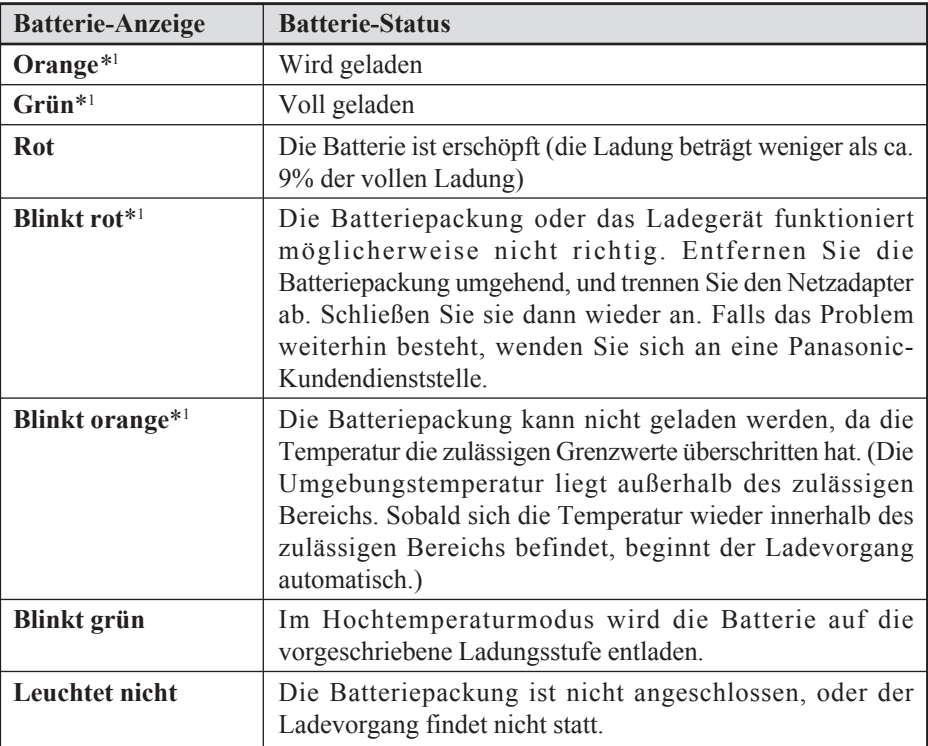

\*1 Wenn der Netzadapter angeschlossen ist.

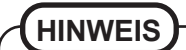

Dieses drahtlose Display verhindert ein Überladen der Batterie, da der Ladevorgang nur durchgeführt wird, wenn die restliche Leistung weniger als ca. 95% der Leistung der Batterie, die voll geladen wurde, beträgt.

**Um ein genaues Ablesen zu ermöglichen.**

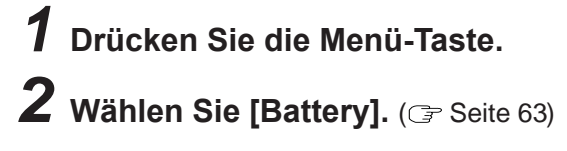

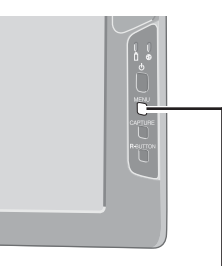

**Menü-Taste**

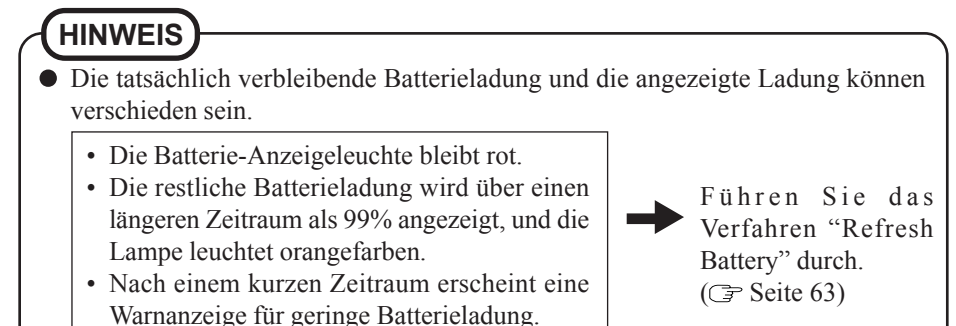

### **Ersetzen der Batteriepackung**

Wenn die Batteriepackung nach kurzer Zeit nicht mehr ausreichend Strom liefert, selbst nachdem es vorschriftsgemäß voll geladen wurde, muss es möglicherweise ersetzt werden. Die Batteriepackung ist ein Verbrauchsteil und muss daher von Zeit zu Zeit durch eine andere Batteriepackung (CF-VZSU21W) ersetzt werden.

### **VORSICHT**

- Achten Sie darauf, die Klemmen der Batteriepackung nicht zu berühren. Die Batteriepackung funktioniert möglicherweise nicht mehr, falls die Kontakte schmutzig oder beschädigt sind.
- Beim ursprünglichen Erwerb des drahtlosen Displays ist die Batteriepackung nicht geladen. Achten Sie daher darauf, die Batteriepackung vor der ersten Inbetriebnahme des Computers zu laden. Wenn ein Netzadapter an das drahtlose Display angeschlossen wird, beginnt der Ladevorgang automatisch.
- Verwenden Sie nur die angegebene Batteriepackung (CF-VZSU21W) mit Ihrem drahtlosen Display.
- Vergewissern Sie sich, dass der Strom ausgeschaltet ist, bevor Sie fortfahren.

# **1 Schalten Sie das drahtlose Display aus.** ( $\mathscr{F}$  Seite 52)

#### **VORSICHT**

Ersetzen Sie die Batteriepackung durch eine andere, während der Netzadapter angeschlossen ist, und trennen Sie den Netzadapter nicht ab, bis die neue Batteriepackung vollständig geladen ist. Anderenfalls können die auf dem drahtlosen Display gespeicherten Bilddaten verloren gehen.

# *2* **Herausnehmen der Batteriepackung**

- 1 Verschieben Sie Sperrvorrichtung.
- 2 Öffnen Sie dann die Abdeckung.
- 3 Ziehen Sie die Batteriepackung an der Lasche aus dem drahtlosen Display heraus.

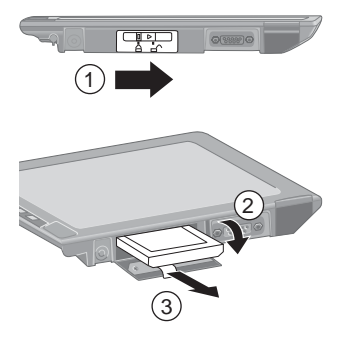

### **Einsetzen einer Batteriepackung**

1 Befestigen Sie die Batteriepackung sicher an der Anschlussklemme an.

### **VORSICHT**

- Achten Sie darauf, die Batteriepackung wie gezeigt einzuführen.
- Achten Sie darauf, dass die Batteriepackung richtig an die Anschlussklemme angeschlossen ist.

2 Schließen Sie die Abdeckung.

3 Schieben Sie die Sperrvorrichtung nach links.

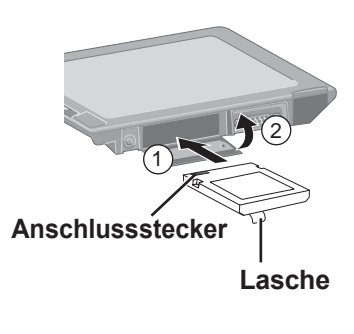

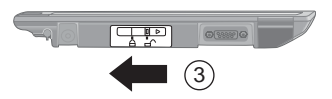

#### **VORSICHT**

- Falls die Abdeckung nicht angebracht ist, kann die Batteriepackung herausfallen, während Sie das drahtlose Display an einen anderen Ort tragen.
- Achten Sie darauf, dass die Lasche nicht eingeklemmt wird, wenn Sie die Abdeckung schließen.

### **Laden der Batteriepackung**

Schließen Sie das drahtlose Display an eine Netzsteckdose an.

Der Ladevorgang beginnt automatisch.

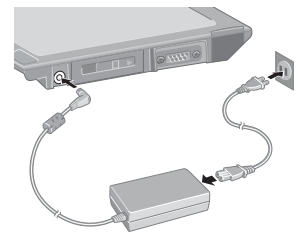

# **Einstellen des drahtlosen Displays**

Sie können die Einstellungen für das drahtlose Display durchführen.

### **Drücken Sie die Menü-Taste.**

Die Einstellungsmenüs werden angezeigt.

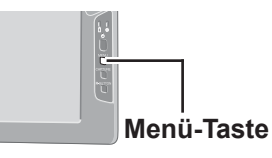

# **"General"-Menü**

Nach Wahl von [General] können Sie die Einstellungen von Modus, Hintergrundbeleuchtung und Profil ändern.

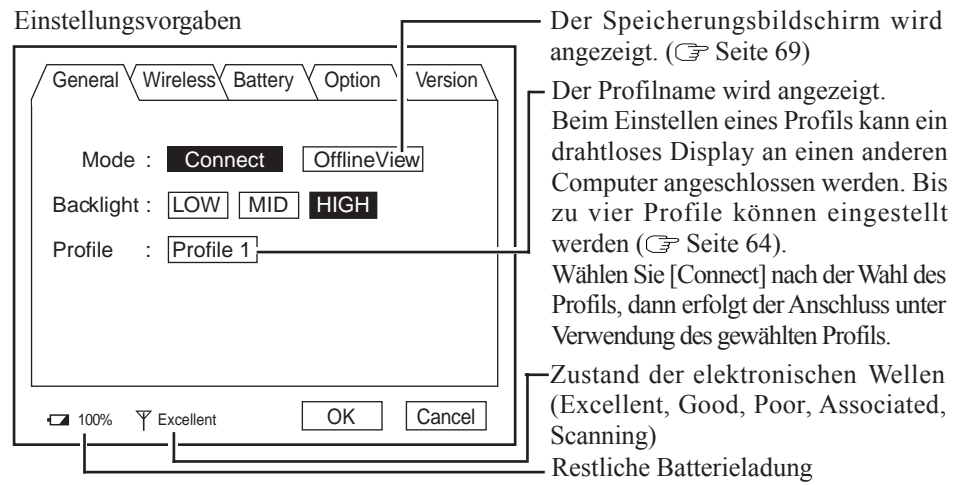

**D**

# **"Wireless"-Menü**

Indem Sie [Wireless] wählen, werden die Einstellung für den drahtlosen Anschluss (an den Computer) und der aktuelle Zustand angezeigt (dies kann nicht geändert werden). Um die in diesem Menü gezeigten Einstellungen zu ändern: G Seite 66

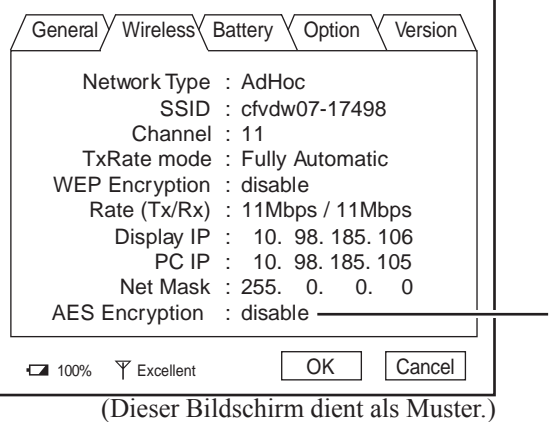

Das Display zeigt an, ob die AES-Verschlüsselung aktiviert oder deaktiviert ist.

# **"Battery"-Menü**

Indem Sie [Battery] wählen, wird der Batterie-Status angezeigt.

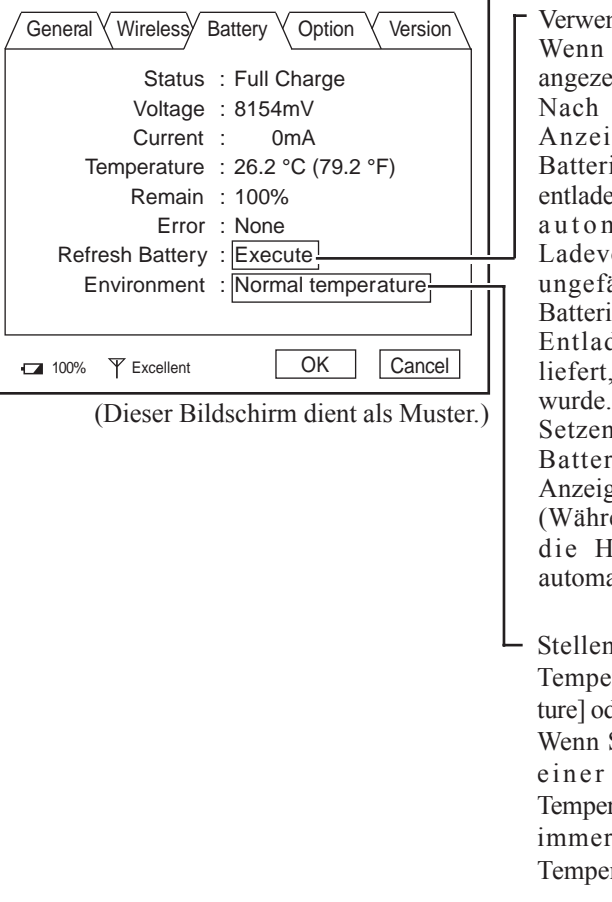

nden Sie die Auffrischbatterie. die Bestätigungsmeldung igt wird, wählen Sie [Yes]. Wechseln der Batteriegeleuchte auf Grün, die iepackung wird vollständig en, der Computer schaltet sich natisch aus, und der organg beginnt. Es dauert ähr zwei Stunden, bis die ie infolge ihrer vollständigen dung keinen Strom mehr nachdem Sie voll geladen

1 Sie den Ladevorgang der rie fort, bis die Batteriezeleuchte auf Grün wechselt. end des Ladevorgangs wird lintergrundbeleuchtung atisch ausgeschaltet.)

n Sie die Funktion für hohe eratur auf [Normal temperader auf [High temperature] ein. Sie das drahtlose Display in Umgebung mit hoher ratur verwenden, stellen Sie es r auf den Modus für hohe ratur ein.

### **HINWEIS**

- Die Batterie wird in den folgenden Fällen nicht richtig aufgefrischt.
	- Wenn die Stromversorgung des drahtlosen Displays unterbrochen wird.
	- Wenn die Netzstromversorgung unterbrochen wird (z.B. Stromausfall, versehentliches Abtrennen des Netzadapters usw.)

# **"Option"-Menü**

Indem Sie [Option] wählen, können Sie die einzelnen Einstellungen für das drahtlose Display durchführen.

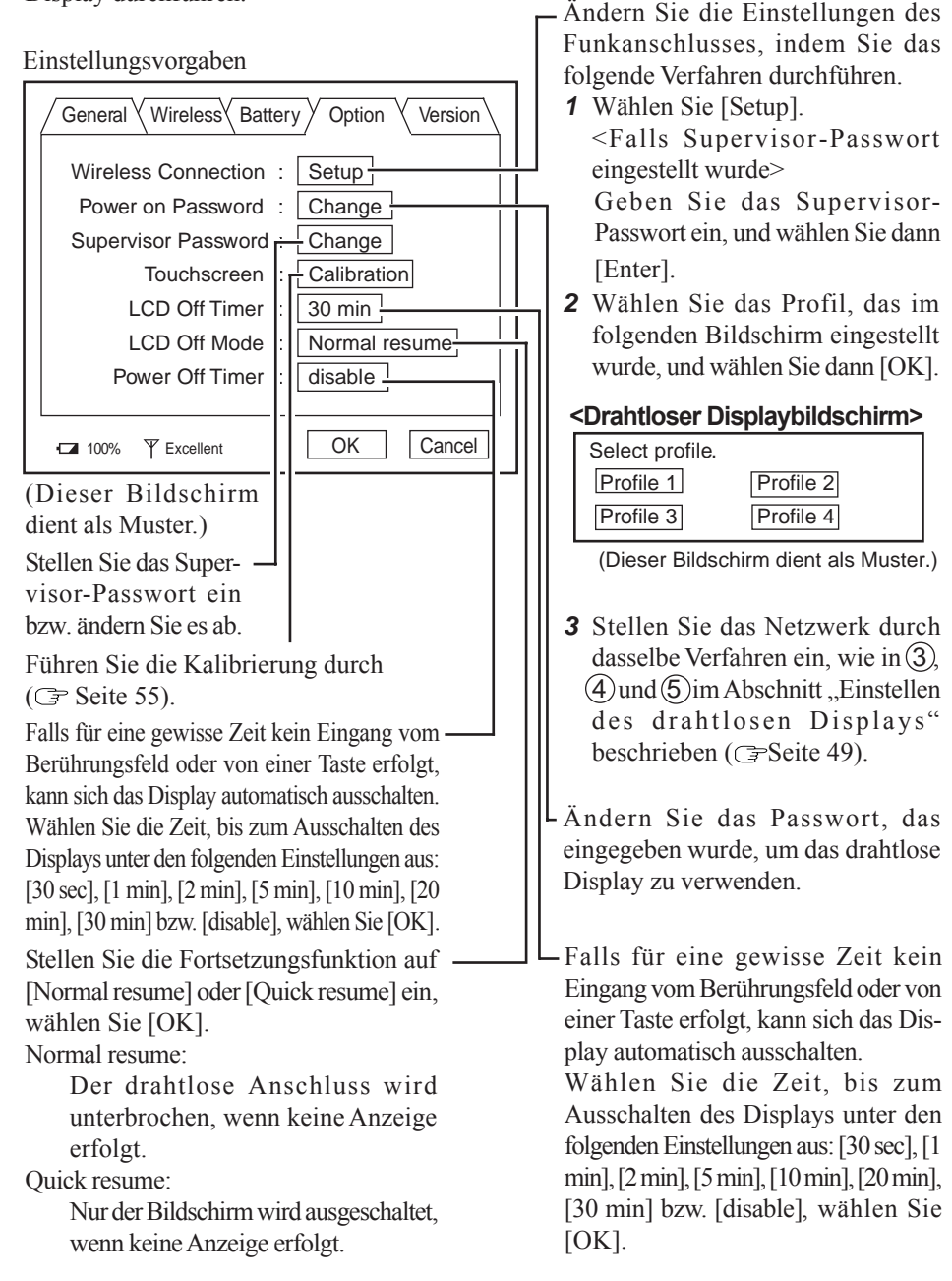

### **"Version"-Menü**

Indem Sie [Version] wählen, wird die Versions-Information angezeigt.

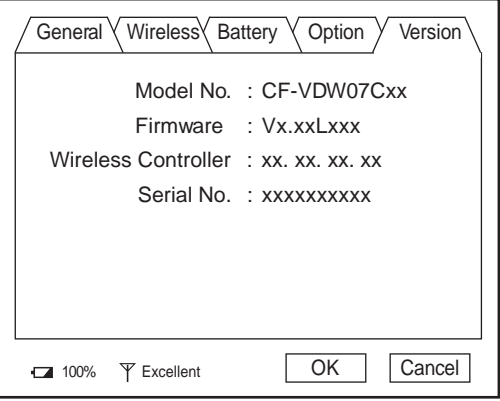

(Dieser Bildschirm dient als Muster.)

"x" ändert sich entsprechend der Konfiguration des drahtlosen Displays.

# **Änderung der Einstellungen des drahtlosen Displays**

# **Wireless Display Setup Utility**

Sie können die Eigenschaften des drahtlosen Displays wie folgt einstellen.

*1* Wählen Sie im [Wireless Display Setup Utility] im folgenden Verfahren.

**Windows XP**

[Start] - [Alle Programme] - [Panasonic] - [Wireless Display Setup Utility]

**Windows 2000**

[Start] - [Programme] - [Panasonic] - [Wireless Display Setup Utility]

*2* Geben Sie das Supervisor-Passwort ein.

Das Supervisor-Passwort ist bei Erwerb des Displays nicht eingestellt.

Drücken Sie die Menü-Taste, wählen Sie [Option], und stellen Sie dann das Supervisor-Passwort ein. ( $\mathcal{F}$  Seite 64)

*3* Führen Sie die Einstellungen für das drahtlose Display, TCP/IP und WEP durch.

Sie können diese Einstellungen für jedes Profil durchführen.

- Ändern Sie den Profilnamen.
- Ändern Sie die AES-Verschlüsselung.

<Wenn Sie beim Einstellen der AES-Verschlüsselung eine andere Einstellung als [Disable] wählen>

Wählen Sie [Key], stellen Sie den AES-Schlüssel mit Hilfe einer Wort- oder Zahlengruppe ein, und wählen Sie dann [OK].

Ändern Sie die WEP-Verschlüsselung.

<Wenn Sie beim Einstellen der WEP-Verschlüsselung eine andere Einstellung als [Disable] wählen>

Wählen Sie [Key(s)], stellen Sie die WEP-Schlüssel ein, und wählen Sie dann [OK].

Wenn [Network Type] auf [Infrastructure] und [WEP] auf [64 bits] oder [128 bits] eingestellt ist, kann das Häkchen für [Shared Key Authentication] hinzugefügt oder daraus entfernt werden.

Beim Entfernen des Häkchens aus [Shared Key Authentication]:

"Open mode" (Modus "Geöffnet") ist aktiviert.

Beim Hinzufügen des Häkchens für [Shared Key Authentication]:

"Shared mode" (Modus "Gemeinsam") ist aktiviert.

Nachdem Sie die Einstellungen abgeschlossen haben, wählen Sie [Next] und dann [OK].

(Falls nach der Wahl von [OK] ein anderer Bildschirm angezeigt wird, wählen Sie [OK].)

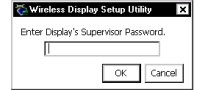

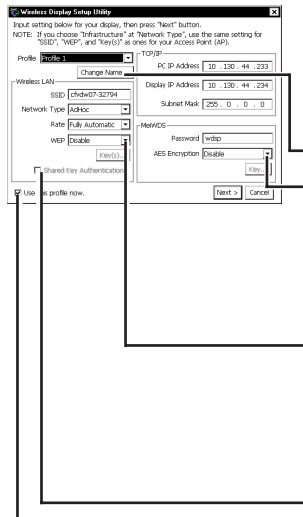

Wenn Sie hier ein Kontrollzeichen setzen, wird die Einstellung des MeiWDS-Profils (nur ein Profil), wie etwa das Passwort oder die AES-Verschlüsselung, auch im Computer, der an das drahtlose Display angeschlossen ist, eingestellt.

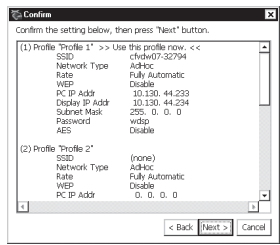

*4* Wählen Sie [Next] im Bestätigungsbildschirm. Die Meldung "These settings will be sent to your display" wird angezeigt. Wählen Sie [OK].

**5** <Beim Hinzufügen des Kontrollzeichens für [Use this profile now] in Schritt  $3$  ( $\blacktriangleright$ Seite 66)>

Der Bildschirm [Set up your PC] wird angezeigt.

Geben Sie die LAN- und TCP/IP-Einstellungen des drahtlosen Displays, die auf dem Bildschirm angezeigt werden, in Ihrem Computer ein, und wählen Sie dann [Finish].

<Beim Entfernen des Kontrollzeichens für [Use this profile now] in Schritt *3*>

Der Bildschirm [Completed] wird angezeigt. Wählen Sie [Finish].

#### **HINWEIS**

Die Einstellungen für MeiWDS und für das drahtlose Display können nicht gleichzeitig durchgeführt werden. ( $\mathcal{F}$  Seite 68)

# **Änderung der Einstellungen des drahtlosen Displays**

# **MeiWDS Setup Utility**

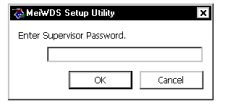

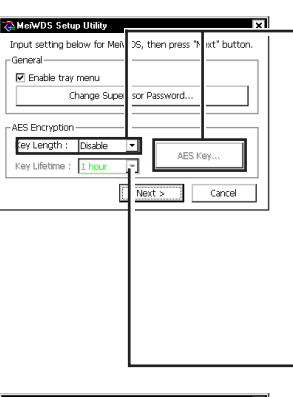

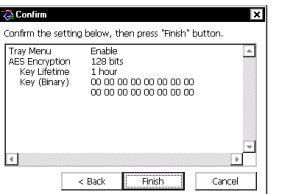

# **HINWEIS**

*1* Wählen Sie im [MeiWDS Setup Utility] im folgenden Verfahren. **Windows XP**

[Start] - [Alle Programme] - [Panasonic] - [MeiWDS Setup Utility]

**Windows 2000**

[Start] - [Programme] - [Panasonic] - [MeiWDS Setup Utility]

- *2* Geben Sie das Supervisor-Passwort ein, und wählen Sie [OK]. In der Vorgabeeinstellung ist das Supervisor-Passwort auf "supervisor" eingestellt.
- *3* Geben Sie das Passwort und die Einstellungen für die AES-Verschlüsselung ein, und wählen Sie [Next].

**Falls die Einstellungen zwischen dem Computer und dem drahtlosen Display nicht übereinstimmen (z. B., weil das Display gewechselt wurde), stellen Sie sie mit Hilfe des folgenden Verfahrens erneut ein.**

Stellen Sie die Länge des AES-Schlüssels ein. <Wenn Sie beim Einstellen der AES-Verschlüsselung eine andere Einstellung als [Disable] wählen> Wählen Sie [AES Key], stellen Sie die AES-Schlüssel mit

Hilfe einer Wort- oder Zahlengruppe ein, und wählen Sie dann [OK].

Stellen Sie die Lebensdauer des AES-Schlüssels ein.

*4* Wählen Sie [Finish] im Bestätigungsbildschirm. Wählen Sie [OK] im Bestätigungsbildschirm, und führen Sie dann einen Neustart des Computers durch.

- Die Einstellungen für MeiWDS und für das drahtlose Display können nicht gleichzeitig durchgeführt werden.
- Stellen Sie den AES-Schlüssel ein, nachdem Sie die Einstellungen für das drahtlose Display durchgeführt haben ( $\mathcal{F}$  Seite 66).
- Nachdem Sie in der Startleiste gewählt haben, wird das Menü angezeigt. [Password] und [Exit MeiWDS] werden aktiviert, wenn Sie das Kontrollzeichen für [Enable tray menu] im Installations-Dienstprogramm für MeiWDS hinzufügen.
	- · Password : Stellen Sie dasselbe Passwort ein, das im Menü [Option] eingestellt wurde.
	- · About MeiWDS : Die Software-Version und die Urheberrechte werden angezeigt. · Exit MeiWDS : Verlassen Sie das Programm.
- **68**

Falls Sie den gegenwärtig angezeigten Bildschirm später wiedergeben möchten, können Sie die Bildschirmdaten speichern (bis zu 100 Bilder)\*<sup>1</sup>.

\*1 Die Anzahl der Daten, die gespeichert werden können, ist je nach Bild verschieden.

# **Drücken Sie die Erfassungstaste.**

Der gegenwärtig angezeigte Bildschirm wird gespeichert und an das Ende der bereits gespeicherten Bilder angehängt.

# **Anzeigen von gespeicherten Bildern**

*1* **Drücken Sie die Menü-Taste.**

# *2* **Wählen Sie [Genaral] - [OfflineView], und wählen Sie dann [OK].**

 $\begin{bmatrix} \mathbf{1} & \mathbf{1} & \mathbf{$ 

**Menü-Taste**

Das gespeicherte Bild und die folgende Schalttafel werden angezeigt. **<Schalttafel>**

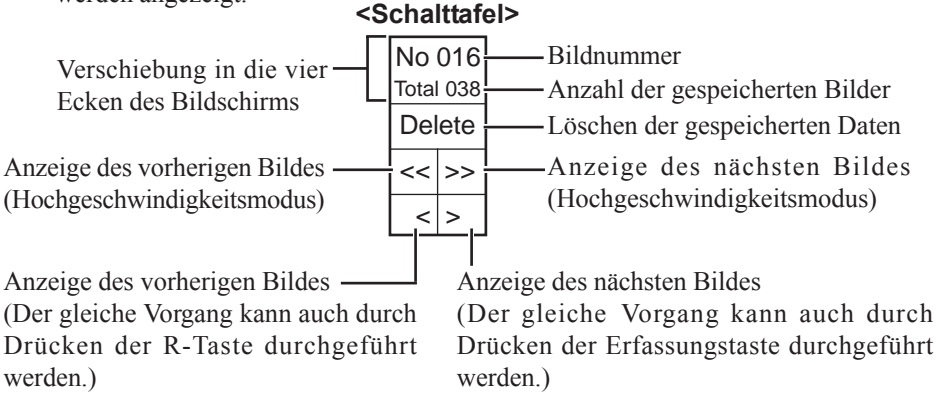

# **HINWEIS**

- Wenn die Stromversorgung durch einen anderen Vorgang als dem Drücken des Netzschalters unterbrochen wurde (beispielsweise, falls das drahtlose Display mit Strom von der Batterie betrieben wurde und die Batterie versehentlich herausgenommen wurde, oder wenn ein Netzadapter versehentlich aus der Steckdose gezogen wurde und sich keine Batterie im drahtlosen Display befindet), gehen alle gespeicherten Bilder verloren.
- Nur das Bildschirmbild wird angezeigt, und die Betriebsvorgänge wie Eingabe und Wahlvorgänge können nicht auf dem Bildschirm durchgeführt werden.
- Um ein gespeichertes Bild zu schließen und auf die Anzeige des vorherigen Bildschirms zurückzukehren:

1 Drücken Sie die Menü-Taste.

2 Wählen Sie [General] - [Connect], und wählen Sie dann [OK].

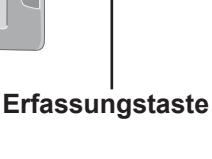

# **Störungsbeseitigung**

Bei Auftreten einer Störung bitte die nachstehende Tabelle konsultieren. Falls die Störung mit einem Anwendungsprogramm in Verbindung steht, bitte auch im Handbuch des betreffenden Programms nachschlagen. Lässt sich eine Störung anhand der Hinweise der Tabelle nicht beseitigen, bitte Kontakt mit dem Panasonic-Kundendienst aufnehmen.

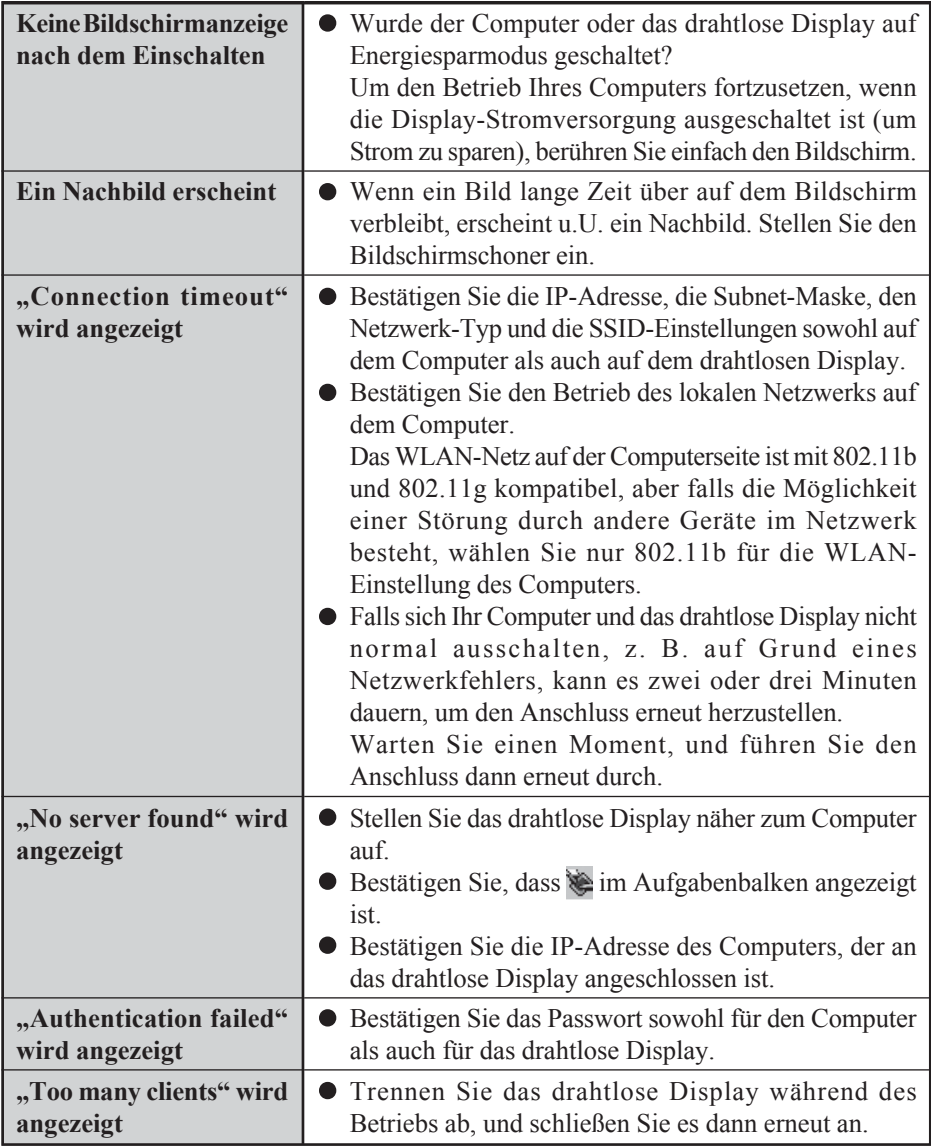

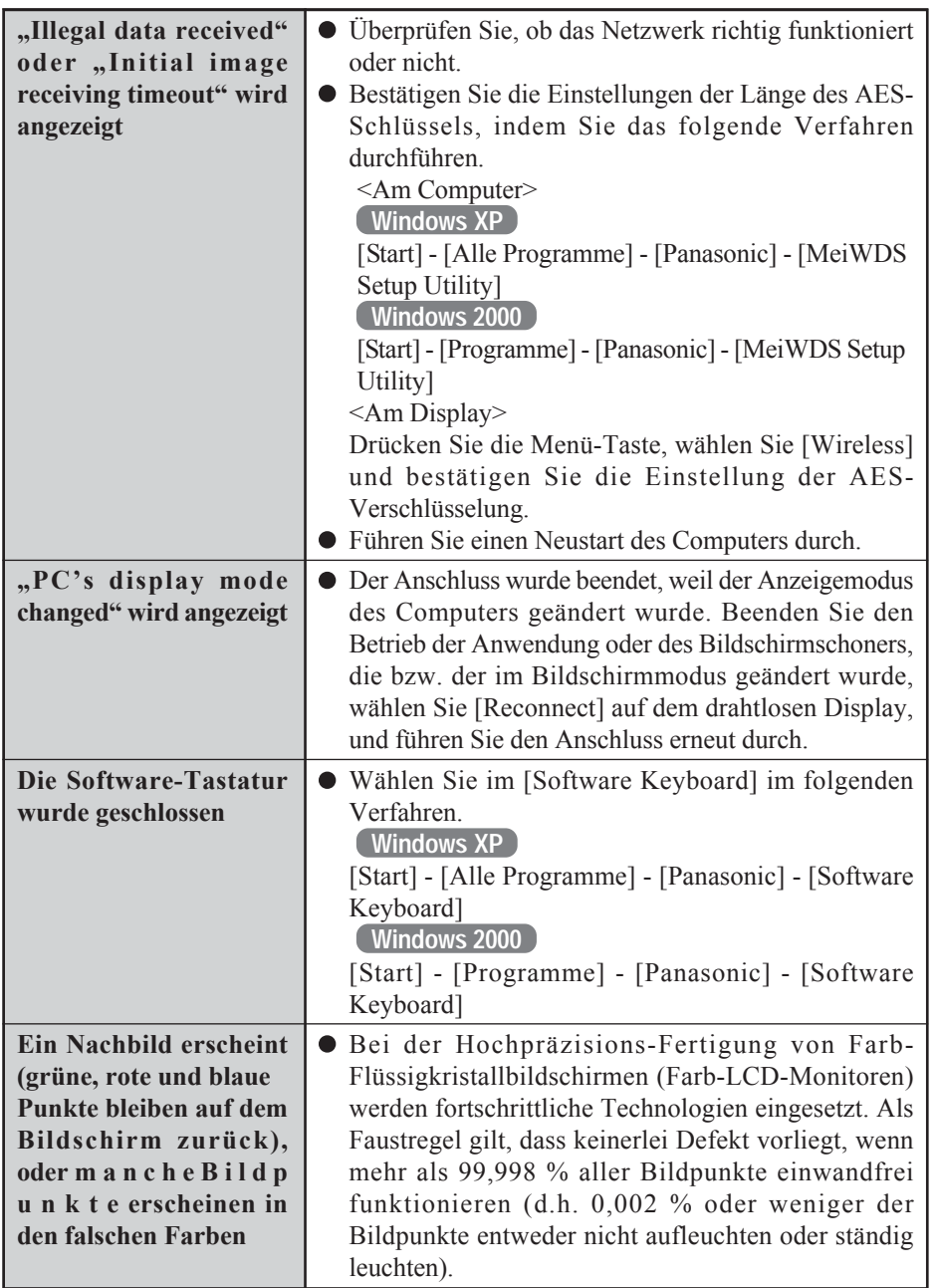

# **Technisch Daten**

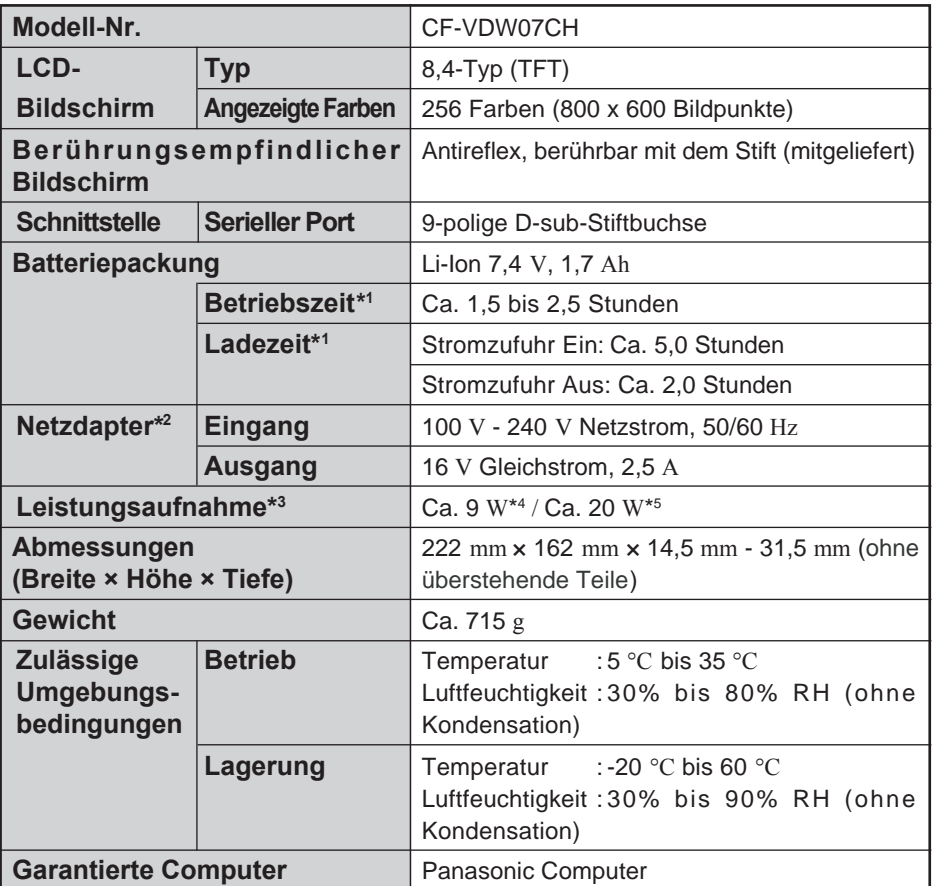

\*1 Ist je nach den Verwendungsbedingungen verschieden.

- \*2 <Nur für Nordamerika> Das Netzteil kann mit Spannungsquellen bis 240 VAC verwendet werden. Der Computer wird mit einem Netzkabel für 125 VAC ausgeliefert.
- \*3 Ca 1,5 W, wenn die Batteriepackung voll geladen ist (oder nicht geladen wird) und der Computer ausgeschaltet ist.
- \*4 Nennleistungsaufnahme
- \*5 Maximal während des Ladevorgangs
*FRANÇAIS*

Nous vous remercions d'avoir porté votre choix sur l'écran déporté sans fil pour la série d'ordinateurs Toughbook Panasonic.

Cet écran déporté sans fil comporte une fonction d'écran tactile qui permet une utilisation de l'ordinateur en touchant simplement la surface de l'écran déporté sans fil.

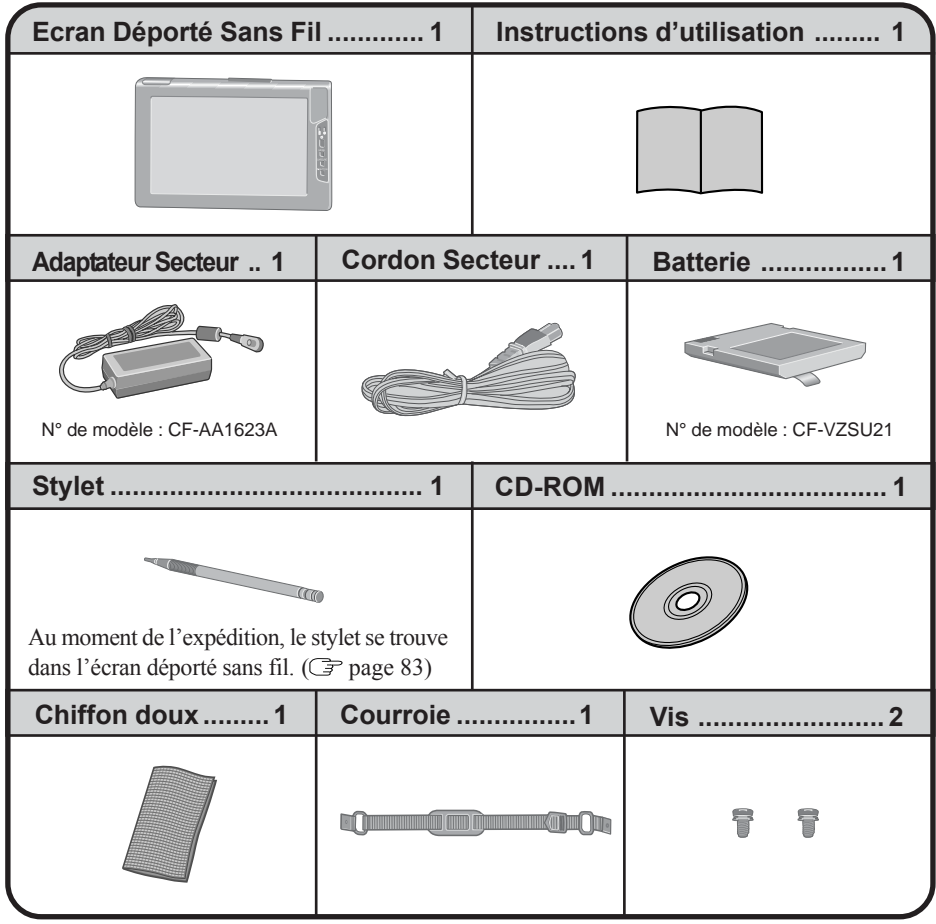

# **Première utilisation**

### **Noms et fonctions des pièces**

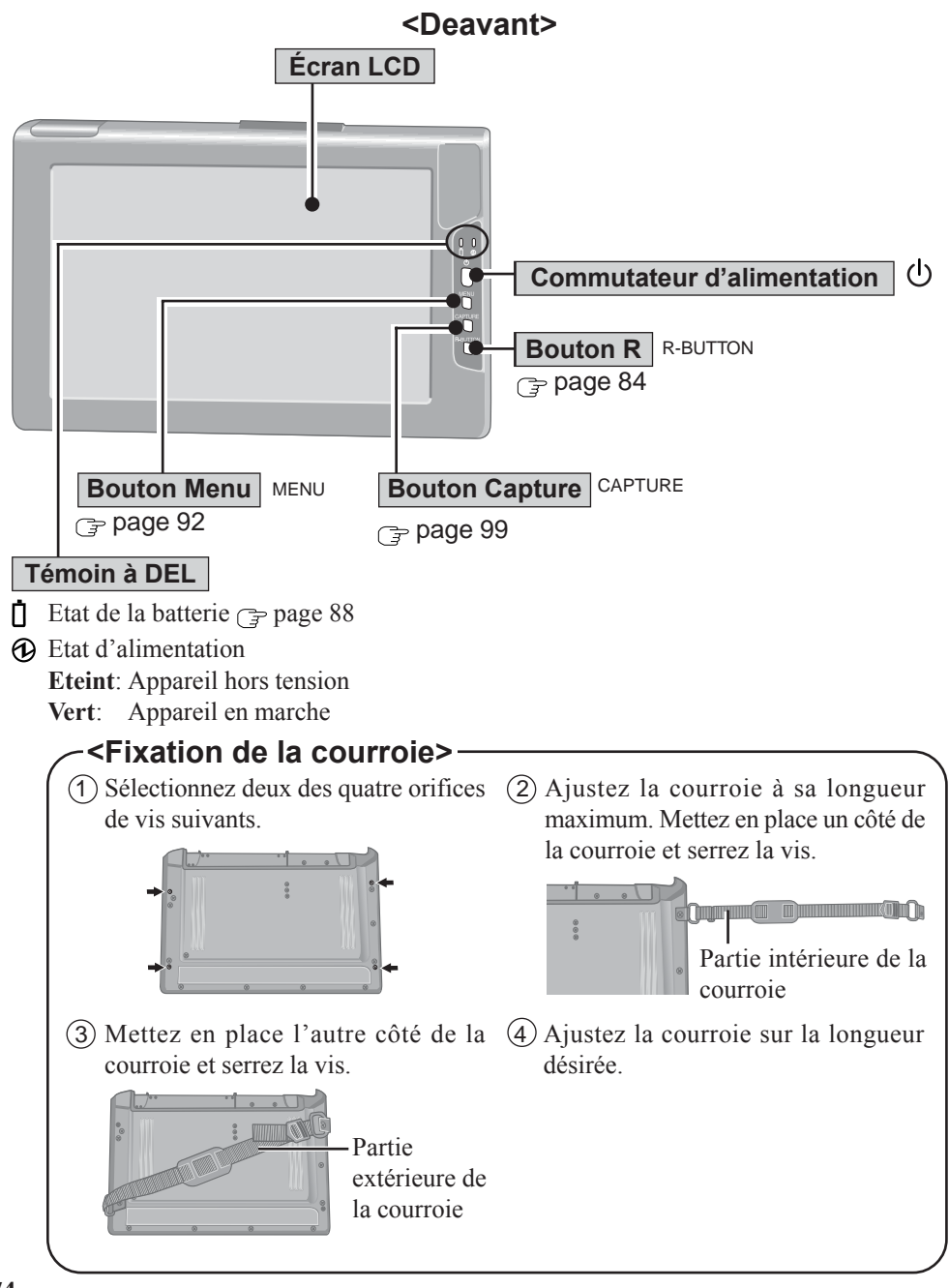

#### **<Dessous>**

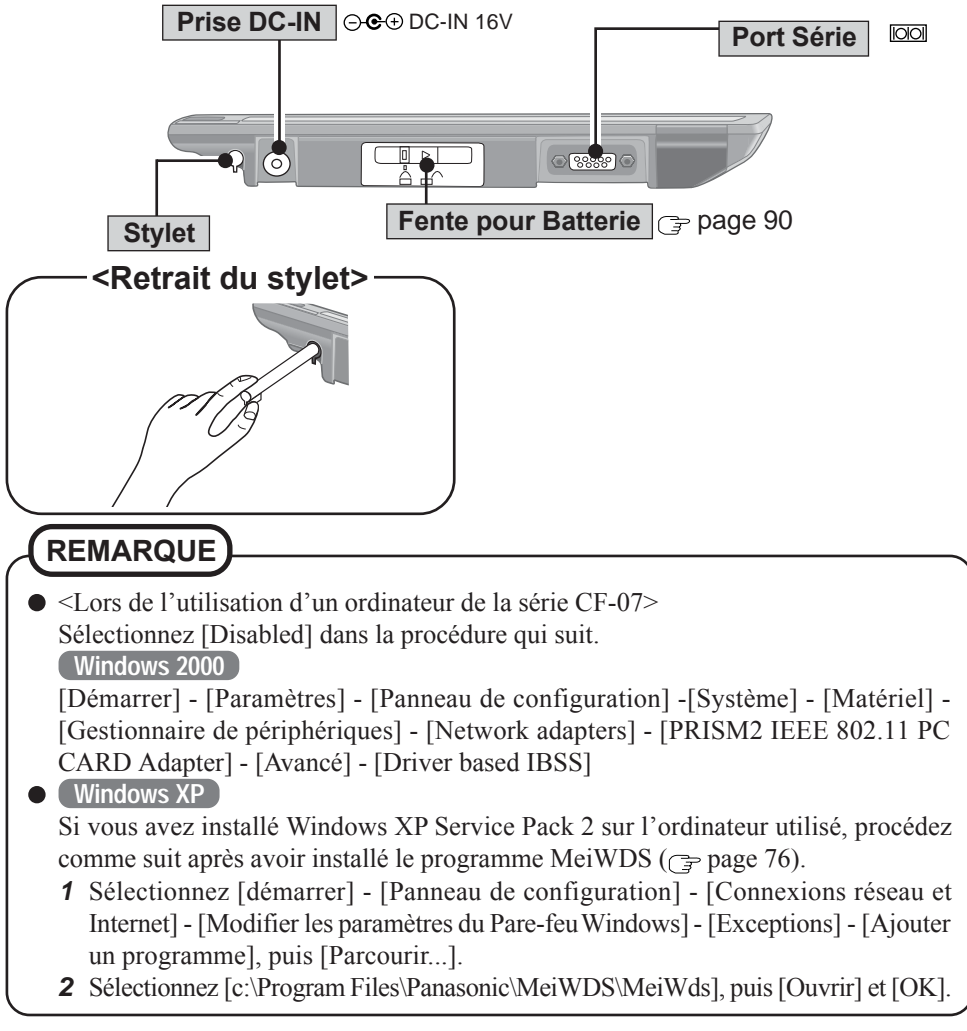

<Pour U.S.A. et Canada>

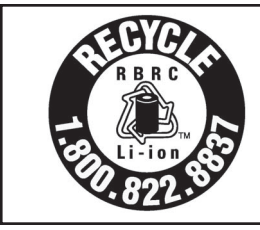

A lithium ion battery that is recyclable powers the product you have purchased. Please call 1-800-8-BATTERY for information on how to recycle this battery.

L'appareil que vous vous êtes procuré est alimenté par une batterie au lithium-ion. Pour des renseignements sur le recyclage de la batterie, veuillez composer le 1-800-8-BATTERY.

### **Installez le programme MeiWDS et le clavier logiciel**

#### **ATTENTION**

- Préparez le CD-ROM qui accompagne l'écran déporté sans fil, et le lecteur CD/DVD.
- Installez le logiciel sur un ordinateur compatible avec le réseau local (LAN) sans fil.

#### **Installez le programme MeiWDS :**

- 1 Placez le CD-ROM qui accompagne cet écran déporté sans fil dans le lecteur CD/DVD.
- 2 **Windows XP**

Sélectionnez [démarrer] - [Exécuter], saisissez [x:\meiwds\setup.exe]\*<sup>1</sup> et sélectionnez [OK]. Suivez les instructions à l'écran.

#### **Windows 2000**

Sélectionnez [Démarrer] - [Exécuter], saisissez [x:\meiwds\setup.exe]\*1 et sélectionnez [OK]. Suivez les instructions à l'écran.

- 3 Redémarrez l'ordinateur.
- 4 Après le redémarrage, l'icône de l'utilitaire de configuration de l'écran déporté sans fil (MeiWDS)  $\triangle$  apparaîtra sur la barre des tâches.

Pour plus de détails sur l'utilisation de MeiWDS:  $\mathbb{F}$  page 98

#### **Installez le clavier logiciel :**

1 Placez le CD-ROM qui accompagne cet écran déporté sans fil dans le lecteur CD/DVD.

2 **Windows XP**

Sélectionnez [démarrer] - [Exécuter], saisissez [x:\softkb\setup.exe]\*1 et sélectionnez [OK]. Suivez les instructions à l'écran.

**Windows 2000**

Sélectionnez [Démarrer] - [Exécuter], saisissez [x:\softkb\setup.exe]\*1 et sélectionnez [OK]. Suivez les instructions à l'écran.

Pour plus de détails sur l'utilisation du clavier logiciel:  $\mathcal{F}$  page 86

\*1 "x:" est la lettre du lecteur. Vous pouvez changer cette lettre selon vos préférences.

### **REMARQUE**

#### **Windows XP**

La fonction Bascule rapide utilisateur n'est pas prise en charge.

Si la fonction Bascule rapide utilisateur est activée, l'écran [MeiWDS] apparaîtra au démarrage de l'ordinateur. Lorsque l'écran apparaît, sélectionnez [OK] et décochez [Utiliser la Bascule rapide utilisateur] dans [démarrer] - [Panneau de configuration] - [Comptes d'utilisateurs] - [Modifier la manière dont les utilisateurs ouvrent et ferment une session], puis sélectionnez [Appliquer les options]. L'écran n'apparaîtra plus et la fonction Bascule rapide utilisateur sera désactivée.

#### **Installez le pilote de port série de l'écran déporté sans fil**

Pour utiliser le port série de l'écran déporté sans fil, installez le pilote en procédant comme suit: **Windows XP**

- Sélectionnez [démarrer] [Panneau de configuration] [Imprimantes et autres périphériques].
- Sélectionnez [Ajout de matériel] dans [Voir aussi], puis [Suivant].
- Sélectionnez [Oui, j'ai déjà connecté le matériel], puis [Suivant].
- Sélectionnez [Ajouter un nouveau périphérique matériel], puis [Suivant].
- Sélectionnez [Installer le matériel que je sélectionne manuellement dans la liste (utiliseur expérimenté)], puis [Suivant].
- Sélectionnez [Ports (COM et LPT)], puis [Suivant].
- Sélectionnez [Disque fourni...], puis [Parcourir...].
- Sélectionnez [c:\Program Files\Panasonic\WLserial\wdserial], puis [Ouvrir] et [OK].
- Sélectionnez [WDSP COM Port], puis [Suivant].
- Sélectionnez [Suivant], puis [Terminer].
- Redémarrez l'ordinateur.
- Assurez-vous que [WDSP COM Port (COMx)] est affiché sous [Ports (COM et LPT)] dans [Gestionnaire de périphériques].

#### **Windows 2000**

- Sélectionnez [Démarrer] [Paramètres] [Panneau de configuration] [Ajout/Suppression de matériel], puis [Suivant].
- Sélectionnez [Ajouter/Dépanner un périphérique], puis [Suivant].
- Sélectionnez [Ajouter un nouveau périphérique], puis [Suivant].
- Sélectionnez [Non, je veux choisir le matériel à partir d'une liste], puis [Suivant].
- Sélectionnez [Ports (COM et LPT)], puis [Suivant].
- Sélectionnez [Disque fourni...], puis [Parcourir...].
- Sélectionnez [c:\Program Files\Panasonic\WLserial\wdserial], puis [Ouvrir] et [OK].
- Sélectionnez [WDSP COM Port], puis [Suivant].
- Sélectionnez [Suivant], puis [Terminer].
- Redémarrez l'ordinateur.
- Assurez-vous que [WDSP COM Port (COMx)] est affiché sous [Ports (COM et LPT)] dans [Gestionnaire de périphériques].

### **REMARQUE**

Pour désinstaller le pilote pour le port série de l'écran déporté sans fil, procédez comme suit:

**Windows XP**

Sélectionnez [démarrer] - [Panneau de configuration] - [Performances et maintenance] - [Système] - [Matériel] - [Gestionnaire de périphériques] - [Ports (COM et LPT)], cliquez avec le bouton droit de la souris sur [WDSP COM Port (COMx)], puis supprimez [Désinstaller].

**Windows 2000**

Sélectionnez [Démarrer] - [Paramètres] - [Panneau de configuration] - [Ajout/Suppression de matériel], puis supprimez [WDSP COM Port (COMx)] en suivant les instructions à l'écran.

#### **Limitations lors de l'utilisation du port série**

- Lorsque l'écran déporté sans fil n'est pas connecté à un ordinateur, le port série de l'écran déporté sans fil ne peut pas être utilisé.
- Certains périphériques série et applications ne fonctionneront pas. Cela parce que le port série de l'ecran déporté sans fil fonctionne par un port série virtuel.
	- Périphériques ou pilotes de périphériques qui démarrent et effectuent une confirmation de fonctionnement du port avant d'etablir la connexion de l'ecran déporté sans fil. Par exemple: Souris série
	- Applications à port non virtuel Par exemple: MS-DOS applications
- Lorsque le pilote de périphérique n'est pas installé automatiquement, suivez les instructions du mode d'emploi fourni avec le périphérique (c'est-à-dire introduisez la disquette et installez le pilote).
- Procédez comme suit pour faire correspondre le numéro de port COM avec le numéro qui s'affiche dans [WDSP COM Port (COMx)]. Par exemple, si [WDSP COM Port (COM6)] est affiché, réglez le port série sur [COM6].

**Windows XP**

[démarrer] - [Panneau de configuration] - [Performances et maintenance] - [Système] -[Matériel] - [Gestionnaire de périphériques] - [Ports (COM et LPT)] **Windows 2000**

[Démarrer] - [Paramètres] - [Panneau de configuration] - [Système] - [Matériel] - [Gestionnaire de périphériques] - [Ports (COM et LPT)]

### **Configuration de l'écran déporté sans fil**

1 Faites glisser le verrou vers la droite, ouvrez le couvercle, puis insérez la batterie dans l'écran déporté sans fil. Après avoir inséré la batterie, fermez le couvercle, puis faites glisser le verrou vers la gauche.

#### **ATTENTION**

Assurez-vous d'introduire la batterie comme illustré.

2 Raccordez l'écran déporté sans fil à une prise électrique et mettez l'écran déporté sans fil sous tension. ( $\mathcal{F}$  page 82)

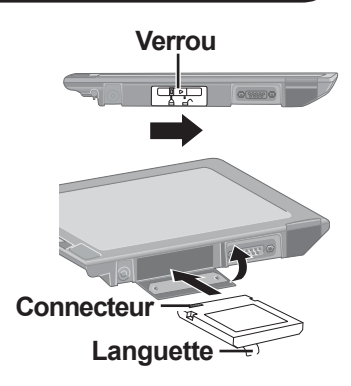

**Commutateur d'alimentation** 

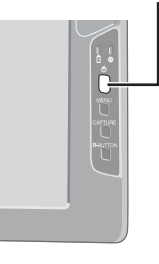

3 Cet écran apparaît.

#### **<Écran déporté sans fil (affichage)>**

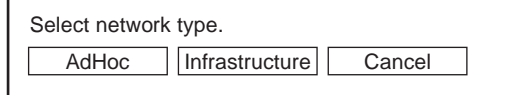

Selectionnez [AdHoc].

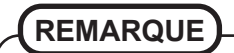

L'écran déporté sans fil se met automatiquement hors tension au bout de 10 minutes. Dans ce cas, commencez la procédure à l'étape  $(2)$ .

### **Première utilisation**

4 Cet écran apparaît.

#### **<Écran déporté sans fil (affichage)>**

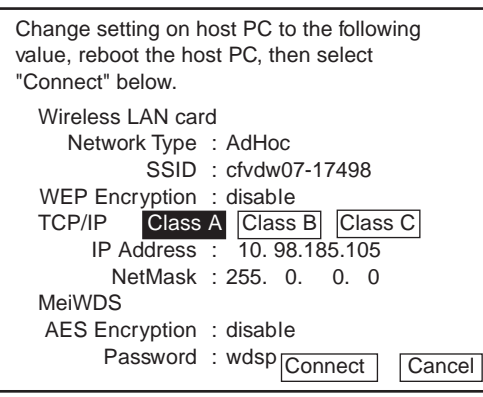

AES: Advanced Encryption Standard (norme avancée de chiffrement)

(Cet écran est un exemple.)

Spécifiez les paramètres de l'ordinateur pour les fonctions de réseau local sans fil et pour TCP/IP.

Spécifiez les réglages pour Network Type (type de réseau), SSID, WEP Encryption (cryptage WEP), IP Address (adresse IP) et NetMask (masque réseau) conformément à l'écran ci-dessus. (Dans les réglages ci-dessus, "AdHoc" est indiqué pour le réglage de Network Type, mais dans certains cas le terme "Peer-to-Peer Group" est utilisé ici.)

5 Selectionnez [Connect] dans <Écran déporté sans fil (affichage)> a l'étape 4 .

#### **Mise en marche**

#### **ATTENTION**

- Ne passez pas en plein écran Invite de commandes (Command Prompt). Une fois en plein écran, la connexion avec l'écran déporté sans fil est interrompue et l'écran ne peut pas être ramené à sa taille d'origine.
	- **<Lors de l'utilisation d'un ordinateur de la série CF-07>**
	- 1 Mettez l'ordinateur hors tension, puis connectez le duplicateur de ports, l'écran externe et le clavier externe.
	- (2) Mettez l'ordinateur sous tension, puis appuyez sur **Alt** + **Entrée** en mode MS-DOS pour ramener la fenêtre à sa taille d'origine.

**<Lors de l'utilisation d'un ordinateur autre que de la série CF-07>** Appuyez sur **(Alt)**+ **(Entrée)** de l'ordinateur.

Si un ordinateur établit une connexion avec l'écran déporté sans fil alors qu'il fonctionne dans un mode d'affichage autre que celui indiqué ci-dessous, le mode d'affichage de l'ordinateur change en 800 x 600 (16 bits). L'écran déporté sans fil ne peut pas se connecter à un ordinateur n'ayant pas de réglage 800 x 600 (16 bits).

Résolution: 800 x 600

Mode couleur: Couleur 16 bits

Si la connexion avec l'écran déporté sans fil est interrompue, l'ordinateur revient à son mode d'affichage d'origine. Dans ce cas, les couleurs affichées sur l'écran peuvent changer si le mode couleur est changé (de 16 bits à 24 bits ou vice versa).

- Si un changement est apporté au mode d'affichage d'un ordinateur connecté à l'écran déporté sans fil, la connexion s'interrompt. Il est donc recommandé de ne pas utiliser un logiciel tel q'un écran de veille.
- Il se peut que le contenu affiché sur l'écran déporté sans fil ne soit pas toujours identique à celui qui était affiché sur l'écran à cristaux liquides de l'ordinateur.
- Certaines applications qui utilisent des fonctions de dessin basées sur matériel, etc. peuvent ne pas s'afficher.
- Certaines applications qui effectuent fréquemment une mise à jour d'écran (comme des applications de lecture vidéo) peuvent ne pas s'afficher sur l'écran déporté sans fil ou peuvent être affichées comme images statiques.
- Certaines applications 16 bits peuvent ne pas fonctionner correctement.
- Il peut être impossible de refléter un changement de la forme du curseur sur l'affichage de l'écran.
- L'introduction manuscrite de caractères ou d'images (par dessin) n'est pas possible sur l'écran déporté sans fil. (L'écran déporté sans fil ne peut pas prendre en charge la vitesse de traitement et les données d'image seront différentes de la sortie attendue.)

**Windows XP**

Si plusieurs comptes d'utilisateurs ont été créés, il se peut que certains comptes ne s'affichent pas sur l'écran d'ouverture de session si la taille de l'écran a été modifiée. Il est recommandé de ne pas utiliser l'écran d'accueil, et de décocher la case [Utiliser l'écran d'accueil] dans [démarrer] - [Panneau de configuration] - [Comptes d'utilisateurs] - [Modifier la manière dont les utilisateurs ouvrent et ferment une session].

### **Mise en marche/Arrêt**

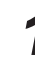

**Mettez votre ordinateur sous tension.** ( *F* Instructions d'utilisation de l'ordinateur)

*2* **<Lors de l'utilisation d'un ordinateur de la série CF-07>**

**Après avoir vérifié que le témoin d'état d'écran est allumé, mettez l'écran déporté sans fil sous tension.**

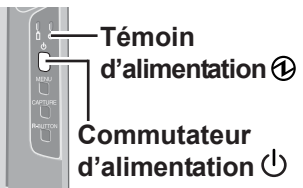

**<Lors de l'utilisation d'un ordinateur autre que de la série CF-07>**

Après que **s'est affiché sur la barre de tâches**, mettez **l'écran déporté sans fil sous tension.**

Appuyez sur le commutateur d'alimentation et maintenez-le enfoncé pendant environ trois secondes jusqu'à ce que le témoin d'alimentation s'allume avant de le relâcher.

### *3* **Sélectionnez l'application.**

#### **Arrêt**

#### *1* **Affichez l'écran d'arrêt.**

#### **Windows XP**

Après avoir enregistré les données importantes et fermé toutes les applications, sélectionnez [Arrêter l'ordinateur] dans le menu [démarrer].

#### **Windows 2000**

Après avoir enregistré les données importantes et fermé toutes les applications, sélectionnez [Arrêter] dans le menu [Démarrer].

### *2* **Confirmez l'arrêt.**

**Windows XP**

Sélectionnez [Arrêter].

**Windows 2000**

Sélectionnez [OK] après avoir sélectionné [Arrêter le système].

#### *3* **Lorsque [Windows is shutting down] est affiché, sélectionnez [Ok].**

Votre ordinateur et l'écran déporté sans fil se mettent automatiquement hors tension.

### **REMARQUE**

Lorsque l'ordinateur et l'écran déporté sans fil ne se mettent pas hors tension au moyen de la procédure ci-dessus, "PC in standby" peut s'afficher bien que l'ordinateur ne soit pas en mode de veille.

Dans ce cas, sélectionnez [Ok]. L'écran déporté sans fil se met automatiquement hors tension.

# **Ecran tactile**

L'écran déporté sans fil est équipé d'une fonction d'écran tactile qui vous permet d'effectuer les mêmes opérations que la souris en touchant la surface de l'écran avec le stylet.

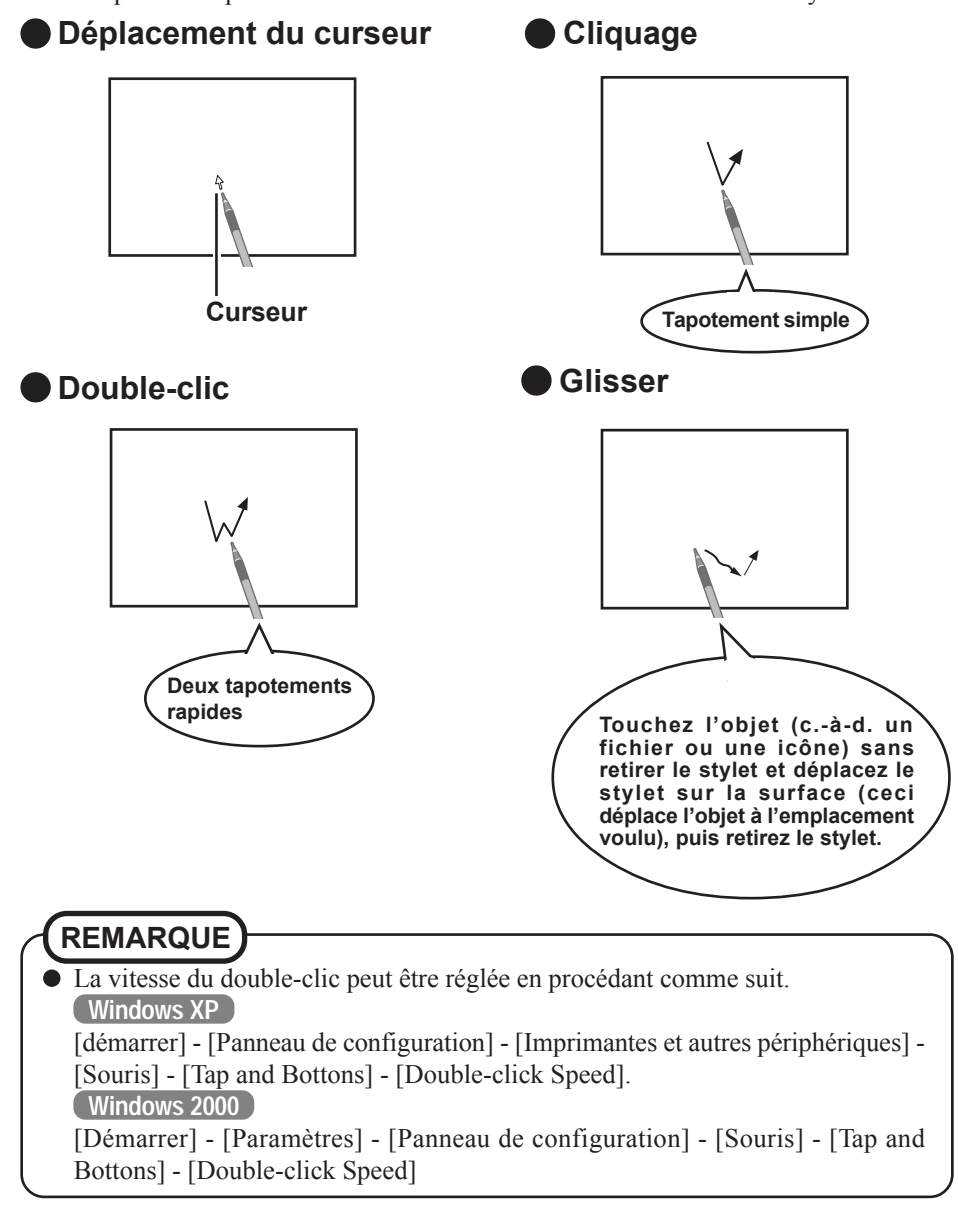

### **Ecran tactile**

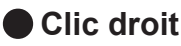

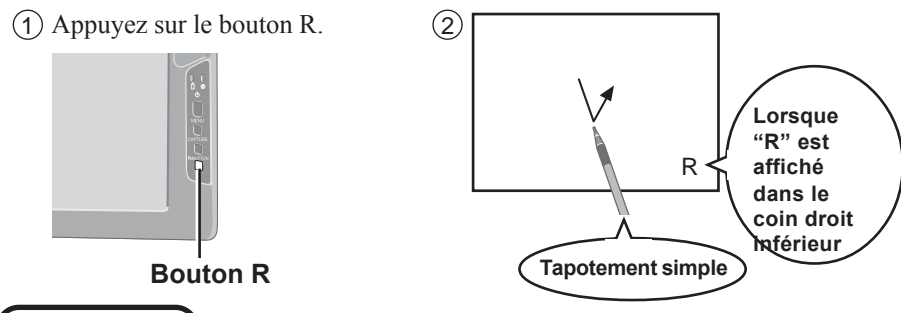

#### **REMARQUE**

Si vous appuyez à nouveau sur le bouton R pendant l'activation de la fonction de clic droit, ladite fonction sera désactivée.

#### **ATTENTION**

La fonction d'écran tactile ne peut pas être utilisée en mode MS-DOS et lors de l'utilisation du plein écran dans [Invite de commandes](Command Prompt).

#### **Manipulation de l'écran tactile**

- Utiliser le stylet fourni avec l'écran déporté sans fil. Ne pas utiliser d'objet autre que le stylet qui est fourni avec l'écran déporté sans fil.
- Ne pas placer d'objets sur la surface de l'écran et ne pas appuyer avec force avec des objets pointus (p. ex., des clous), ou des objets durs susceptibles de laisser des marques (p. ex., crayons et stylos).
- Ne pas utiliser l'ordinateur quand de la poussière séjourne sur l'écran et éviter le contact de toute substance salissante, telle que de l'huile, sur l'écran tactile. Le curseur risque alors de ne pas fonctionner correctement.
- Quand l'écran tactile est sale : Nettoyer les parties souillées au moyen d'un chiffon doux sec tel que de la gaze. Ne pas utiliser de benzène, de diluant ou d'alcool du type désinfectant. (Pour plus d'informations, se reporter à "Suggestions pour nettoyer la surface de l'affichage à cristaux liquides (LCD)" fourni avec le chiffon doux.)

### **Manipulation du stylet**

- Nettoyer la pointe du stylet et l'écran avant l'utilisation. Des particules étrangères peuvent rayer l'écran et gêner le fonctionnement du stylet.
- N'utiliser le stylet accessoire que sur l'écran déporté sans fil. Une utilisation à d'autres fins peut endommager le stylet et rayer l'écran.
- Ne pas utiliser de crayons, d'objets durs ou à pointe affilée pour les opérations sur l'écran. Cela pourrait endommager l'écran.

#### **Etalonnage**

Définissez la configuration d'étalonnage lorsque le curseur et les touchers du stylet paraissent ne pas coïncider.

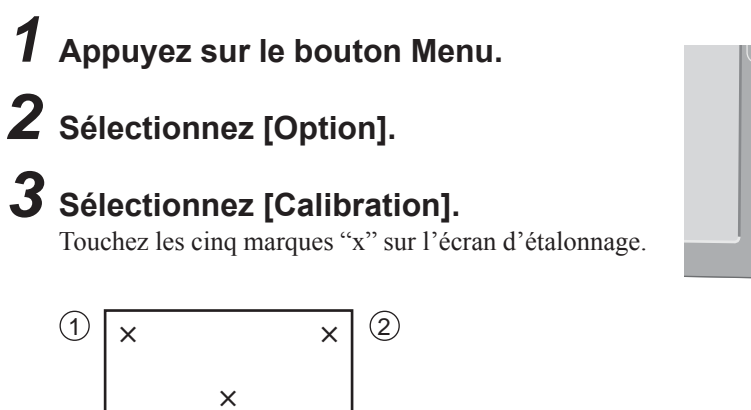

3 **× ×** 4

 $\overline{5}$ 

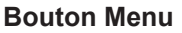

# **Clavier logiciel**

Lors de la sélection de [ Software Keyboard] sur la barre de tâches ou lorsque la zone de texte d'une application est sélectionnée, le clavier logiciel illustré ci-dessous s'affiche automatiquement et les caractères peuvent être introduits au moyen de ce clavier.

Nous recommandons de laisser le clavier logiciel sous forme d'icône au lieu de le fermer lorsqu'il n'est pas utilisé. Le clavier logiciel ne démarre plus automatiquement si  $\overline{\mathbf{x}}$  est sélectionné pour le fermer. Dans ce cas, il peut être redémarré en procédant comme suit. **Windows XP**

[démarrer] - [Tous les Programmes] - [Panasonic] - [Software Keyboard]. **Windows 2000**

[Démarrer] - [Programmes] - [Panasonic] - [Software Keyboard].

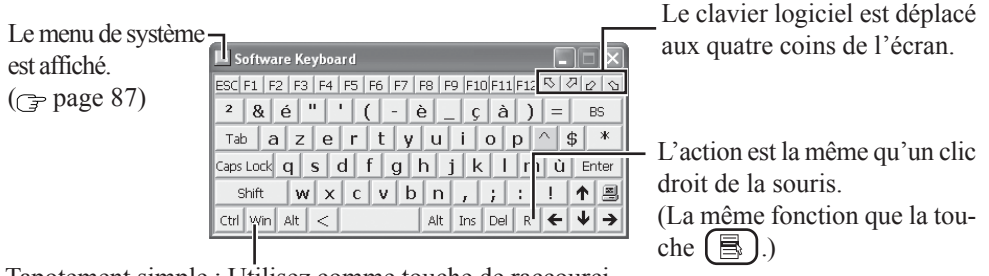

Tapotement simple : Utilisez comme touche de raccourci. Deux tapotements rapides : La même fonction que la touche  $\mathcal{L}$ 

### **REMARQUE**

- Si vous voulez appuyer sur une touche de raccourci, après avoir appuyé sur une touche, appuyez sur la seconde de manière continue. Par exemple, si vous voulez utiliser  $\overline{\text{Ctrl}}$  +  $\overline{\text{C}}$ , appuyez sur  $\overline{\text{Ctrl}}$  puis sur  $\overline{\text{C}}$ .
- Si un clavier externe est connecté à l'ordinateur, toutes les opérations sur le clavier externe ne sont pas reflétées sur le clavier logiciel.
- $\bullet$  Lorsque vous utilisez une combinaison de deux touches ou plus ( $\text{Ctrl}$ )+ $\text{C}$ ) etc.), utilisez uniquement le clavier interne ou le clavier logiciel.
- **Ctrl** + **Alt** + **Del** ne peuvent pas être introduits par le clavier logiciel. (Sauf lors de l'ouverture de session).
- Des caractères ne peuvent pas être introduits par le clavier logiciel en mode MS-DOS.
- Pour certaines applications, le clavier logiciel reste comme icône même lorsque la zone de texte est sélectionnée. Dans ce cas, sélectionnez [ Software Keyboard] sur la barre de tâches.
- Si vous voulez utiliser le clavier pour une application d'introduction autre que de texte (Explorateur Windows par exemple), affichez tout d'abord le clavier logiciel, puis sélectionnez l'application. Vous pouvez alors utiliser les touches du clavier logiciel.
- Avant d'arrêter puis de redémarrer Windows, enregistrez toujours toutes les données. Si vous essayez d'arrêter l'ordinateur pendant que des données sont en cours d'édition, un message apparaît demandant l'enregistrement ou non des données actuelles. Dans ce cas, retournez dans Windows, enregistrez toutes les données puis arrêtez l'ordinateur.

### **Modification des paramètres**

Vous pouvez changer la taille du clavier, commuter entre le clavier et le pavé numérique, ou changer d'autres paramètres au moyen du menu système.

#### *1* **Sélectionnez (dans le coin supérieur gauche du clavier logiciel).**

## *2* **Cochez la fonction que vous désirez utiliser.**

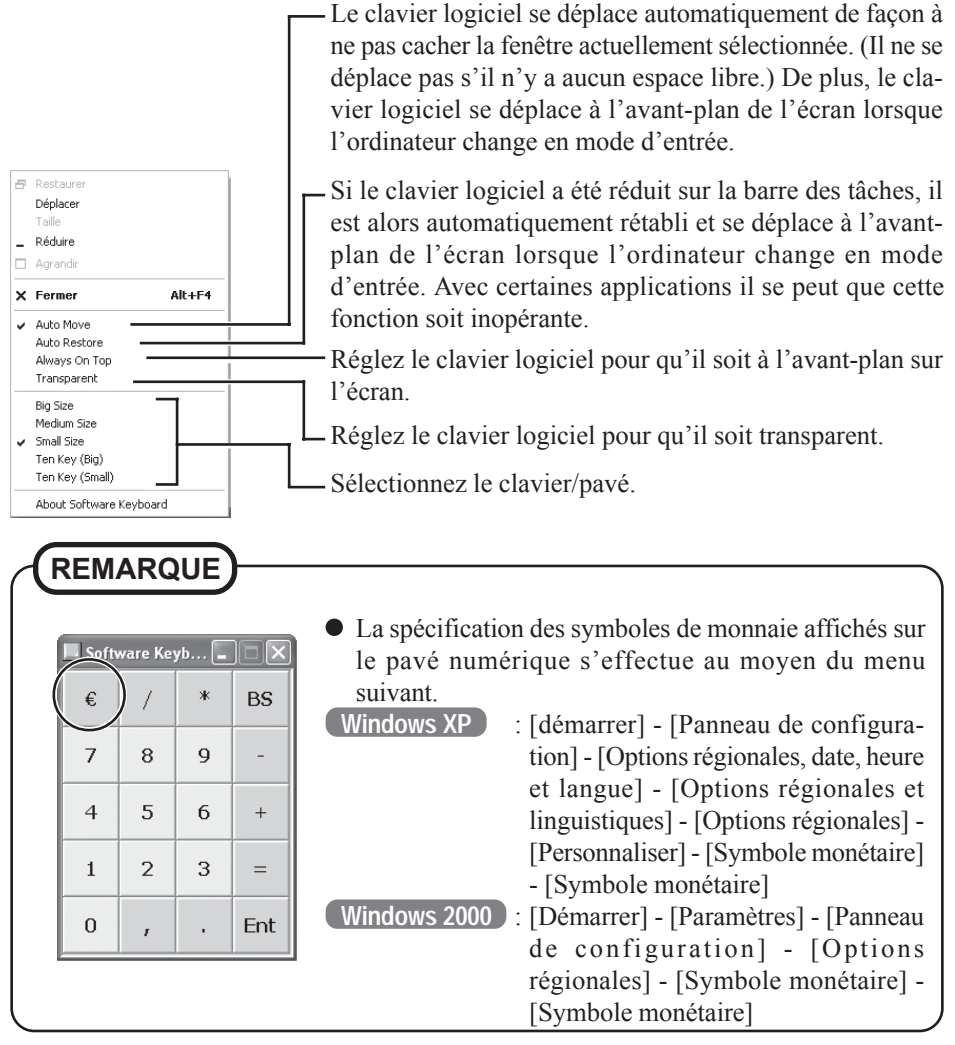

# **Alimentation par batterie**

#### **Etat de la batterie**

#### **Utilisez le témoin de batterie pour vérifier l'état de la batterie**

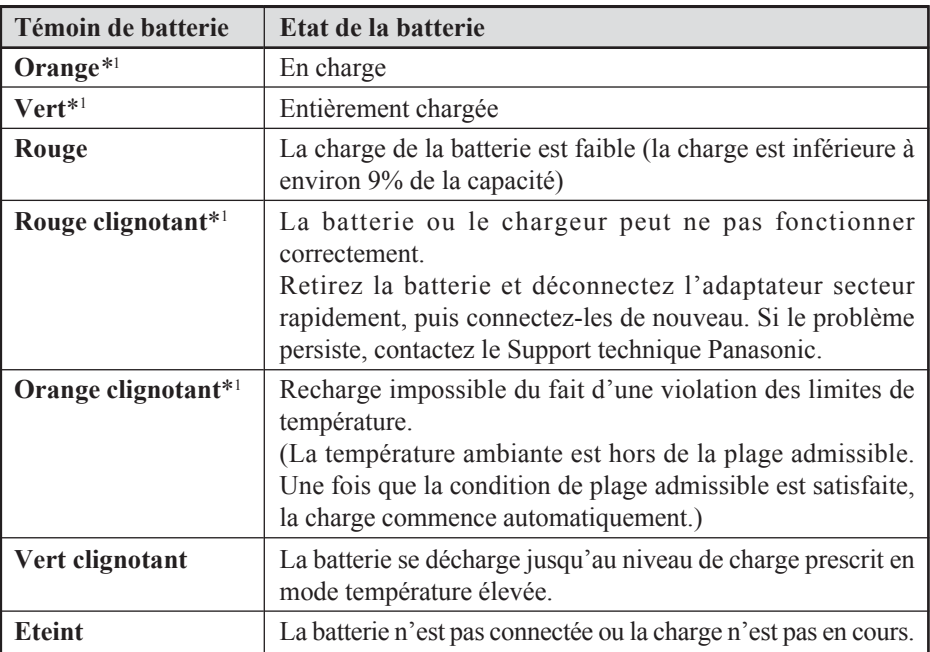

\*1 Lorsque l'adaptateur secteur est connecté.

#### **REMARQUE**

Cet écran déporté sans fil empêche une surcharge de la batterie en ne rechargeant que lorsque la charge restante est inférieure à environ 95% de la capacité après que la batterie est complètement chargée.

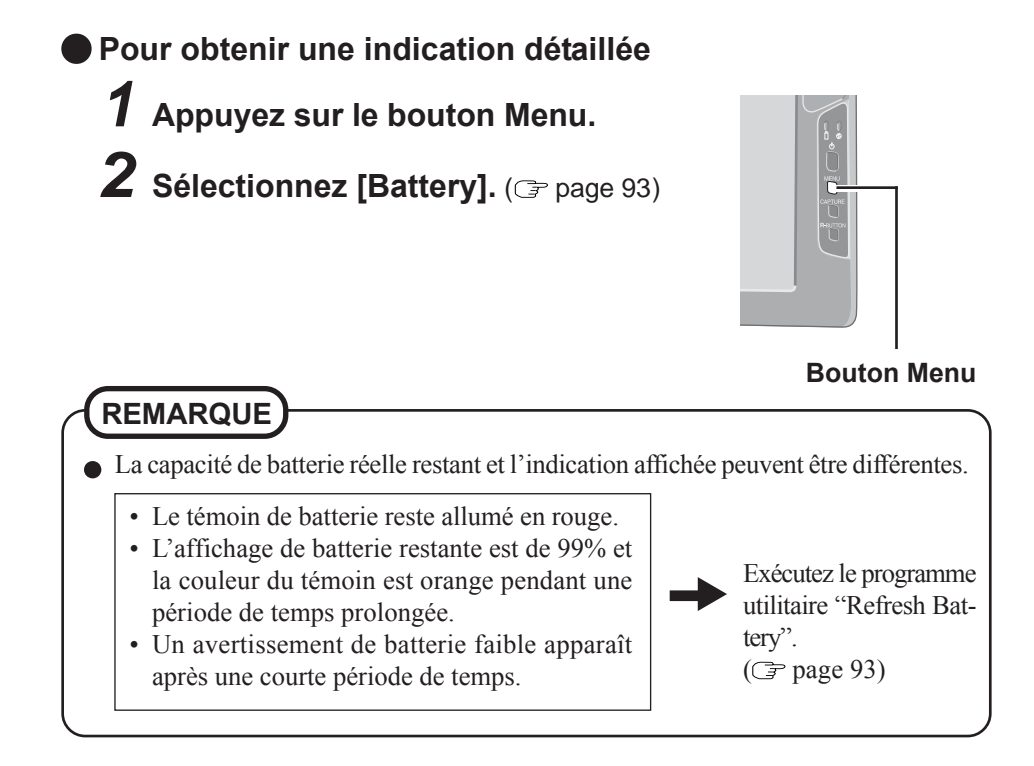

#### **Remplacement de la batterie**

Lorsque la charge fournie par votre batterie n'est disponible que pendant une courte période de temps, même après une charge complète conformément aux instructions, il peut être temps de remplacer votre batterie. La batterie est un élément consommable et il est donc nécessaire de la remplacer (CF-VZSU21W).

#### **ATTENTION**

- Ne touchez pas les bornes de la batterie. La batterie peut ne plus fonctionner correctement si les contacts sont sales ou endommagés.
- La batterie n'est pas chargée lors de l'achat de l'écran déporté sans fil. Chargez-la toujours avant de l'utiliser pour la première fois. La charge commence automatiquement lorsque l'adaptateur secteur est connecté à l'écran déporté sans fil.
- N'utilisez que la batterie spécifiée (CF-VZSU21W) avec l'écran déporté sans fil.
- Assurez-vous que l'alimentation a été coupée avant de continuer.

# **1** Mettez hors tension votre écran déporté sans fil. ( $\text{F}$  page 82)

#### **ATTENTION**

Remplacez la batterie par une autre pendant que l'adaptateur secteur est connecté et ne déconnectez pas l'adaptateur secteur avant que la batterie neuve soit complètement chargée. Les données d'image enregistrées sur l'écran déporté sans fil pourraient être perdues.

# *2* **Retrait de la batterie**

- 1 Faites glisser le verrou.
- 2 Ouvrez le couvercle.
- 3 Tirez la languette sur la batterie et retirez-la de l'écran déporté sans fil.

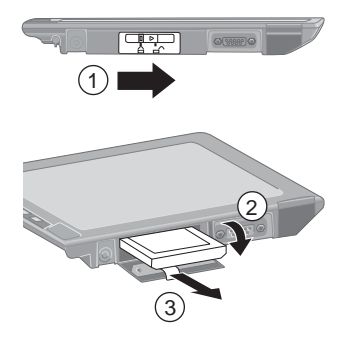

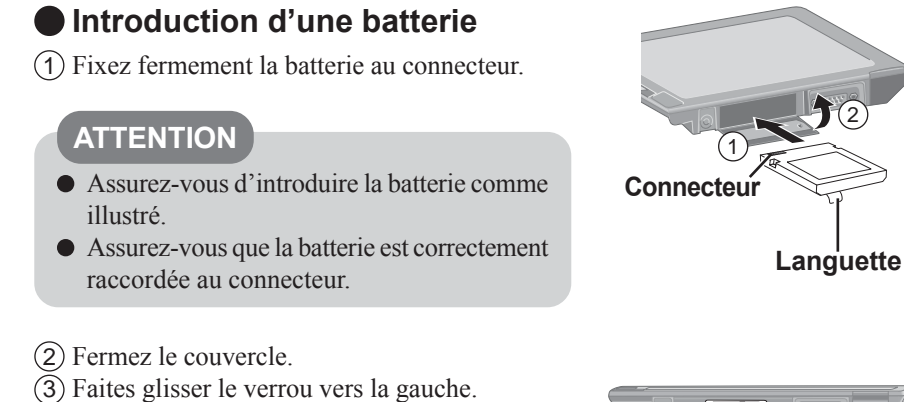

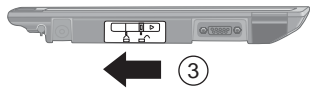

#### **ATTENTION**

- Si vous fermez mal le couvercle, la batterie peut tomber pendant que vous transportez l'écran déporté sans fil.
- Faites attention de ne pas coincer la languette en fermant le couvercle.

### **Charge de la batterie**

Raccordez l'écran déporté sans fil à une prise électrique. La charge commence automatiquement.

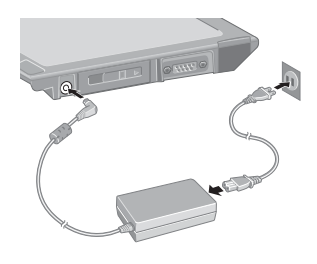

# **Configuration de l'écran déporté sans fil**

Vous pouvez régler les paramètres pour l'écran déporté sans fil.

#### **Appuyez sur le bouton Menu.**

Les menus de configuration s'affichent.

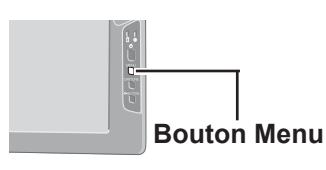

#### **Menu General**

En sélectionnant [General], vous pouvez modifier le paramètre de mode, le paramètre d'éclairage arrière et le paramètre de profil.

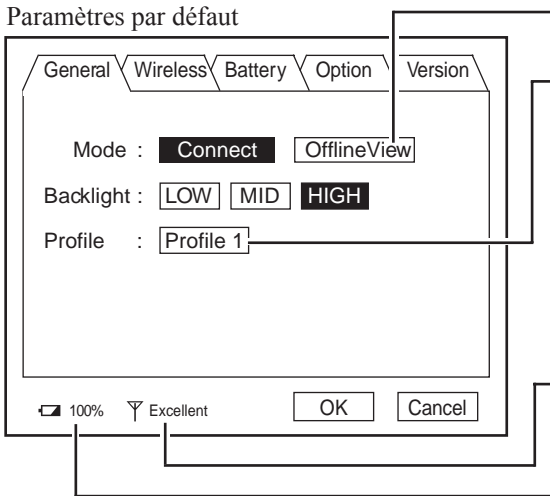

- L'écran enregistré est affiché.  $(\mathbb{F}$  page 99)
- Le nom de profil s'affiche. Lors du réglage d'un profil, un écran déporté sans fil peut être connecté à un autre ordinateur. Il est possible de régler jusqu'à quatre profils. ( $\blacktriangledown$  page 94) Après avoir sélectionné le profil, sélectionnez [Connect], et la connexion s'établira avec le profil.
- Conditions de l'onde électronique (Excellent, Good, Poor, Associated, Scanning)

Charge restante de la batterie

#### **Menu Wireless**

En sélectionnant [Wireless], les paramètres de la fonction sans fil (pour la connexion à l'ordinateur) et l'état actuel sont affichés (ne peuvent pas être changés). Pour modifier les paramètres indiqués sur ce menu:  $\mathcal{F}$  page 96

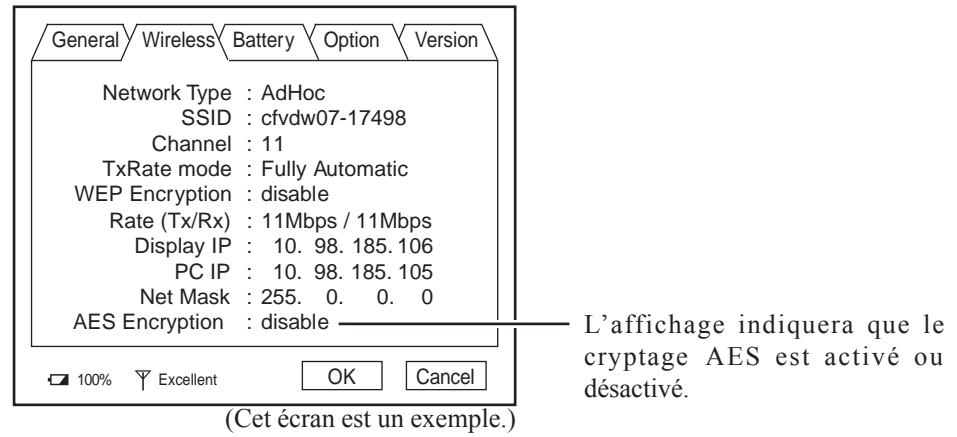

#### **Menu Battery**

En sélectionnant [Battery], l'état de la batterie est affiché.

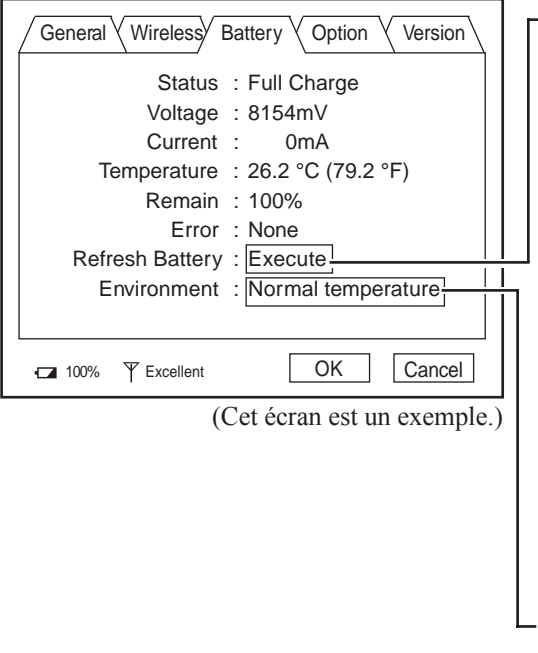

Rafraîchissez la batterie. Lorsque le message de confirmation est affiché, sélectionnez [Yes]. Une fois le témoin de batterie devenu vert, la batterie sera complètement déchargée, l'ordinateur se mettra hors tension automatiquement, puis la charge commencera. Il faut environ 2 heures avant que l'alimentation se coupe automatiquement par décharge complète de la batterie depuis l'état de charge complète.

Laissez la batterie se charger jusqu'à ce que le témoin de batterie devienne vert. (Pendant la charge, l'éclairage arrière est automatiquement désactivé.)

Réglez la fonction du mode de température élevée sur [Normal temperature] ou [High temperature]. Lors de l'utilisation de l'écran déporté sans fil dans un milieu ambiant où la température est élevée, réglez toujours l'écran déporté sans fil en mode de température élevée.

#### **REMARQUE**

- La batterie ne sera pas rafraîchie correctement dans les cas suivants.
	- Lorsque l'alimentation de l'écran déporté sans fil est coupée.
	- Lorsque l'alimentation électrique est déconnectée (par exemple, panne de courant, retrait accidentel de l'adaptateur secteur, etc.).

### **Menu Option**

En sélectionnant [Option], vous pouvez régler les paramètres individuels pour l'écran déporté sans fil.

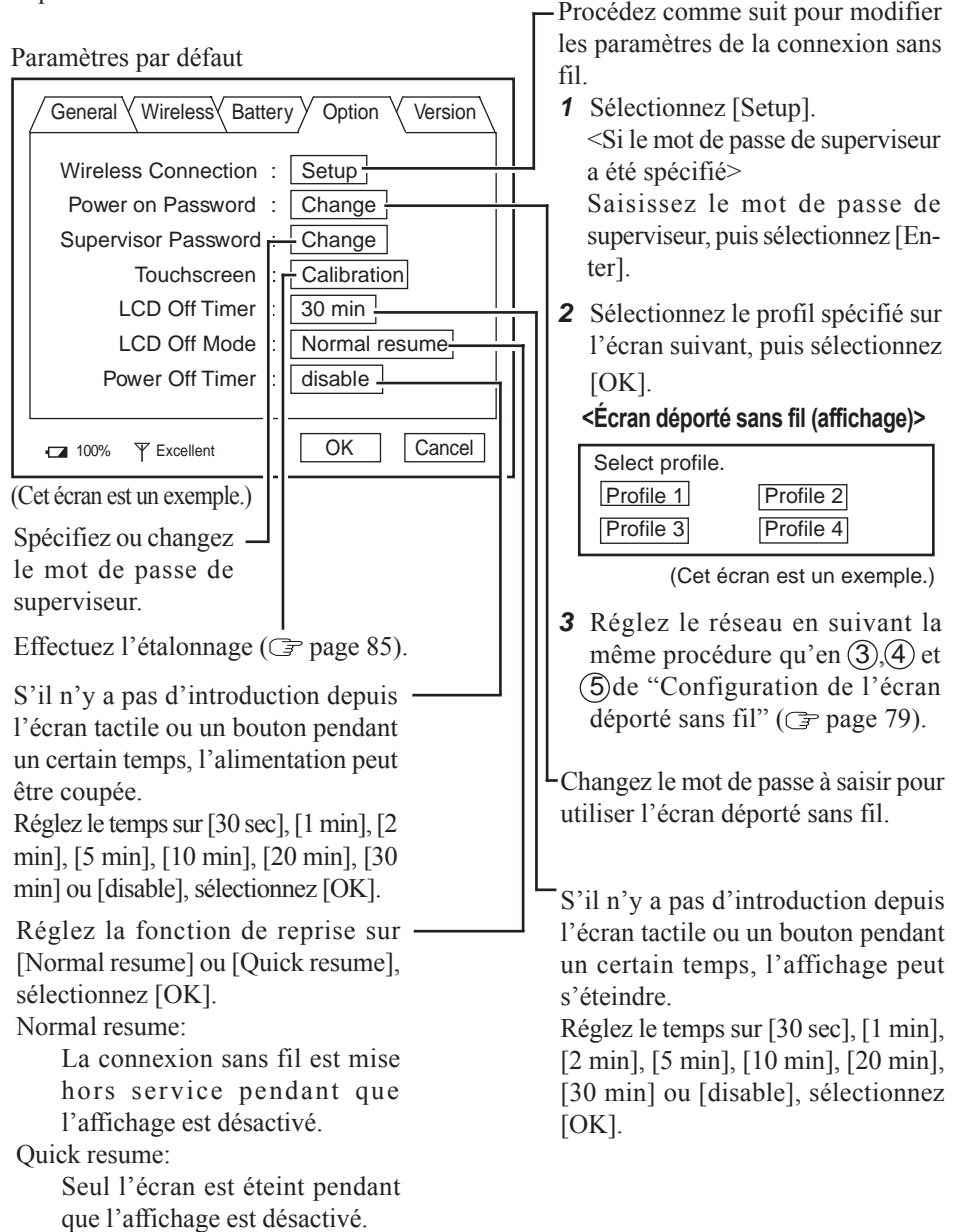

### **Menu Version**

En sélectionnant [Version], les informations de version s'afficheront.

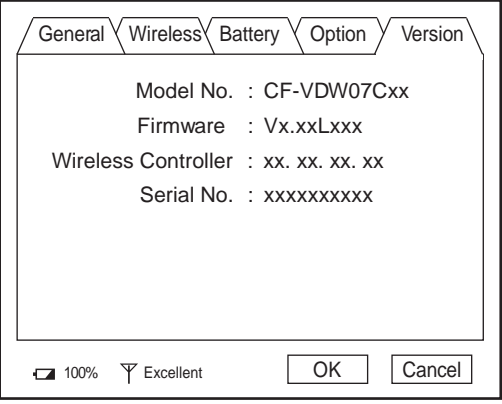

(Cet écran est un exemple.)

"x" varie selon la configuration de l'écran déporté sans fil.

# **Modification des paramètres de l'écran déporté sans fil**

### **Wireless Display Setup Utility**

Vous pouvez régler les propriétés de l'écran déporté sans fil comme suit.

*1* Sélectionnez [Wireless Display Setup Utility] dans la procédure qui suit.

**Windows XP**

[démarrer] - [Tous les Programmes] - [Panasonic] - [Wireless Display Setup Utility]

**Windows 2000**

[Démarrer] - [Programmes] - [Panasonic] - [Wireless Display Setup Utility]

*2* Saisissez le mot de passe de superviseur. Le mot de passe de superviseur n'est pas spécifié au moment de l'achat.

Appuyez sur le bouton Menu, sélectionnez [Option], puis spécifiez le mot de passe de superviseur. ( $\Rightarrow$  page 94)

*3* Réglez les paramètres de l'écran déporté sans fil, TCP/IP et WEP.

Vous pouvez les régler pour chacun des profils.

Changez le nom de profil.

Changez le cryptage AES.

<Lors du réglage du cryptage AES sur autre chose que [Disable]>

Sélectionnez [Key], et réglez la clé AES avec "phrase" ou "binary", puis sélectionnez [OK].

Changez le cryptage WEP.

<Lors du réglage du cryptage WEP sur autre chose que [Disable]>

Sélectionnez [Key(s)], et réglez la (les) clé(s) WEP, puis sélectionnez [OK].

Lorsque [Network Type] est réglé sur [Infrastructure] et que [WEP] est réglé sur [64 bits] ou [128 bits], il est possible de cocher ou décocher [Shared Key Authentication].

- Lorsque l'on décoche [Shared Key Authentication] : "Open mode" (mode d'ouverture) s'active.
- Lorsque l'on coche [Shared Key Authentication] : "Shared mode" (mode partagé) s'active.

Après la finalisation des paramètres, sélectionnez [Next], puis sélectionnez [OK].

(Si un autre écran s'affiche après la sélection de [OK], sélectionnez [OK].)

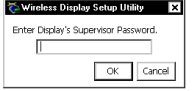

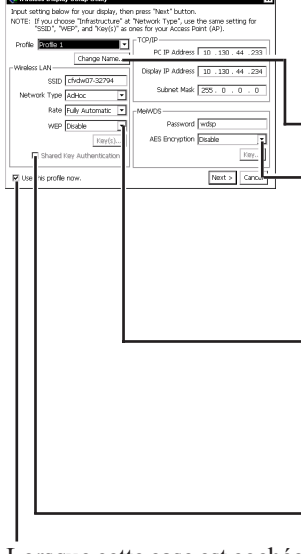

Lorsque cette case est cochée, le réglage de profil MeiWDS (un profil seulement), tel que le mot de passe ou le cryptage AES, est également appliqué à l'ordinateur connecté à l'écran déporté sans fil.

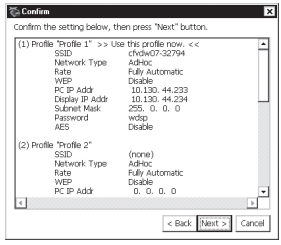

*4* Dans l'écran de confirmation, sélectionnez [Next]. Le message "These settings will be sent to your display" s'affichera alors. Sélectionnez [OK].

**5** <Si vous cochez [Use this profile now] à l'étape **3** ( $\mathbb{F}$ page 96)>

L'écran [Set up your PC] s'affichera.

Saisissez les paramètres de Wireless LAN et TCP/IP affichés sur l'écran de l'ordinateur, puis sélectionnez [Finish].

<Si vous décochez [Use this profile now] à l'étape *3*> L'écran [Completed] s'affichera.

Sélectionnez [Finish].

#### **REMARQUE**

Il n'est pas possible de régler en même temps le MeiWDS et l'écran déporté sans fil. ( $\mathcal{F}$  page 98)

### **Modification des paramètres de l'écran déporté sans fil**

### **MeiWDS Setup Utility**

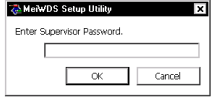

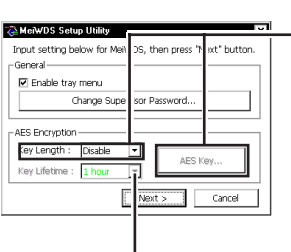

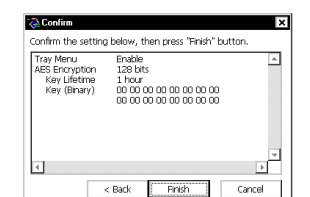

*1* Sélectionnez [MeiWDS Setup Utility] dans la procédure qui suit.

**Windows XP**

[démarrer] - [Tous les Programmes] - [Panasonic] -[MeiWDS Setup Utility]

**Windows 2000**

[Démarrer] - [Programmes] - [Panasonic] - [MeiWDS Setup Utility]

- *2* Saisissez le mot de passe de superviseur, puis sélectionnez [OK]. Le mot de passe de superviseur est réglé par défaut sur "supervisor".
- *3* Spécifiez le mot de passe et les paramètres du cryptage AES, puis sélectionnez [Next].
- **Si le réglage effectué entre l'ordinateur et l'écran déporté sans fil n'est pas confirmé (p. ex. l'affichage a été remplacé par un autre), procédez comme suit pour recommencer le réglage.**

Spécifiez la longueur de la clé AES.

<Lors du réglage du cryptage AES sur autre chose que [Disable]>

Sélectionnez [AES Key], et réglez la (les) clé(s) AES avec "phrase" ou "binary", puis sélectionnez [OK].

Spécifiez la durée de vie de la clé AES.

*4* Dans l'écran de confirmation, sélectionnez [Finish]. Dans l'écran de confirmation, sélectionnez [OK] puis redémarrez l'ordinateur.

### **REMARQUE**

- Il n'est pas possible de régler en même temps le MeiWDS et l'écran déporté sans fil.
- Spécifiez le paramètre de la clé AES après avoir réglé l'écran déporté sans fil.  $(\Rightarrow$  page 96)

 $\bullet$  Si vous sélectionnez  $\geq$  sur la barre de tâches, le menu s'affiche. [Password] et [Exit MeiWDS] sont activés si vous cochez [Enable tray menu] dans l'utilitaire de configuration de MeiWDS.

- · Password : Spécifiez le même mot de passe que celui spécifié dans le menu [Option].
- · About MeiWDS : La version du logiciel et le copyright s'affichent.
- Exit MeiWDS : Pour quitter le programme.

# **Capture de l'écran**

Si vous voulez voir plus tard l'écran actuellement affiché, vous pouvez enregistrer les données d'écran dans la mémoire  $(iusqu'à 100 images)*1$ .

\*1 Le nombre de données qui peut être enregistré est différent selon les images.

#### **Appuyez sur le bouton Capture.**

L'écran actuellement affiché est enregistré et est ajouté à la fin des images déjà enregistrées.

### **Affichage des images enregistrées**

*1* **Appuyez sur le bouton Menu.**

### *2* **Sélectionnez [General] – [OfflineView], puis sélectionnez [OK].**

L'image enregistrée et le panneau suivant seront affichés. **<Panneau>**

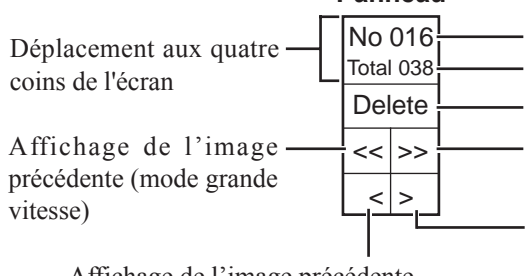

Affichage de l'image précédente (La même opération est possible en appuyant sur le bouton R.)

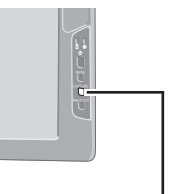

#### **Bouton Capture**

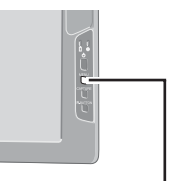

#### **Bouton Menu**

Numéro de l'image

Nombre d'images enregistrées

Effacement des données d'image

Affichage de l'image suivante (mode grande vitesse)

Affichage de l'image suivante (La même opération est possible en appuyant sur le bouton Capture.)

### **REMARQUE**

- Lorsque l'alimentation est coupée par une opération autre qu'une pression sur le commutateur d'alimentation (par exemple, lorsque l'écran déporté sans fil fonctionne sur batterie et que la batterie est retirée par inadvertance, ou lorsque l'adaptateur secteur est débranché accidentellement de la prise électrique et qu'aucune batterie ne se trouve dans l'écran déporté sans fil), toutes les images enregistrées sont perdues.
- Seule l'image d'écran est affichée et des opérations comme l'introduction et la sélection ne peuvent pas être effectuées sur l'écran.
- Pour fermer une image qui a été enregistrée et afficher l'écran précédent:

1 Appuyez sur le bouton Menu.

2 Sélectionnez [General] - [Connect], puis sélectionnez [OK].

# **Dépannage**

En cas de problème, référez-vous à cette page. Si le problème semble lié à une application logicielle, lisez le manuel se rapportant au logiciel. Si vous n'arrivez toujours pas à remédier au problème, contactez le Support technique Panasonic.

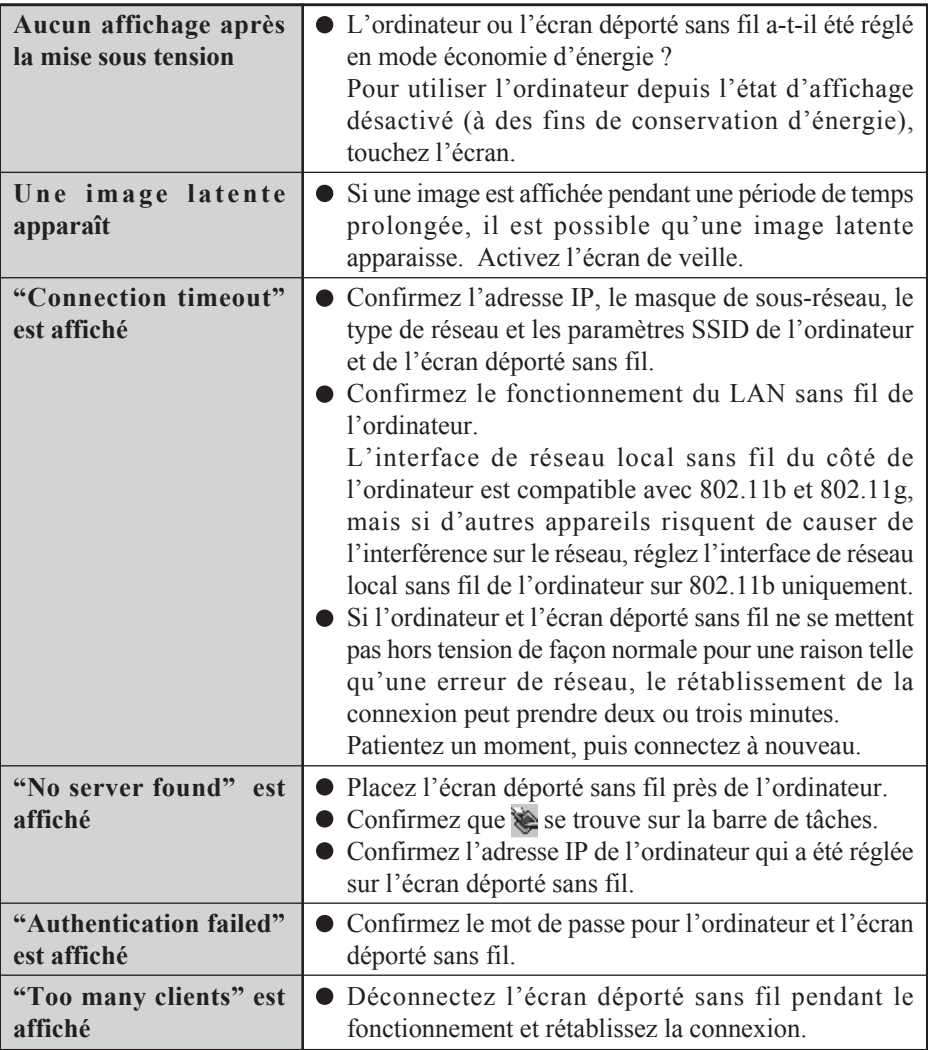

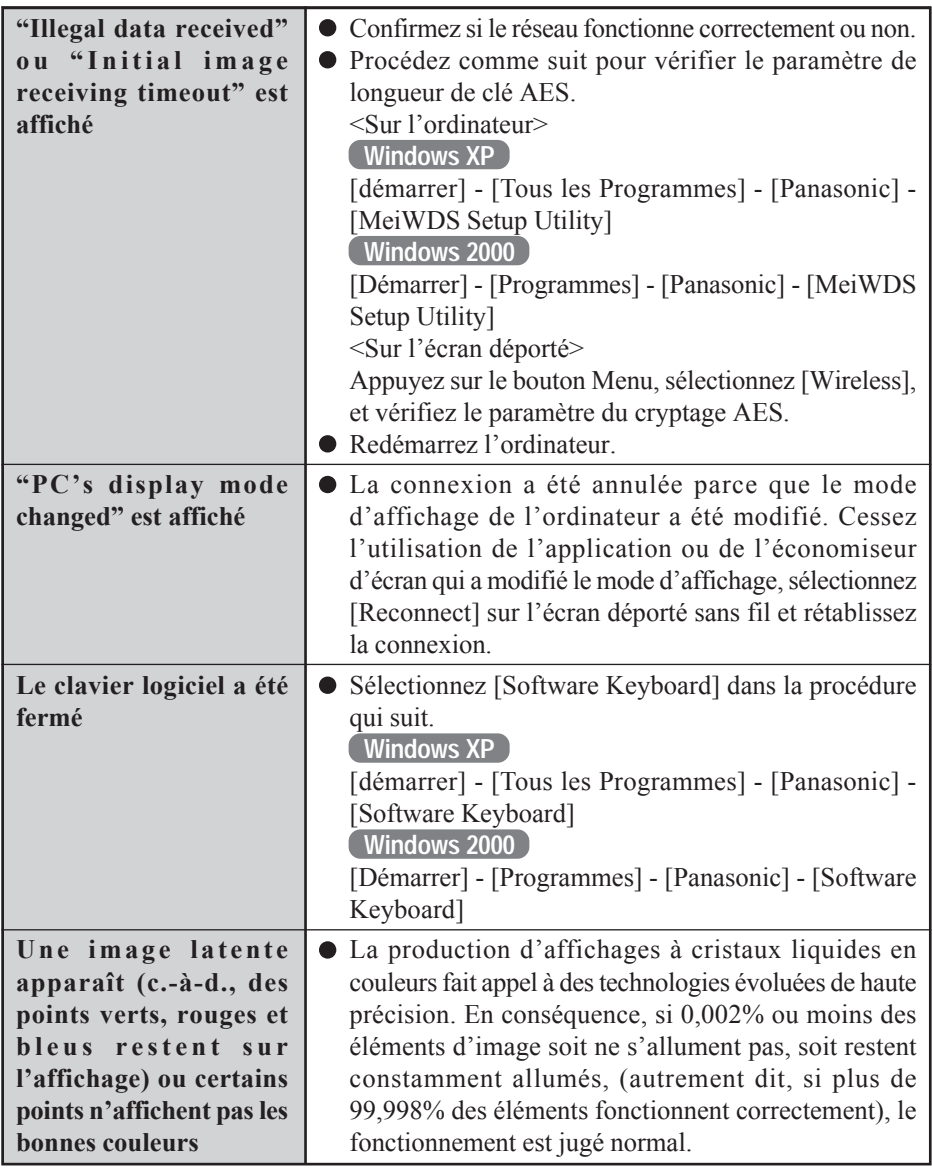

# **Spécifications**

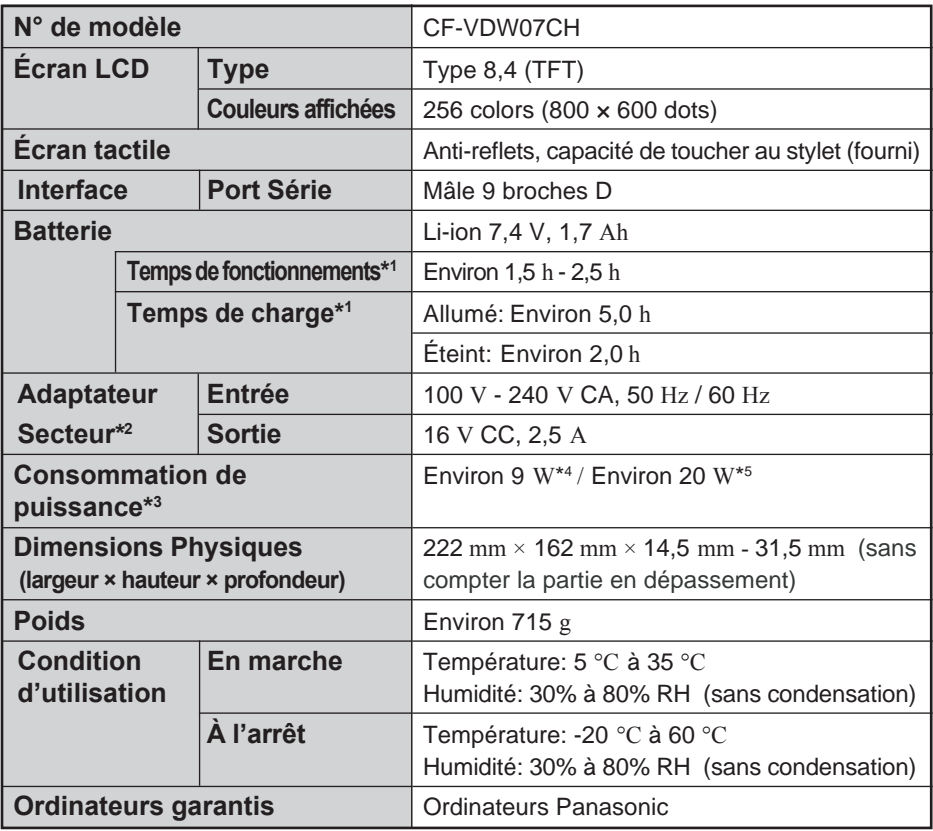

\*1 Varie selon les conditions d'utilisation.

\*2 <Uniquement pour les États-Unis> L'adaptateur secteur est compatible avec les sources d'alimentation acceptant un adaptateur secteur jusqu'à 240 V. Cet ordinateur est fourni avec un câble pour alimentation secteur pour 125 V.

\*3 Environ 1,5 W lorsque la batterie est complètement chargée (ou n'est pas en train d'être chargée) et que l'ordinateur est hors tension.

\*4 Consommation nominale.

\*5 Maximum pendant la charge.

# **Mémo**

© 2005 Matsushita Electric Industrial Co., Ltd. All Rights Reserved. Printed in Japan DFQX5544ZA

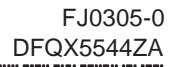